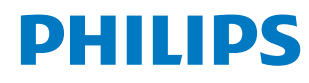

Signage Display

4000 Series

65BDL4650D 75BDL4650D 86BDL4650D

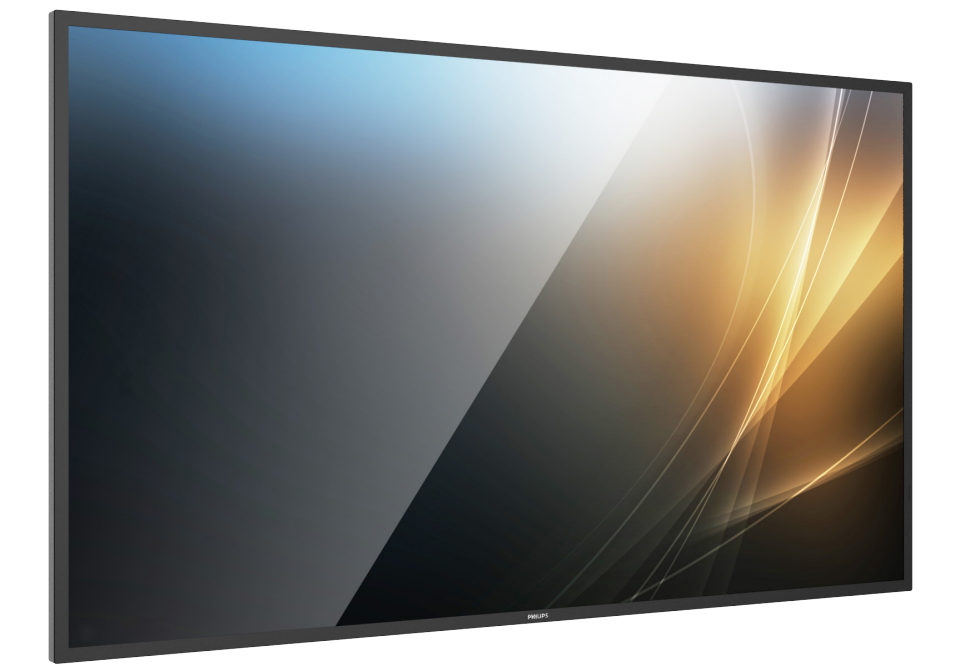

# ユーザーマニュアル(日本語)

https://www.philips.co.jp/p-m-pr/signage-solutions

## 目次

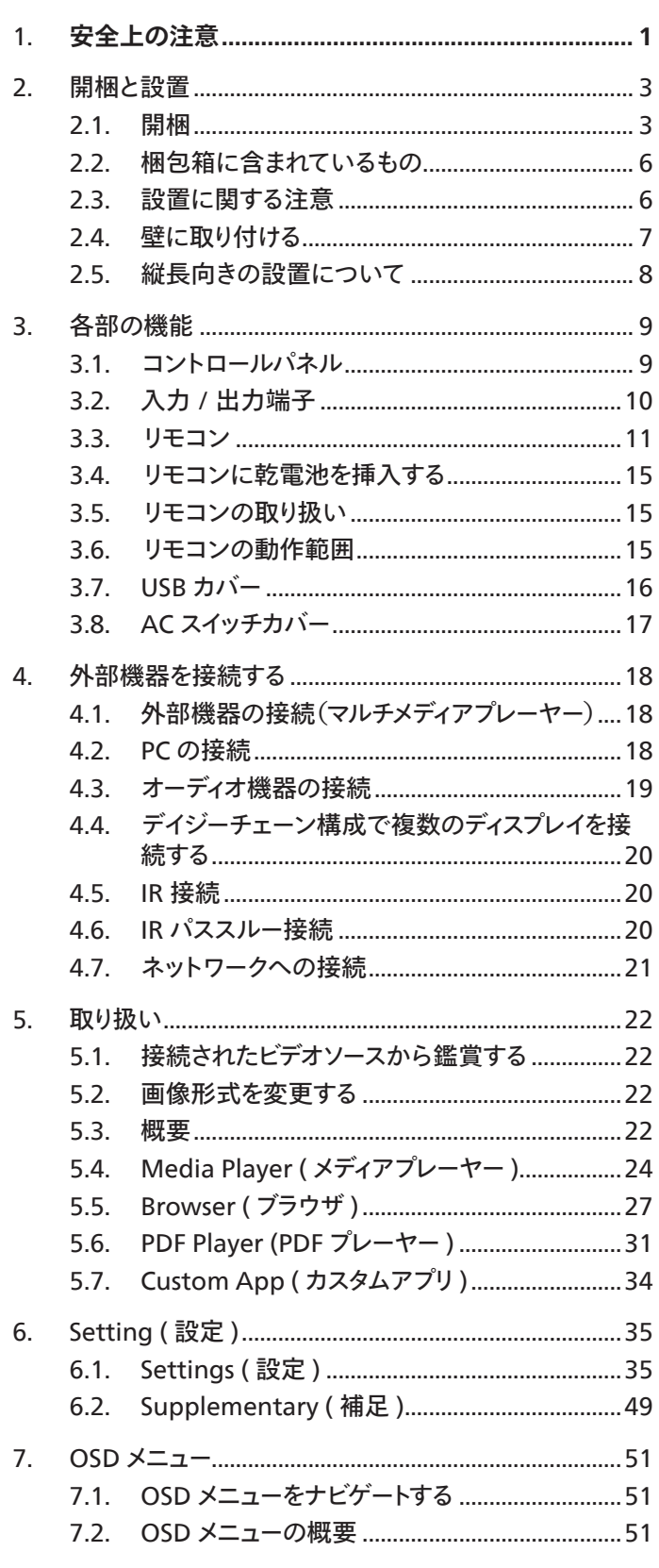

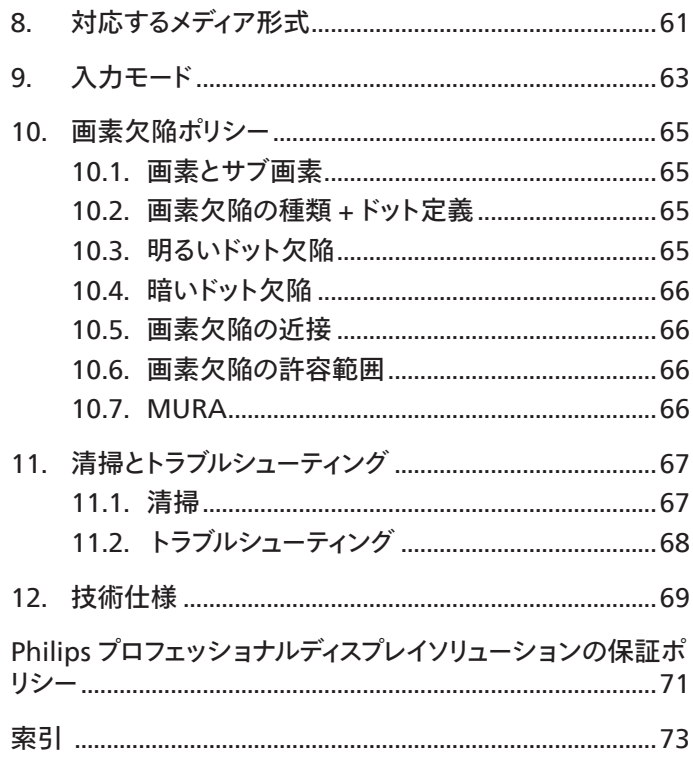

## <span id="page-2-0"></span>**1. 安全上の注意**

安全のための注意事項とメンテナンス

警告:本書で指定していない制御、調整または手順を使用すると、感電、電気的障害、機械的災害につながる可能性があります。

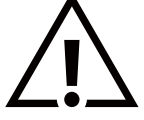

ディスプレイを接続し使用しているときは、これらの指示を読んで従ってください。

この製品は、ビジネス環境における専門的な設置での使用のみを目的としており、家庭での使用には適していません。 このデバイスが意図されている以外の使用は、保証を無効にする可能性があります。

この製品には、オペレーティングシステムが搭載されています。AC スイッチで直接シャットダウンすると、プログラムが損傷し、再び電源をオンにでき ない可能性があります。頻繁なシャットダウンによりシステムの電源をオンにできない場合、「工場出荷時の設定にリセット」を試みてください。「工場 出荷時の設定にリセット」の実行後にディスプレイが再起動されると、システムに保存されているすべてのデータが失われます。

#### 操作時 :

- ディスプレイを直射日光にさらしたりせず、他の熱源から離れた位置に設置してください。
- ディスプレイを油に近づけないでください。プラスチックカバーが損傷する可能性があります。
- ディスプレイは十分に換気されている場所に設置してください。
- 屋外で使用する場合は、紫外線フィルターが必要です。
- 温度が高い、湿度が高い、表示頻度が高い、動作時間が長いなど、極端な条件下でディスプレイを使用する場合は、Philips のアプリケーション エンジニアにご相談ください。ご相談いただかなかった場合、ディスプレイの信頼性と機能への保証が損なわれる可能性があります。極端な条 件は、空港、乗換駅、銀行、証券取引所、制御システムになどでよく見受けられます。
- 通気口に落下する可能性のある物体を取り除き、ディスプレイの電子機器の適切な冷却を妨げないようにしてください。
- キャビネットの通気口を塞がないでください。
- ディスプレイの位置を定めているとき、電源プラグとコンセントに容易に手が届くことを確認してください。
- 電源コードを取り外すことでディスプレイの電源をオフにする場合、6 秒待ってから電源コードを再び取り付けて通常操作を行ってください。
- Philips が提供する認可された電源コードを使用してください。電源コードが入っていない場合、カスタマサポートにお問い合わせください。
- 操作中、ディスプレイを強い振動や高い衝撃条件にさらさないでください。
- ディスプレイの操作中あるいは運搬中に、モニターを叩いたり落としたりしないでください。
- アイボルトはメンテナンスや設置の際に短期間使用するためのものです。1 時間以上にわたって使用することは推奨されません。長期にわたって の使用は禁止されています。アイボルトを使用する際には、ディスプレイの下に障害物を置かないようにして安全エリアを確保してください。
- 電源コードに 3 ピン取り付けプラグが付属している場合は、接地 ( アース ) された 3 ピンコンセントにコードを接続してください。2 ピンアダプタ ーを取り付けるなどして、電源コードの接地ピンを無効にしないでください。接地ピンは重要な安全機能です。

メンテナンス :

- ディスプレイを損傷の可能性から保護するために、LCD パネルに過剰な圧力をかけないでください。ディスプレイを動かしているとき、フレームを つかんで持ち上げます。LCD パネルに手や指を置いてディスプレイを持ち上げないでください。
- 長時間使用する予定がない場合、ディスプレイのプラグを抜いてください。
- わずかに湿らせた布で洗浄する必要がある場合、ディスプレイのプラグを抜いてください。落ちにくい場合は少量の水をしめらせた布でふき取っ てください。ただし、アルコール、アンモニアベースの液体などの有機溶剤を使用してディスプレイを洗浄することは絶対におやめください。
- 感電や装置の永久的な損傷の原因となるため、ディスプレイを埃、雨、水、湿気の多い環境にさらさないでください。
- ディスプレイが濡れたら、できるだけ速やかに乾いた布で拭いてください。
- ディスプレイに異物や水が入ったら、直ちに電源をオフにし、電源コードを抜いてください。それから、異物や水を取り除き、メンテナンスセンター に送ってください。
- 熱、直射日光、極端な低温にさらされる場所でディスプレイを保管したり、使用したりしないでください。
- ディスプレイ最高のパフォーマンスを維持し長く使用するために、次の温度および湿度範囲に入る場所でディスプレイを使用することを強くお勧め します。
- ディスプレイは乾燥した状態を保つようにしてください。感電の原因となるため、雨や過度の湿気にさらさないでください。

#### • 環境的絶対定格

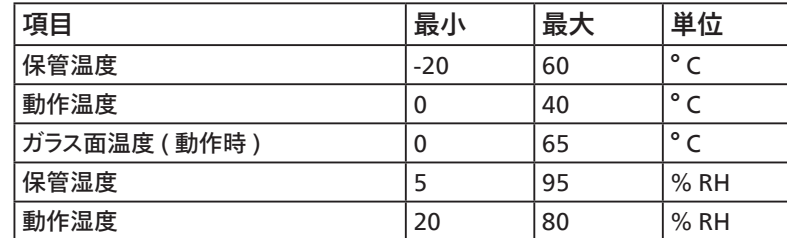

• 輝度の性能を向上させるため、LCD パネルの温度は常に摂氏 25 度に保つ必要があります。

• 適切な動作条件でディスプレイが使用された場合にのみ、本仕様に記載されているディスプレイの寿命が保証されます。

**重要:**ディスプレイの前を離れるときは、常にスクリーンセーバーをオンにしてください。装置が変化しない静止コンテンツを表示している場合、常に 定期的にスクリーンリフレッシュアプリケーションを起動してください。長時間静止画像を表示すると、画面に「残像」または「ゴースト像」として知られ る「焼き付き」が表示される原因となります。これは LCD パネル技術ではよく知られた現象です。ほとんどの場合、電源をオフにすると「焼き付き」、「残 像」、「ゴースト像」は時間とともに徐々に消えます。

**警告:**「焼き付き」、「残像」、「ゴースト像」症状はひどくなり、消えることも修理することもできなくなります。これは、保証には含まれません。

サービス :

- ケースカバーは専門の修理技術者以外は絶対に開けないでください。
- 修理または統合が必要な場合、最寄りのサービスセンターにお問い合わせください。
- ディスプレイを直射日光にさらさないでください。

せください。

安定性上の危険性。

ディスプレイが落下すると、重傷または死亡を引き起こす可能性があります。怪我を防止するため、設置説明書に従って、床 / 壁にディスプレイをしっ かりと固定してください。

本書で設定した指示に従っても本製品が正常に動作しない場合は、修理スタッフまたは最寄りのサービスセンターにお問い合わ

この裝置は、クラス A 機器です。この裝置を住宅環境で使用すると電波妨害を引き起こすことがあります。この場合には使用者が適切な対策を講 ずるよう要求されることがあります。 VCCI-A

#### <アプリのインストールについての注意事項>

●アプリのインストールは安全であることを確認の上、自己責任において実施してください。

ウイルスへの感染や各種データの破壊などが発生する可能性があります。

● 万が一、お客様がインストールを行ったアプリなどにより各種動作不良が生じた場合、当社では責任を負いかねます。この場合、保証期間内であ っても有償修理となります。

●お客様がインストールを行ったアプリなどにより自己または第三者への不利益が生じた場合、当社では責任を負いかねます。

●アプリによっては、自動的にパケット通信を行うものがあります。パケット通信は、切断するかタイムアウトにならない限り、接続されたままです。

●アプリによっては、自動的にアップデートが実行される場合があります。

● Android OS のバージョンダウンもバージョンアップも行わないで下さい。

● Android OS のバージョンに合わせたアプリをインストールしてください。

## <span id="page-4-0"></span>**2. 開梱と設置**

## **2.1. 開梱**

- 本ディスプレイは、標準アクセサリーと共に専用の箱に梱包されています。
- オプションのアクセサリーは、別途ご購入が必要です。
- 本ディスプレイは背が高く重いため、移動させる際には 2 人の技術者が行うようにしてください。
- 開梱後、内容物に不足がなく、状態に問題がないことをご確認下さい

## ■**開梱する前に**

- 設置する前に、開梱通知を読んで十分に理解してください。
- 包を確認し、きしみ、へこみ等の異常がないことを確認してください。
- ディスプレイを段ボールから取り出す前に、必要な検査を行ってください。
- 損傷を防ぐために、常に経験豊富な技術者がディスプレイを取り付けるようにしてください。

## ■**通知**

- ハンドル付きディスプレイの場合:
	- 大人 2 人または 4 人が両手を使って段ボールからディスプレイを取り出してください。
	- ディスプレイを移動するときは、ハンドルを持ってください。

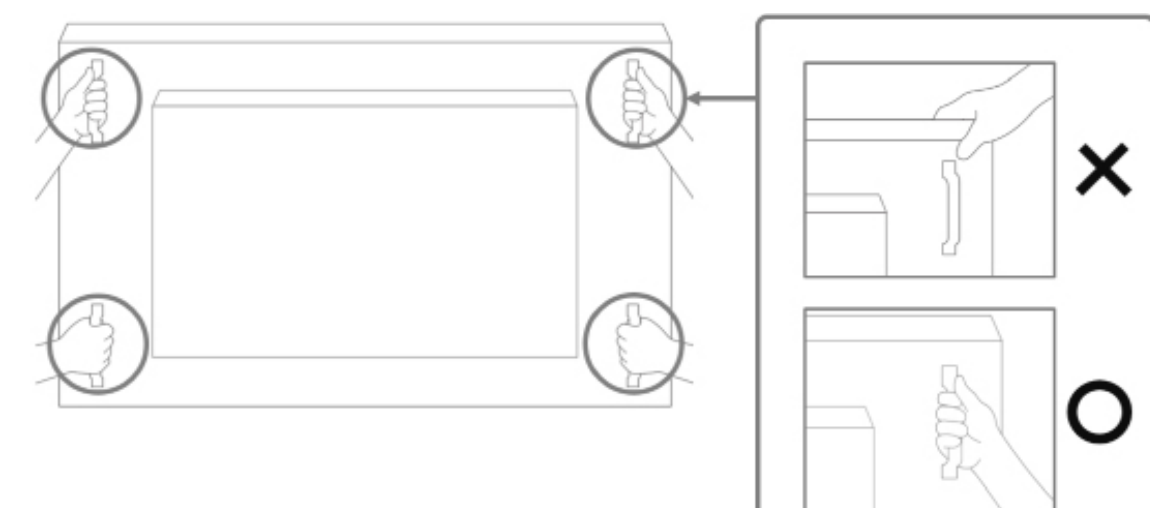

#### • ハンドルなしのディスプレイの場合:

- 大人 2 人が両手を使って段ボールからディスプレイを取り出してください。

- ディスプレイのガラスをつかんだり触れたりしないようにしてください。
- ディスプレイのベゼル面 (プラスチックまたは金属の部分 ) をつかむようにしてください。

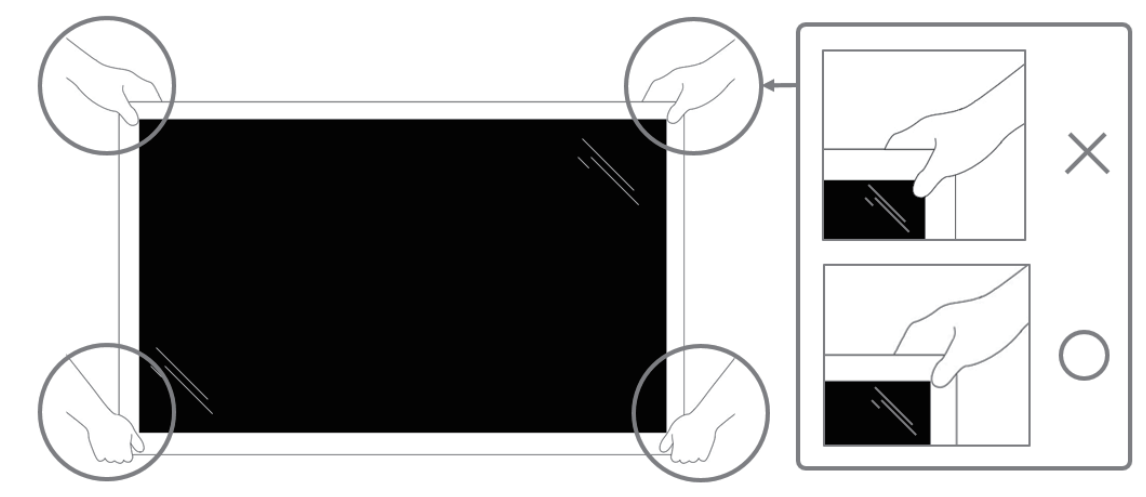

• 箱からディスプレイを取り出す際、保護バッグを内部に残し、損傷さないようディスプレイのガラス面に触れないように注意してください。

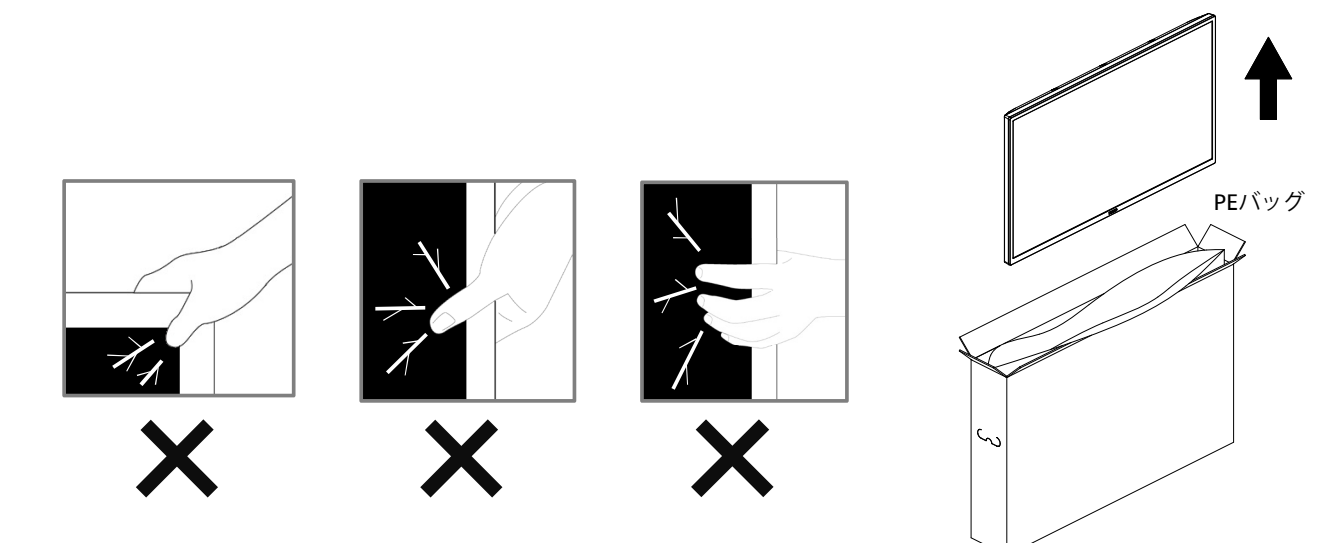

• ディスプレイを移動するときは、ディスプレイを垂直に維持してください。

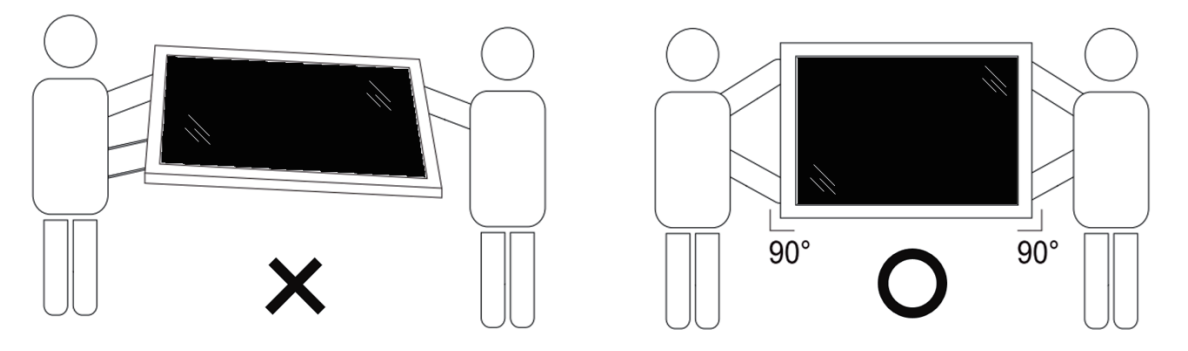

• ディスプレイを垂直にすることで、ディスプレイの重量が表面に均等に分散します。

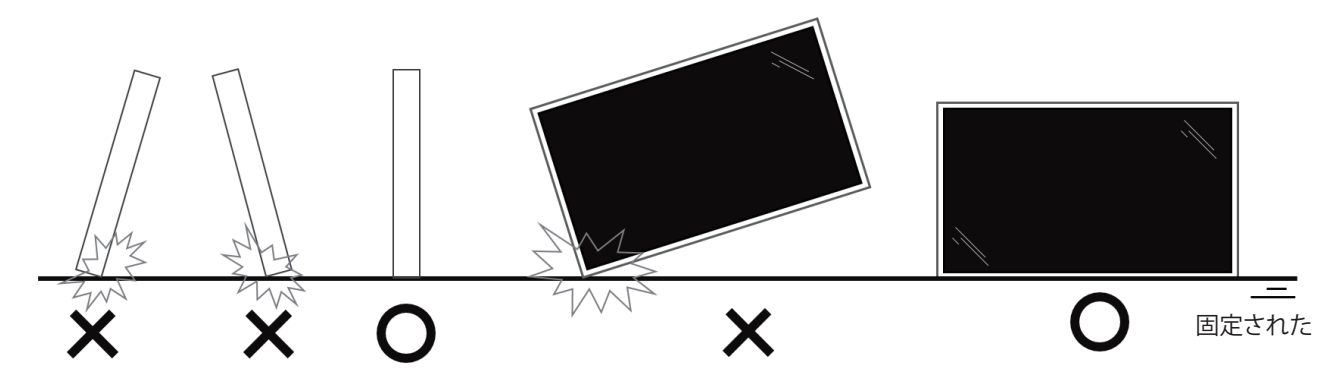

• 移動する間は、ディスプレイを垂直に維持し、曲げたり、ねじったりしないでください。

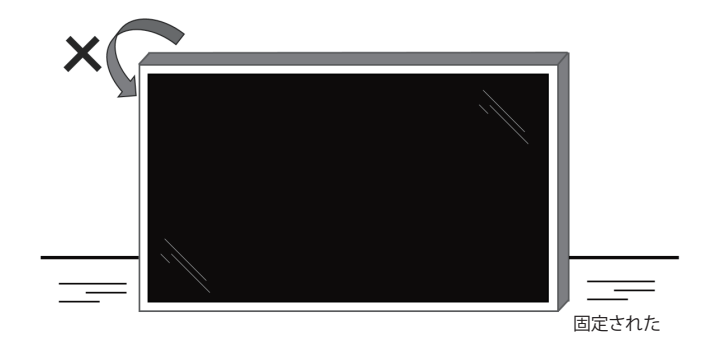

## <span id="page-7-0"></span>**2.2. 梱包箱に含まれているもの**

パッケージに次の品目が揃っていることを確認してください:

- LCD ディスプレイ
- クイックスタートガイド
- リモコンとリモコン用単 4 乾電池
- 保証書
- 電源ケーブル
- RS232 ケーブル
- RS232 デイジーチェーンケーブル
- IR センサーケーブル
- AC スイッチカバー
- USB カバー
- ケーブル留め x 2PCS
- Philips ロゴ
- CRD22 Wi-Fi モジュール
- HDMI ケーブル

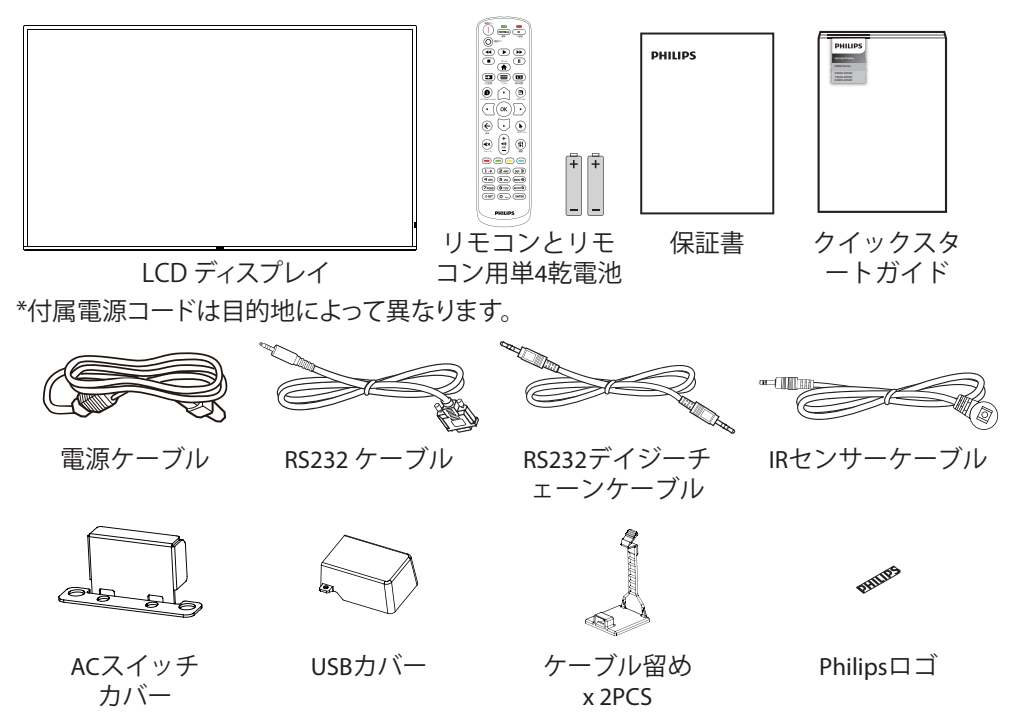

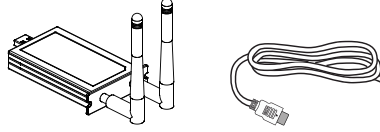

CRD22 Wi-Fiモジュール HDMI ケーブル

\* ディスプレイデザインとアクセサリーは、イラストと異なる場合があります。

#### **注:**

- 他の地域の場合は、その地域のコンセントの AC 電圧と一致し、その国の安全規定で承認されている適合する電源コードを使用してください。 (H05W-F タイプ、2G または 3G、0.75 または 1mm2 を使用します)。
- 製品を開梱した後は、梱包材を適切に保管してください。

#### **2.3. 設置に関する注意**

- 本ディスプレイに付属する電源ケーブルのみを使用してください。延長コードが必要な場合は、代理店にお問い合わせください。
- 本ディスプレイは、倒れる可能性を考慮して、平らな面に設置してください。ディスプレイの背面と壁の間には、適切な換気が保てるようにスペース を確保してください。台所、浴室など、湿気のある場所に本ディスプレイを設置しないでください。こういった場所では、内部部品の寿命が短くな る可能性があります。
- 高度が 3,000m 以上の場所に本ディスプレイを設置しないでください。こういった場所では、誤動作する可能性があります。

## <span id="page-8-0"></span>**2.4. 壁に取り付ける**

壁に本ディスプレイを取り付ける場合は、標準の壁取り付けキット(市販品)が必要です。北米では TUV-GS および / または UL1678 規格に準拠し た取り付け用インタ-フェイスを使用してください。

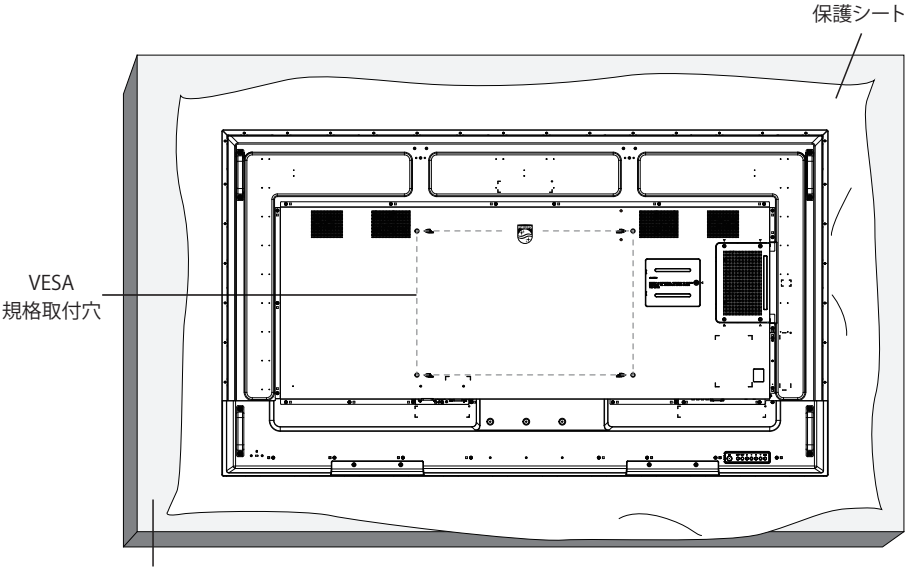

テーブル

- 1. ディスプレイよりも大きい平らで水平な面を用意し、その上に厚い保護シートを広げて、画面を傷つけずに操作できるようにしてください。
- 2. すべてのタイプの取り付け(壁掛け、天上取り付け、テーブルスタンドなど)に対応するアクセサリーがあることを確認してください。
- 3. 取り付けにあたっては取付金具に同梱の説明書をよくお読み下さい。取付手順を誤ると、破損や作業者の怪我につながる恐れがあります。誤っ た取付方法が原因で生じた破損は、当社の保証の対象外となりますので、ご注意下さい。
- 4. 壁取り付けキットには、M8 取り付けねじ(取り付けブラケットの厚さより15mm 以上長いもの)を使用し、しっかりと締め付けてください。

#### **2.4.1. VESA 規格取付穴**

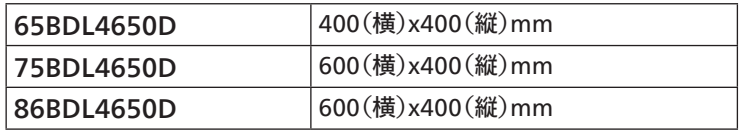

#### 注意:

本製品の落下を防止するために:

- 本製品を壁または天井へ設置する場合は、市販の金属製ブラケットを使用して設置することを推奨します。設置に関する詳細な手順については、 ブラケットに付属の取扱説明書を参照してください。
- 地震または他の自然災害が発生した場合に本ディスプレイが落下することがないように、取り付ける位置については、ブラケットのメーカーにお 問い合わせください。
- 本ディスプレイは背が高く重いため、設置は 4 人の技術者が行うようにしてください。

#### 換気用に必要なスペース

換気のために、上部、背面、左右に 100mm のスペースを空けてください。

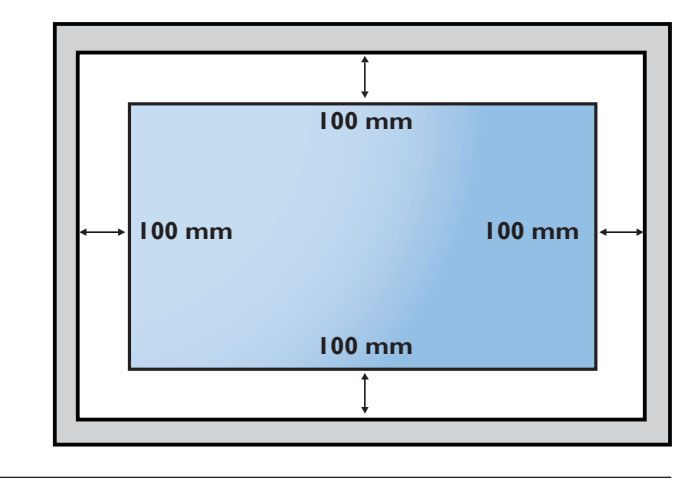

## <span id="page-9-0"></span>2.5. **縦長向きの設置について**

本ディスプレイは、縦長向きに設置できます。

ディスプレイを反時計回りに 90 度回転させます。ディスプレイを正面に見て、「PHILIPS」ロゴが右側にある必要があります。

注: 縦・横いずれも 24 時間の連続稼働が可能です。

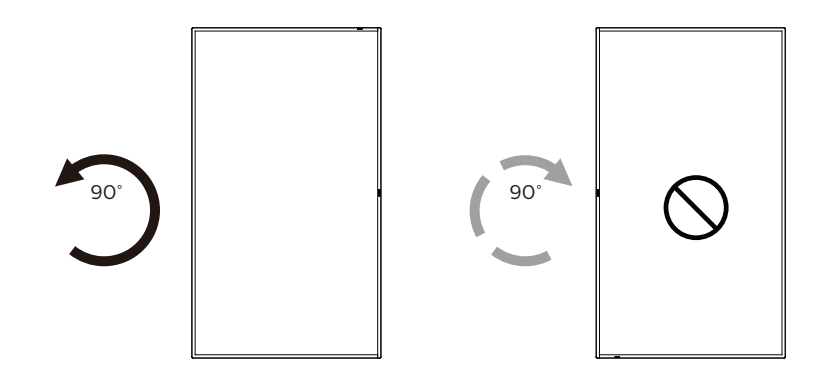

#### **2.5.1. ロゴプレートのはがし方**

- 1. 前面ベゼルに傷がつかないよう、ロゴ部分を切り抜いた紙を用意し て当て紙として使用します。
- 2. 下に紙を敷いた状態で、ナイフを使って注意深くロゴシールをはがし ていきます。
- 3. ロゴシールを取り除きます。

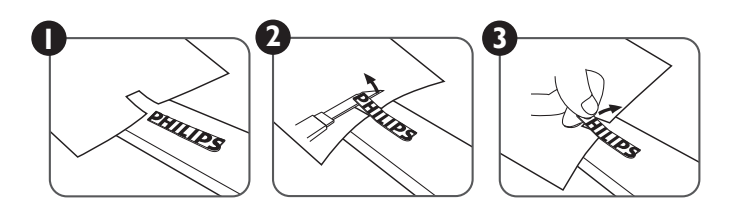

注: ディスプレイを壁に取り付ける場合は、専門技術者にご相談されることを推奨します。取り付けを専門技術者が行っていない場合、ディスプ レイに損傷が発生した場合はお客様の責任となります。

## <span id="page-10-0"></span>**3. 各部の機能**

## **3.1. コントロールパネル**

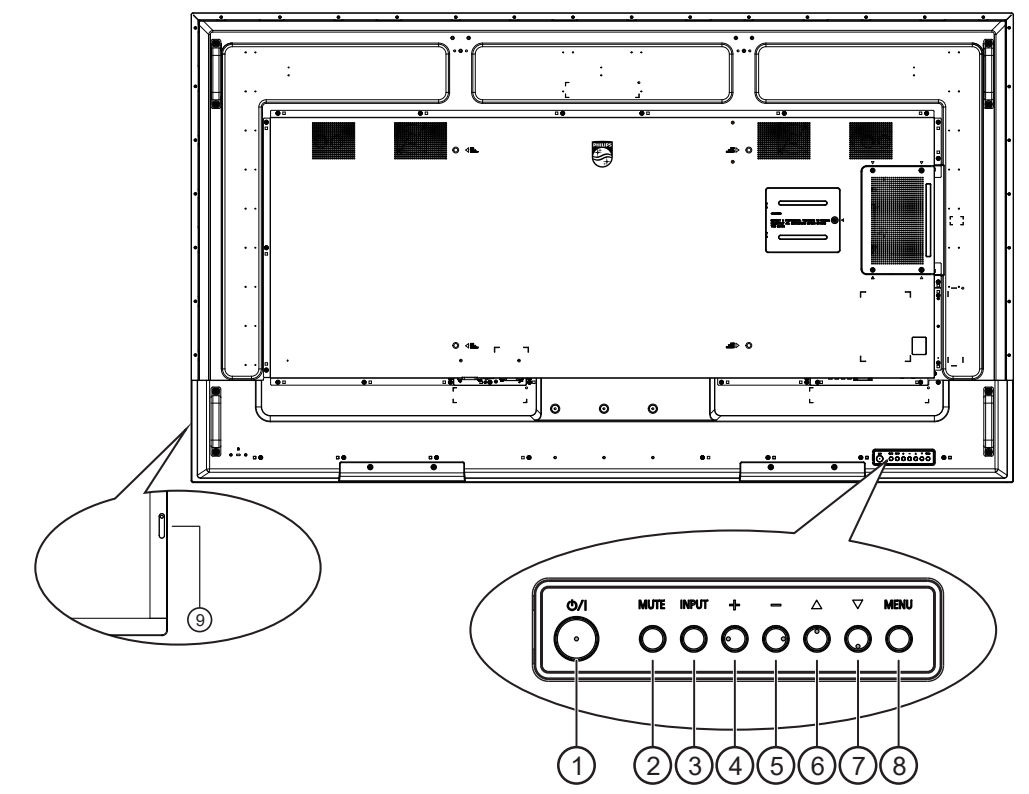

(1) [ 心 ] ボタン

このボタンを押して、ディスプレイの電源を入れたり、スタンバイモ ードにしたりします。

- <sup>2</sup> [ 消音 ] ボタン このボタンを押して、音声をミュートしたり、復元したりします。
- <sup>3</sup> [ 入力 ] ボタン 入力ソースを選択します。 OSD メニューで選択を確認します。
- ④ [ + ] ボタン

OSD メニューが ON の時には調整を上げ、OSD メニューが OFF のときには、音声出力レベルを上げます。

(5) [-]ボタン

OSD メニューが ON のときには調整を下げ、OSD メニューが OFF のときには音声出力レベルを下げます。

6 [ ▲ ] ボタン

OSD メニューがオンのときには選択した項目のレベルを 1 つ上 げます。

 $\Omega$  [  $\blacktriangledown$  ] ボタン

OSD メニューがオンのときには選択した項目のレベルを 1 つ下 げます。

<sup>8</sup> [MENU] ( メニュー ) ボタン

OSD メニューがオンのときには前のメニューに戻ります。また、こ のボタンは、OSD メニューがオフのときに OSD メニューを有効に するためにも使用します。

- <sup>9</sup> リモコンセンサーと電源状態インジケーター
	- リモコンからの指令信号を受信します。
	- 本ディスプレイの動作状態を表示します:
		- 本製品の電源がオンのとき緑色点灯する。
		- 本製品がスタンバイモードのとき赤色点灯する。
		- ディスプレイがスリープモードに入るとオレンジ色に点灯す る。
		- { **スケジュール** } が有効の場合はオレンジと赤色に点滅す る。
		- 赤色点滅の場合は故障の検出を示す。
		- 本製品の主電源がオフの場合消灯する。

## <span id="page-11-0"></span>**3.2. 入力 / 出力端子**

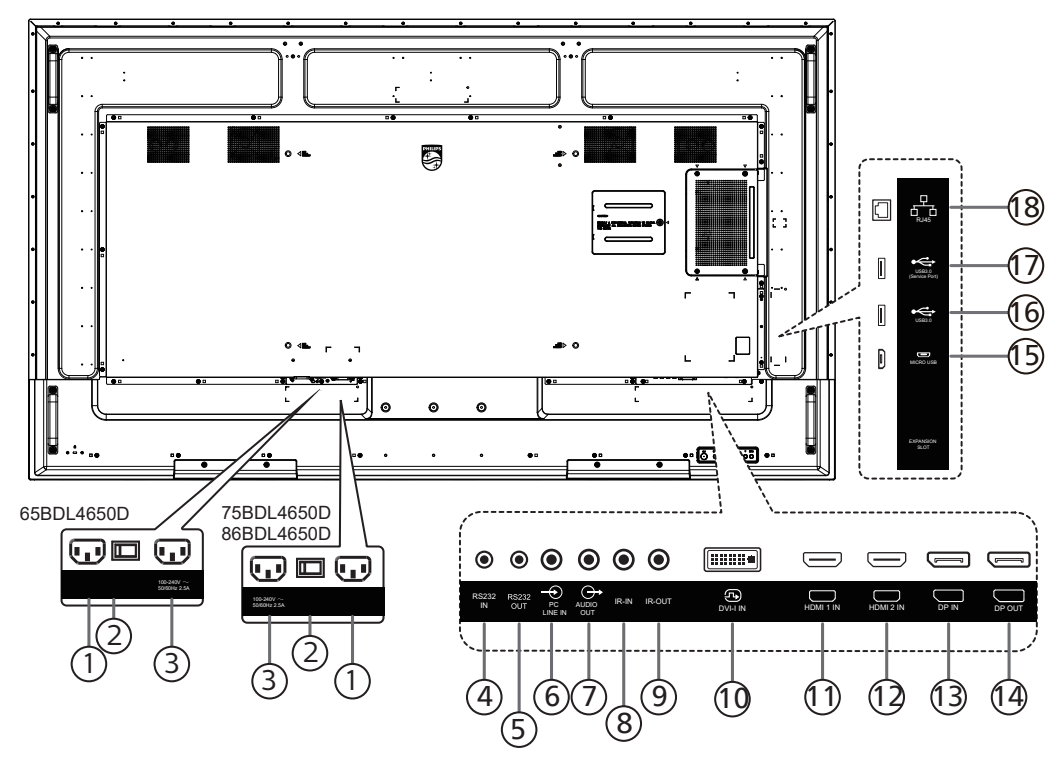

<sup>1</sup> AC 入力

壁コンセントからの AC 電源入力。

- (2) 主電源スイッチ 主電源のオン / オフを切り替える。
- <sup>3</sup> AC 出力

メディアプレーヤーの AC 入力ジャックに AC 電力を供給します。

- <sup>4</sup> RS232 入力 / <sup>5</sup> RS232 出力 ループスルー機能向けの RS232 ネットワーク入力 / 出力。
- <sup>6</sup> PC 線入力 VGA ソース用の音声入力 (3.5mm ステレオ電話 )。
- <sup>7</sup> 音声出力 外部 AV デバイスへの音声出力。
- **8 IR 入力 / 9 IR 出力**

ループスルー機能向けの IR 信号入力 / 出力。

- 注:
- このディスプレイのリモコンセンサーは、[IR 入力 ] が接続され ている場合、動作を停止します。
- 本ディスプレイを使ってお持ちの AV デバイスをリモート操作す る場合は、[20](#page-21-1) ページに記載されている「IR パススルー接続」 を参照してください。
- <sup>10</sup> DVI-I 入力 DVI-I ビデオ入力。VGA ビデオ入力。
- <sup>11</sup> HDMI1 入力 / <sup>12</sup> HDMI2 入力 HDMI ビデオ / 音声入力。
- <sup>13</sup> DisplayPort 入力 / 14 DisplayPort 出力 DisplayPort ビデオ入力 / 出力。
- <sup>15</sup> マイクロ USB ADB データ転送をサポート、OTG はサポートされていません。
- 16 USB 3.0 / 17 USB 3.0 USB ストレージデバイスを接続します。
- $(18)$  RJ-45

コントロールセンターからリモコン信号を使用するための LAN 制 御機能です。

## <span id="page-12-0"></span>**3.3.1. 一般の機能**

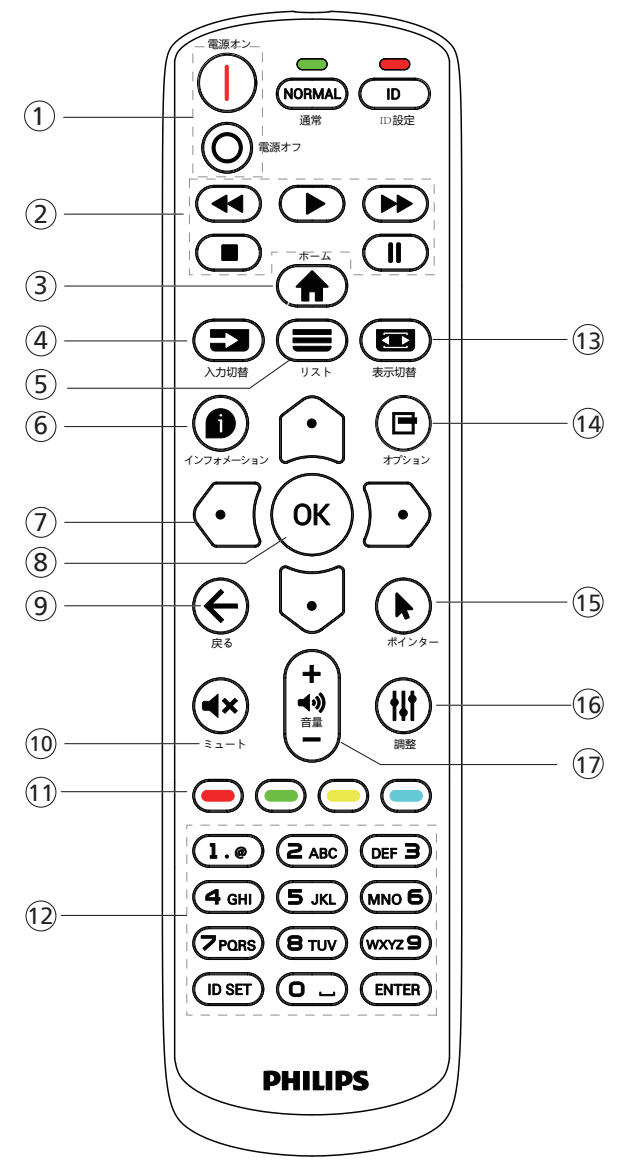

- ① [ |/o ] 電源ボタン
	- [|] 電源をオンに切り替えます。
	- [○] 電源をオフに切り替えます。
- (2) [ 再生 ] ボタン

メディアファイルの再生を制御します(メディア入力の場合のみ) フリーズ機能

一時停止:すべての入力コンテンツをフリーズするためのホットキ ー。

再生:すべての入力コンテンツのフリーズを解除するためのホット キー。

③ [ 合 ] ホームボタン

ルートメニュー:OSD メニューにアクセスします。 その他:OSD メニューを終了します。

(4) [ = 1 入力切替ボタン

ルートメニュー:入力ソースを選択します。

- (5) [  $\equiv$  1 リストボタン
	- 予約済み。
- 6 [ ] インフォメーションボタン インフォメーション OSD を表示します。
- <sup>7</sup> ナビゲーションボタン
	- $\lceil \bigcirc \rceil$

ルートメニュー:スマートピクチャーの OSD に移動します。

メインメニュー:選択した項目を上に移動して調整します。 IR デイジーチェーンメニュー:操作するグループ ID 番号を増やし ます。

 $[\overline{\cup}]$ 

ルートメニュー:オーディオソースの OSD に移動します。

メインメニュー:選択した項目を下に移動して調整します。

IR デイジーチェーンメニュー:操作するグループ ID 番号を減らし ます。

- $\lceil$   $\lceil$   $\lceil$   $\lceil$
- 音量メニュー:音量を小さくします。
- $[D]$

メインメニュー:メニューの次のレベルに移動するか、選択したオ プションを設定します。

ソースメニュー:選択したソースに移動します。

音量メニュー:音量を大きくします。

8 [ OK ] ボタン

ルートメニュー:プライマリ/ セカンダリモードの IR デイジーチェー ンの OSD に移動します。

- メインメニュー:入力または選択を確定します。
- (9) [ ← ] 戻るボタン 前のページに戻る、または前の機能を終了します。
- (10 | ◀× 1 ミュートボタン 音声をミュートしたり、ミュート解除したりします。
- (1) [ ━ ] [ ━ ] [ ━ ] [ ━ ] 色ボタン
	- [ ] バックライトをオンおよびオフに切り替えるためのホットキ ー。
	- [ ] Window 機能を選択するためのホットキー。 [ ■ ] IR デイジーチェーン OSD 用ホットキー。
- <sup>12</sup> [ 番号 /ID 設定 / 入力 ] ボタン ここを押して、ディスプレイIDを設定します。詳細については[3.3.2.](#page-13-0) [リモコン](#page-13-0) ID を参照してください。
- (3) [ ] 表示切替ボタン 画像ズームモードを「フル画面」、「4:3」、「1:1」、「16:9」、「21:9」、「カ スタム」から選択します。
- (4) [ 日 ] オプションボタン 予約済み。
- (5) [ ▶ ] ポインターボタン 予約済み。
- (6) [ ||| ] 調整ボタン 自動調整の OSD に移動します(VGA の場合のみ)。
- (7) [ ] [ + ] 音量ボタン 音量を調整します。

## **3.3.2. リモコン ID**

複数台のディスプレイを使用する場合は、リモコンの ID 番号を設定し てください。

<span id="page-13-0"></span>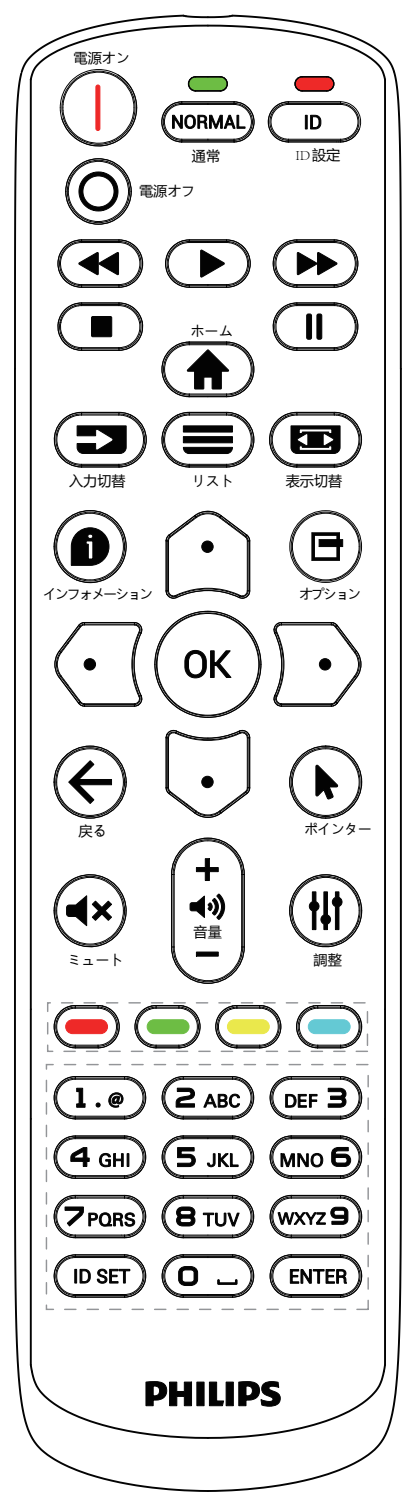

[ID] ボタンを押すと、赤い LED が 2 回点滅します。

1. ID モードに移行するためには、[ID 設定 ] ボタンを 1 秒以上押し てください。赤い LED が点灯します。 [ID SET] ボタンを再度押すと、ID モードを離れます。赤い LED が 消えます。

[0] ~ [9] の数字を押して、制御するディスプレイを選択してください。 例:ディスプレイ番号 1 では、[0]と[1]、ディスプレイ番号 11 では、[1] と[1] を押してください。

使用できる番号は [01] ~ [255] です。

- 2. 10 秒以内にボタンを押されない場合、ID モードは終了します。
- 3. 間違ったボタンを押した場合には、赤い LED が消えて再度点灯 するまで 1 秒間待ってから、正しい数字を押してください。
- 4. [ENTER] ボタンを押して選択を確認します。赤い LED が 2 回点 滅して、消えます。

注:

- [NORMAL] (ノーマル ) ボタンを押してください。緑の LED が 2 回点滅して、ディスプレイが正常に作動していることを示します。
- ID 番号を選択する前に各ディスプレイに対する ID 番号を設定す ることが必要です。

## **3.3.3. Androidソース上のリモコンボタン**

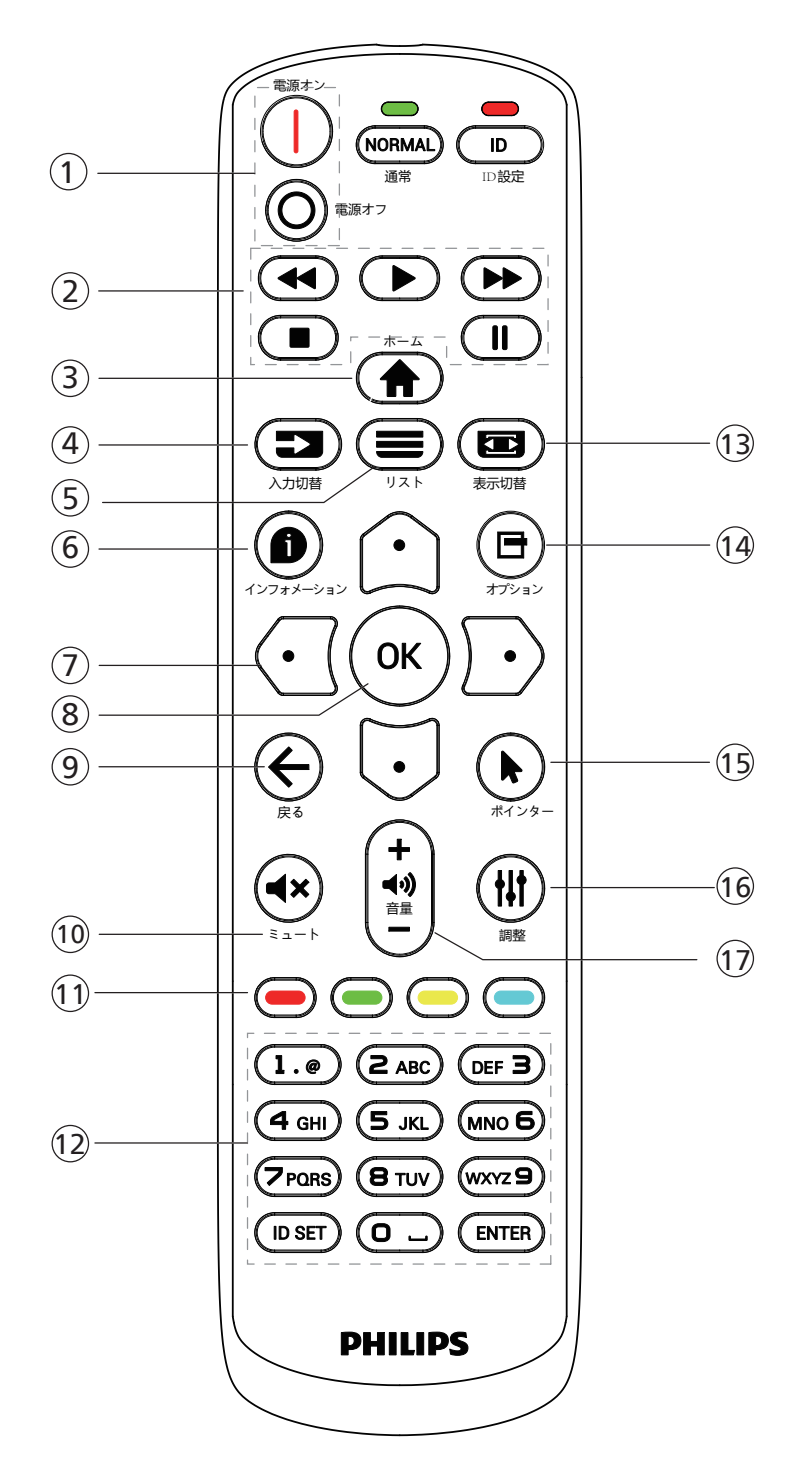

① [ |/o ] 電源ボタン

[ ] 電源をオンに切り替えます。

[○] 電源をオフに切り替えます。

(2) [ 再生 ] ボタン

メディアファイルの再生を操作します。

- [▶ ] メディアファイルを直接再生します。
- [Ⅱ] 再生を一時停止します。
- [■] ディアファイルの再生を停止します。

[■] ボタンを押して再生を停止後にもう一度 [▶] を押すと、そ のファイルの最初から再生が開始されます。

- (3) [ ▲ ] ホームボタン OSD メニューにアクセスします。
- (4) [ ] 入力切替ボタン 入力ソースを選択します。
- (5) [  $\equiv$  1 リストボタン

1.Web ページのコンテンツで、上方にある次の選択可能な項目 にフォーカスを上に移動します。 2.フォーカスをボタンなどの次の制御またはウィジェットに上に移

動します。

6 [ ■ ] インフォメーションボタン

現在の入力信号に関する情報を表示します。 1.「メディアプレーヤー」 -> 「構成」 -> 「再生一覧を 編集または新規に追加」 -> 「任意のメディアファイルを選択」の順 に移動し、[ ● ] を押すと、選択したメディアファイルの情報が表 示されます。

## ⑦ [ △ ]/[ ○ ]/[ ○ ]/[ ○ ] ナビゲーションボタン

1. メニューを移動し、項目を選択します。 2.Web ページのコンテンツで、これらのボタンは 画面のスクロールバーの制御用です。垂直スクロールバーを上ま たは下に移動するには、[△]または [○] を押します。水平ス クロールバーを

左または右に移動するには、<aまたはいを[]ます。 3.PDFファイルの場合、ズームイン / ズームアウトが実行されてい るとき、画面の位置を調整するには、[ $\bigcap$ ] ( $\bigcup$ ]または [ $\bigcap$ 

] を押します。ズームイン / ズームアウトが実行されていないとき、 次のページに進むには、[12]を押します。前のページに進むには、 [ へるを押します。

- 8 [ OK ] ボタン 入力または選択を確定します。
- (9) [ ← ] 戻るボタン 前のページに戻る、または前の機能を終了します。
- **① [ ◀× ] ミュートボタン** ミュート機能をオン/オフで切り換えます。
- (1) [ ━ ] [ ━ ] [ ━ ] [ ━ ] 色ボタン 予約済み。
- <sup>12</sup> [ 番号 /ID 設定 / 入力 ] ボタン

1.Android ソース上の ID セットおよび ENTER に対する機能が ありません。

2.PDF ファイルの場合、数字ボタンを押すことでページ番号を入 力し、次に、[OK]ボタンを押して、指定したページにジャンプします。

(3) [ ■ ] 表示切替ボタン

画像形式を変更します。

#### (4) [ 日 ] オプションボタン

メディアプレーヤーまたは PDF プレーヤーでツールボックスを開き ます。 1.「メディアプレーヤー」 -> 「構成」 -> 「再生一覧を編集または新

規に追加」の順に移動し、[ ] を押して、ツールボックスを開き ます。画面の左側からツールボックスがスライド表示されます。

- <sup>15</sup> [ ] ポインターボタン 予約済み。
- (6 [ # ] 調整ボタン

1.Web ページのコンテンツで、下方にある次の選択可能な項目 にフォーカスを上に移動します。

2.フォーカスをボタンなどの次の制御またはウィジェットに下に移 動します。

① [ 一 ] [ 十 ] 音量ボタン

音量を調節します。

## <span id="page-16-0"></span>**3.4. リモコンに乾電池を挿入する**

リモコンは 1.5V 単四電池 2 本で動作します。

乾電池を取り付ける、または交換する:

- 1. カバーを押してスライドさせ、開いてください。
- 2. 極性(+)と(–)を正しい位置にして乾電池を挿入してください。.
- 3. カバーを閉じてください。

#### 注意:

乾電池を誤って使用すると、液漏れまたは爆発を引き起こす可能性があります。以下の指示に必ず従ってください:

- 極性(+)と(-)を正しい位置にして「単 4」乾電池を挿入してください。
- 違う種類の乾電池を一緒にして使用しないでください。
- 使用済みの乾電池と新しい乾電池を一緒に使用しないでください。混ぜて使用した場合、液漏れが発生したり、乾電池の寿命が短くなったりす る可能性があります。
- 切れた乾電池は乾電池収納部で液漏れする可能性があるため、直ちに取り出してください。皮膚が負傷する可能性があるため、乾電池から漏 れた酸に触れないでください。
- 電池を火や加熱炉に廃棄したり、機械的に押しつぶしたり切断したりすると、爆発する恐れがあります。電池を非常に高温になる環境に放置する と、爆発や可燃性の液体またはガスの漏れが発生する可能性があります。また、電池を非常に低い空気圧にさらすと、爆発または可燃性の液体 またはガスの漏れを引き起こす可能性があります。

注:長期間にわたって使用しない場合は、乾電池収納部から乾電池を取り外してください。

## **3.5. リモコンの取り扱い**

- リモコンを落としたり、衝撃を与えたりしないでください。
- リモコンの内部に液体が入らないようにしてください。リモコンに水が入った場合は、乾いた布で直ちに拭いてください。
- 熱や蒸気を発生するものの近くに、リモコンを置かないでください。
- リモコンの乾電池を交換する以外の理由で、リモコンを分解しようとしないでください。

## **3.6. リモコンの動作範囲**

ボタンを押すときに、リモコンの前面上部をディスプレイのリモコンセンサーに向けてください。 ディスプレイのセンサーから 4 メートル(16フィート)以内の距離で、水平方向と垂直方向に 20 度未満の範囲内でリモコンを使用してください。

注:ディスプレイのリモコンセンサーに直射日光や強い照明が当たっていたり、またはリモコンとデ ィスプレイのリモートセンサーの間に障害物がある場合は、リモコンが適切に作動しないこと があります。

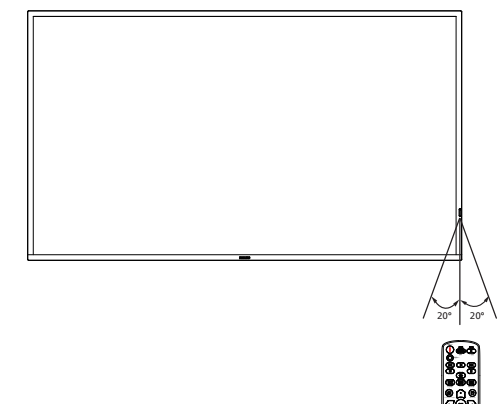

戻る ポインター  $-$ 

## <span id="page-17-0"></span>**3.7. USB カバー**

- USB カバーとネジで、USB スティックをカバーします。
- 1. USB デバイスを差し込みます。
- 2. 付属のネジを使用して、USB カバーを固定します。

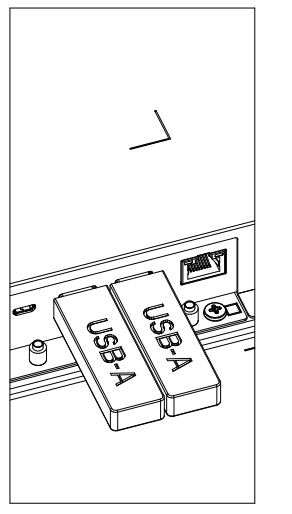

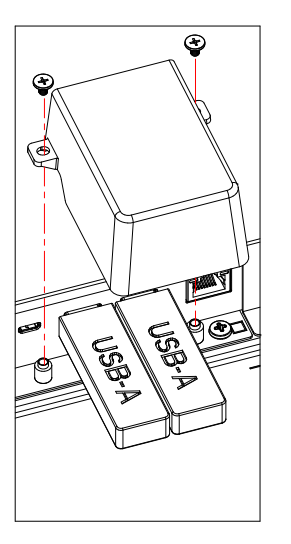

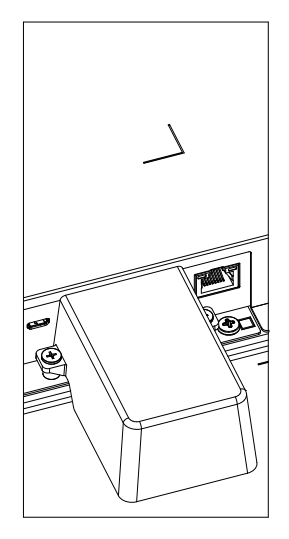

• フィットする USB スティックの最大サイズ: USB:20(幅)x10(高さ)x60(奥行)mm

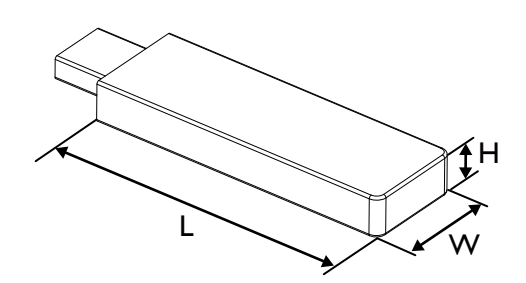

## <span id="page-18-0"></span>**3.8. AC スイッチカバー**

AC スイッチカバーを使用して、AC スイッチをカバーします。

- 1. AC スイッチカバーを取り付けます。
- 2. アクセサリキットに付属するネジで、AC スイッチカバーを固定します。

65BDL4650D

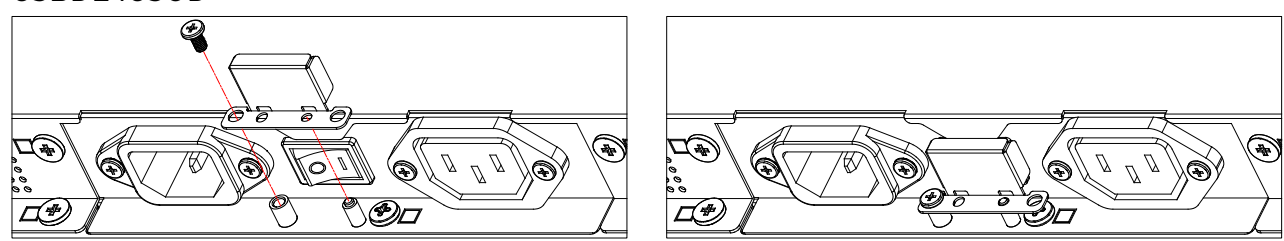

75BDL4650D/86BDL4650D

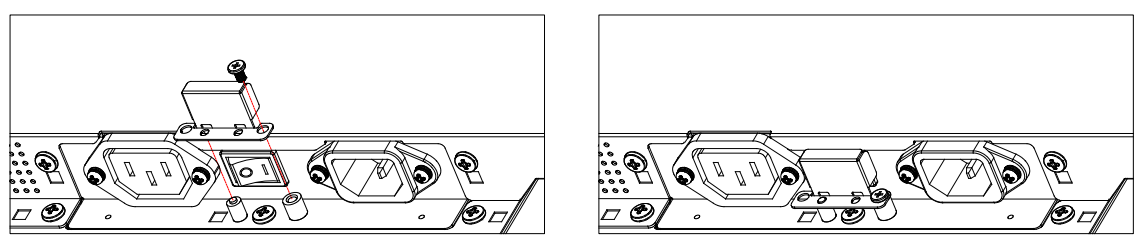

## <span id="page-19-0"></span>**4. 外部機器を接続する**

**4.1. 外部機器の接続(マルチメディアプレーヤー)**

## **4.1.1. HDMI ビデオ入力の使用**

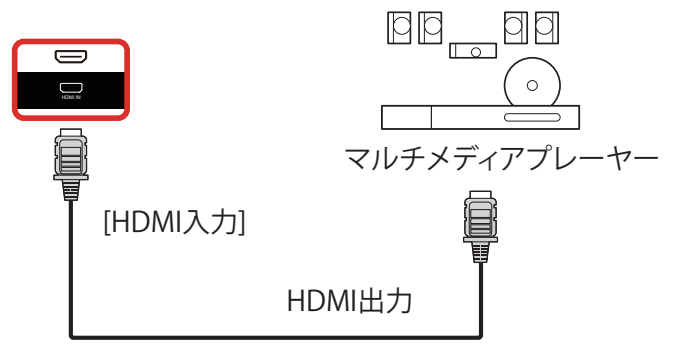

## **4.2. PC の接続**

## **4.2.1. DVI 入力の使用**

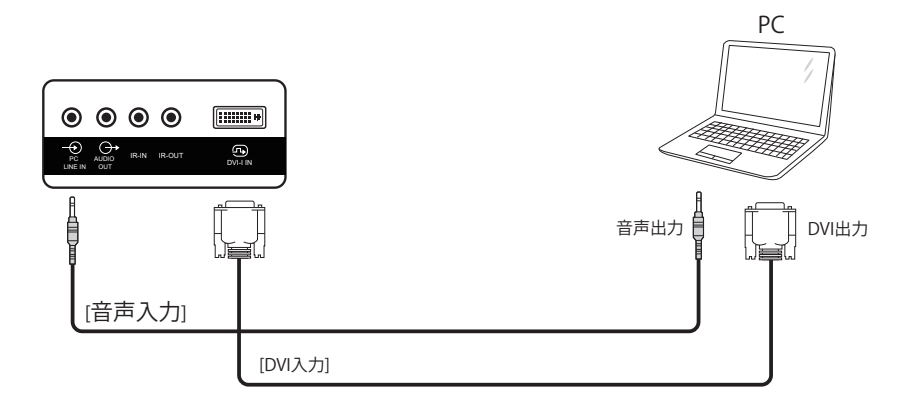

## **4.2.2. HDMI 入力の使用**

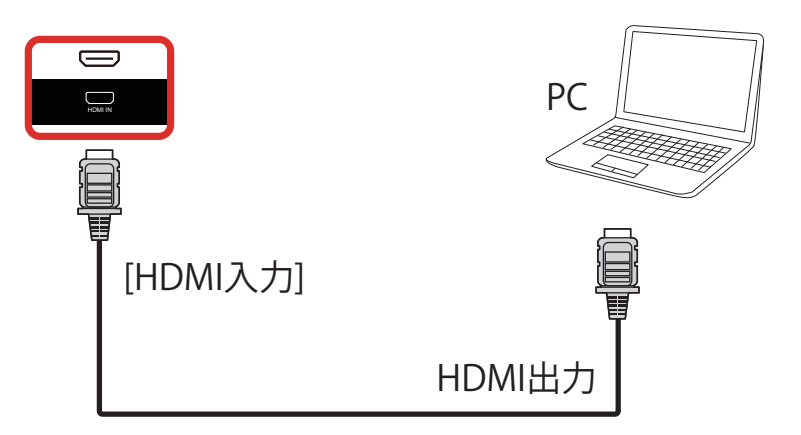

## <span id="page-20-0"></span>**4.2.3. DP 入力の使用**

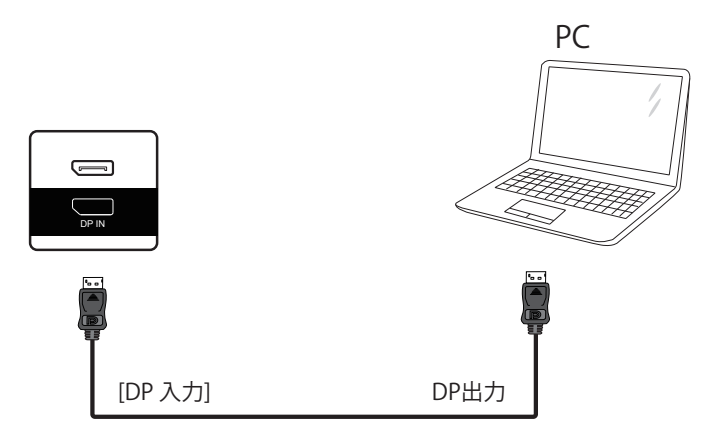

**4.3. オーディオ機器の接続**

**4.3.1. 外部オーディオ装置の接続**

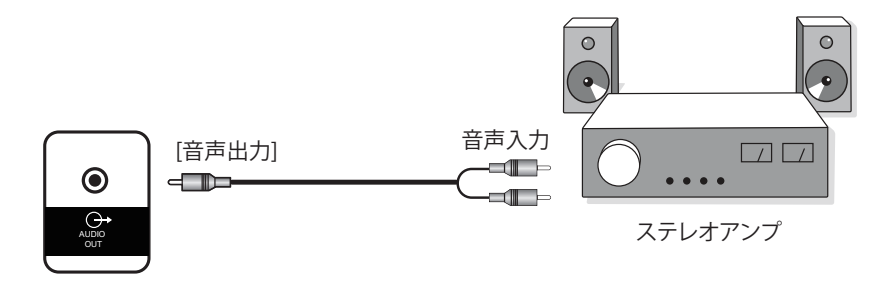

## <span id="page-21-0"></span>**4.4. デイジーチェーン構成で複数のディスプレイを接続する**

複数のディスプレイを相互接続し、メニューボードなどの用途向けに、デイジーチェーン構成にすることができます。

## **4.4.1. ディスプレイコントロール接続**

ディスプレイ1 の [RS232 出力 ] コネクタをディスプレイ2 の [RS232 入力 ] コネクタに接続します。

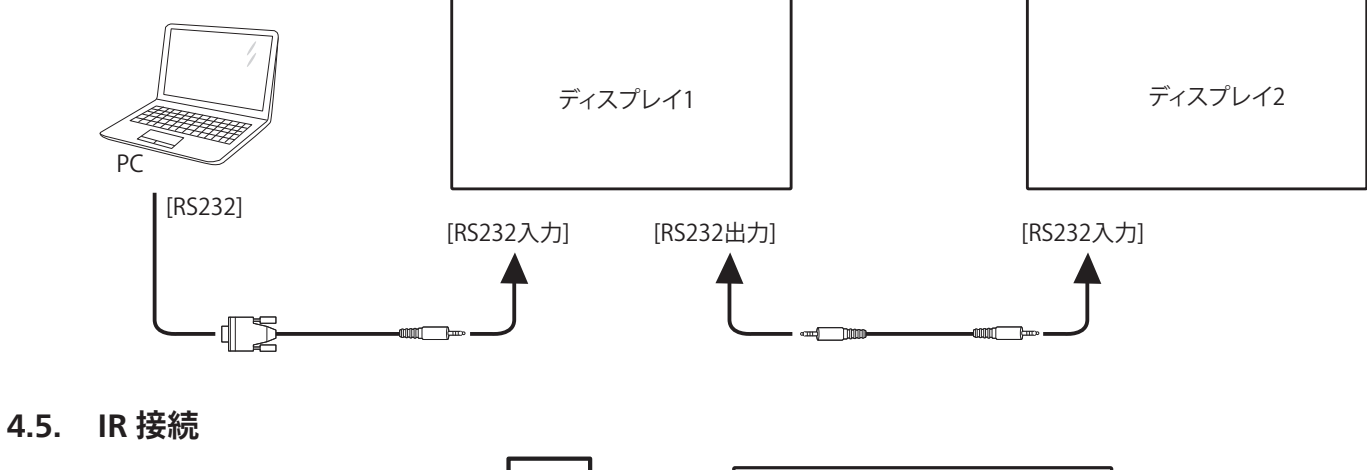

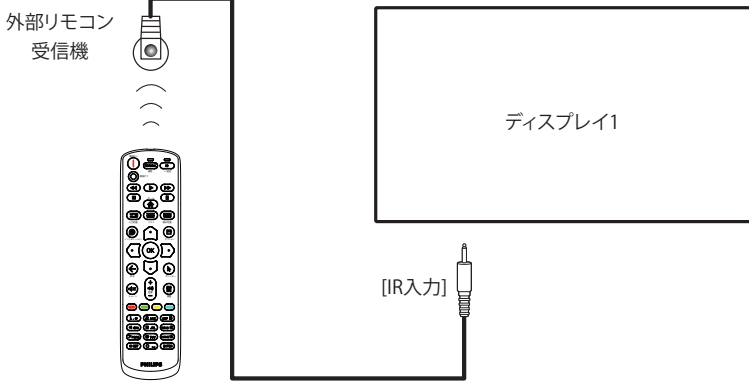

注記:

このディスプレイのリモコンセンサーは、[IR 入力 ] が接続されている場合、動作を停止します。

#### **4.6. IR パススルー接続**

<span id="page-21-1"></span>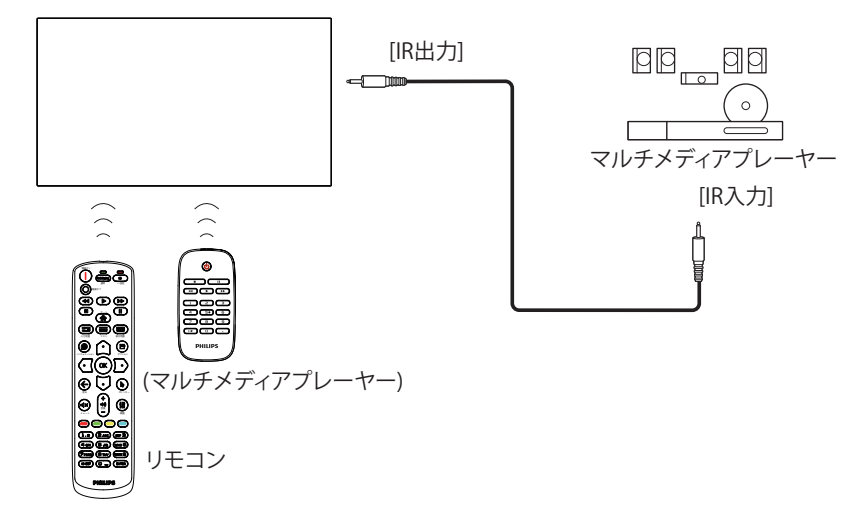

## <span id="page-22-0"></span>**4.7. ネットワークへの接続**

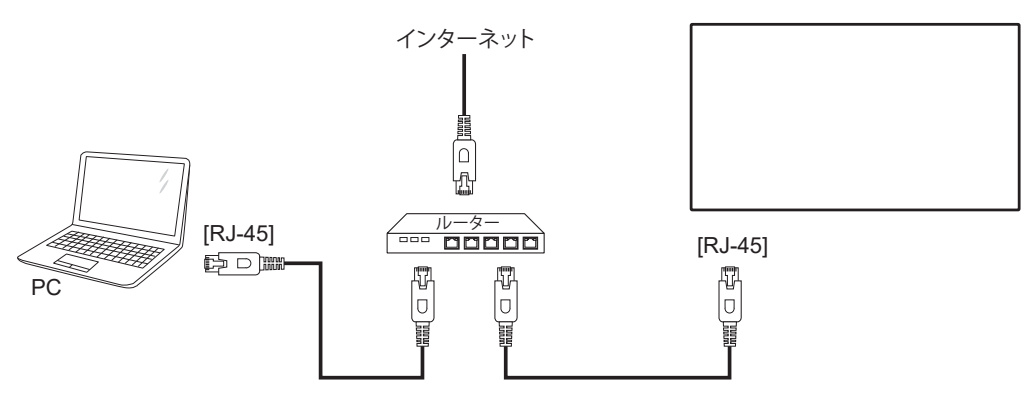

#### ネットワーク設定:

- 1. ルーターの電源を入れ、DHCP 設定を有効にします。
- 2. イーサネットケーブルを使って、ルーターを本ディスプレイに接続します。
- 3. リモコンの [ ▲ ] ホーム ボタンを押した後に、セットアップを選択します。
- 4. ネットワークに接続するを選択して、[ 〇 ] ボタンを押します。
- 5. 本ディスプレイがネットワーク接続を検出するまで待ちます。
- 6. [ エンドユーザーライセンス同意書 ] ウィンドウが表示されたら、同意書を受け入れてください。
- 注: EMC 指令に準拠するため、シールドされた CAT-5 イーサネットケーブルを使って接続してください。

## <span id="page-23-0"></span>**5. 取り扱い**

**注:** この章で説明されている操作ボタンは、特に記述のない限り リモコン上にあるボタンを指します。

## **5.1. 接続されたビデオソースから鑑賞する**

- 1. [ ] ソースボタンを押します。
- 2. [ △ ] または [ ▽ ] ボタンを押して、デバイスを選択し、次に [ OK ] ボタンを押します。

## **5.2. 画像形式を変更する**

ビデオソースに合わせて画像形式を変更することができます。それぞ れのビデオソースに対して、使用可能な画像形式があります。 使用可能な画像形式はビデオソースによって異なります:

- 1. [■] 形式ボタンを押して、画像形式を選択します。
	- PC モード: {フル画面 } / {4:3} / {1:1} / {16:9} / {21:9}/ {カ スタム }。
	- ビデオモード:{フル画面}/ {4:3}/ {1:1}/ {16:9}/ {21:9}/ {カ スタム }。

## **5.3. 概要**

- 1. Android Pdランチャー:
	- Android Pdランチャーは以下のようなブラックページです:

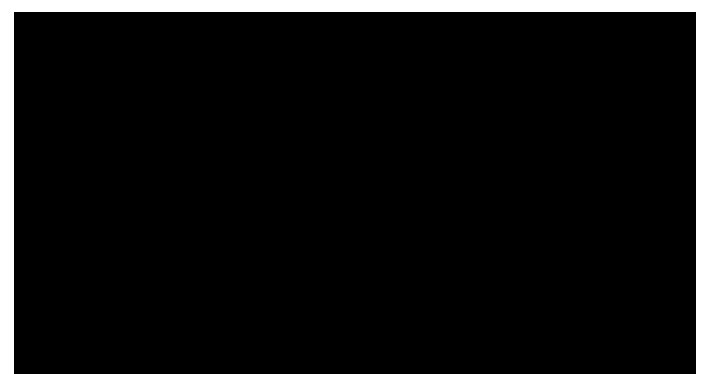

- 「Back( 戻る )」キーを押してアプリを終了すると、画面が Android PD 起動画面に入ります。
- Android PD 起動画面に戻ると、ヒント画像が画面に 5 ~ 10 秒間表示されます。
- ヒント画像は、ソースキーを押して、ソースを変更できる旨を通 知します。

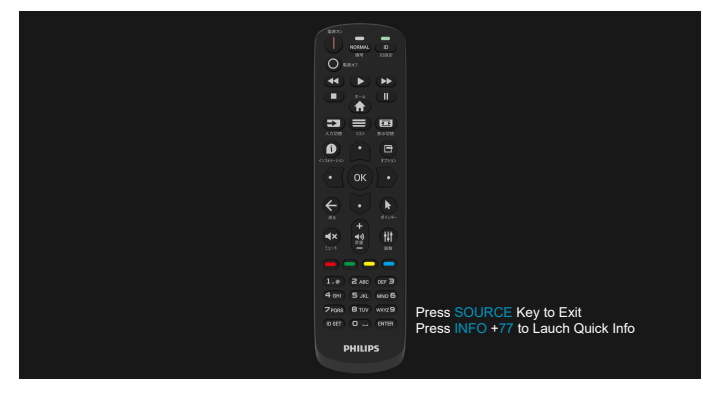

- 2. 管理モード:
	- 「Home + 1888」を押すと管理モードに入ります。「ホーム」を 押した時にホーム OSD メニューが表示されることを確認して から、その次に 1888と押してください。「ホーム」キーを 2 回 押すと有効なホットキーになりません。
	- 管理モードは次のアプリで構成されています:「Settings(設 定)」、「APPs(アプリケーション)」、「Network(ネットワーク) Storage(ストレージ)」、「Help(ヘルプ)」。
	- 管理モードを終了すると、システムは前回選択していたソース に戻ります。

Settings ( 設定 ):「Settings(設定)」ページに進みます。 Applications ( アプリケーション ):すべてのアプリを表示します。 Network(ネットワーク):Wi-Fi、イーサネット、モバイルネットワーク (オプション)を設定します。

Storage(ストレージ):「Storage(ストレージ)」ページに進みます。 Help(ヘルプ):サポートを受けるための QR コードを表示します。

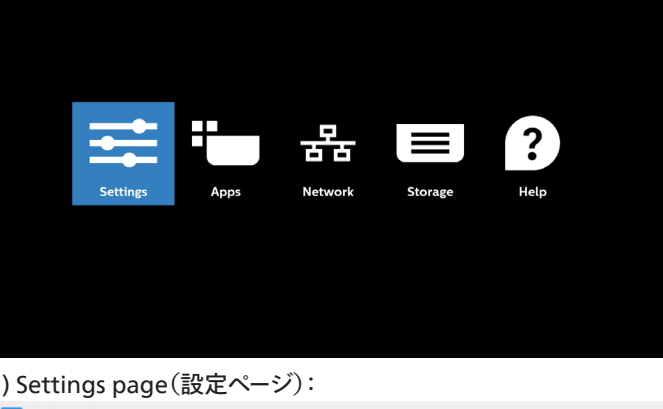

#### 1) Settings page(設定ページ):

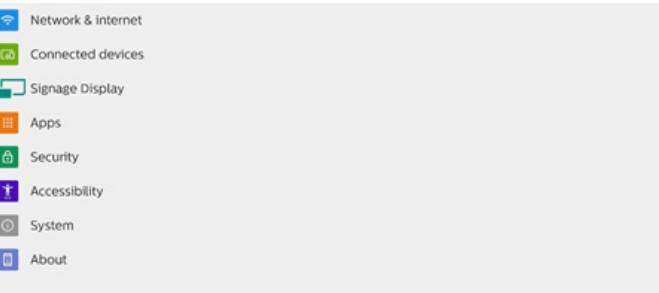

#### 2) Application page ( アプリケーションページ ):

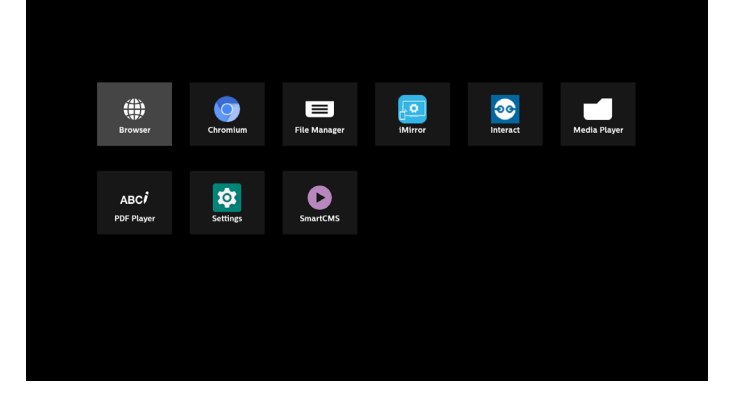

3) Network page ( ネットワークページ ):

(Wi-Fiドングルが接続されていない場合、Wi-Fi は表示されませ

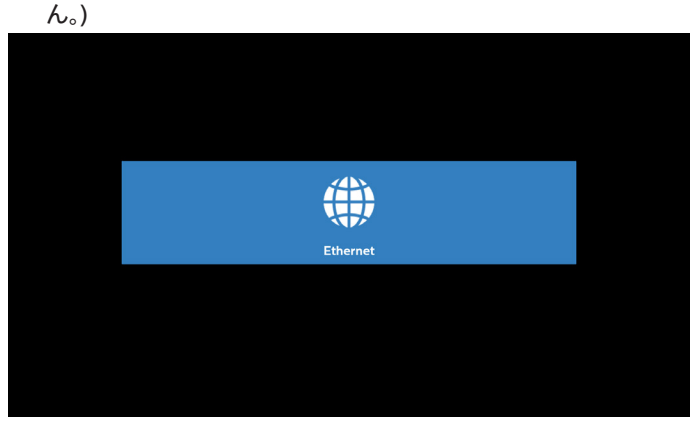

3.1) Ethernet page(イーサネットページ):

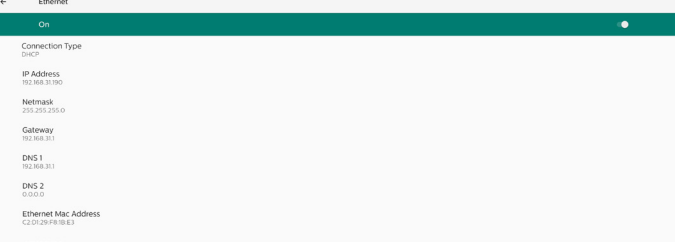

4) Storage page(ストレージページ):

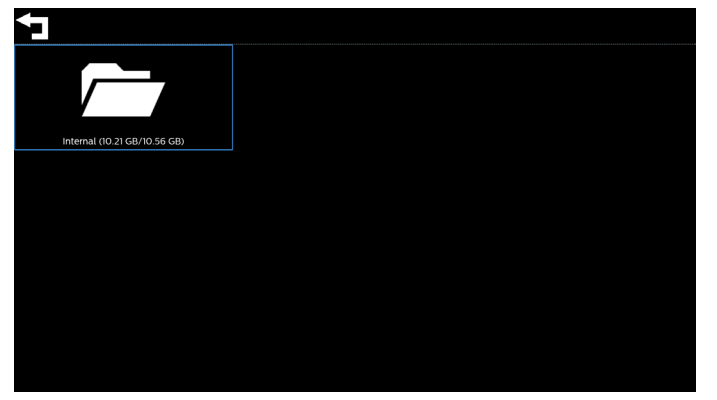

5) Help page(ヘルプページ) Philips のサポートWeb サイトにリンクする QR を表示します。

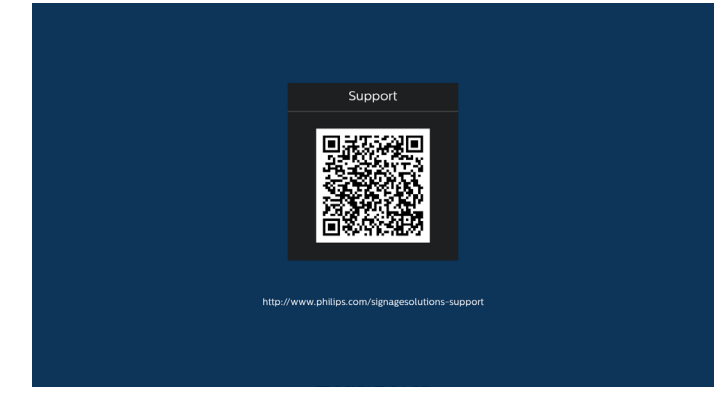

## <span id="page-25-0"></span>**5.4. Media Player ( メディアプレーヤー )**

#### **5.4.1. OSD メニューでのメディアプレーヤーの操作:**

- 1. ソース起動:
	- 入力:
		- メディアプレーヤをソースとして選択すると、起動プロセス が完了次第、システムは自動的にメディアプレーヤーに入 ります。
	- 再生一覧:
		- メインページ:メディアプレーヤーのメインページに移動し ます。
		- 再生一覧 1 ~ 7:メディアプレーヤーに移動し、再生一覧 のファイル 1 ~ファイル 7 を自動的に再生します。
		- USB 自動再生:メディアプレーヤーに移動し、USB ファイ ルを自動的に再生します。
- 2. スケジュール:
	- スケジュール一覧:
		- 最大 7 つのスケジュールを設定します。
	- 有効:
		- スケジュールを有効 / 無効にします。
	- 開始時間:
		- 開始時間を設定します。
	- 終了時間:
		- 終了時間を設定します。
	- 再生一覧:
		- 1~7:メディアプレーヤーに移動し、再生一覧のファイル 1 ~ファイル 7 を自動的に再生します。
		- USB 自動再生:メディアプレーヤーは、USB ストレージ内 のメディアファイルを自動再生します。
	- 曜日:
		- 日曜日、月曜日、火曜日、水曜日、木曜日、金曜日、土曜日 を設定します。
	- 毎週:
		- 毎週のスケジュールを設定します。
	- 保存:
		- スケジュールを保存します。

#### **5.4.2. Media Player の紹介:**

1. メディアプレーヤーのメインページです。このページは 3 つのオプ ション(「Play ( 再生 )」、「Compose ( 構成 )」、「Settings ( 設定 )」) で構成されます。 Play ( 再生 ):再生する再生一覧を選択します。 Compose ( 構成 ):再生一覧を編集します。 Settings ( 設定:メディアプレーヤーのプロパティを設定します。

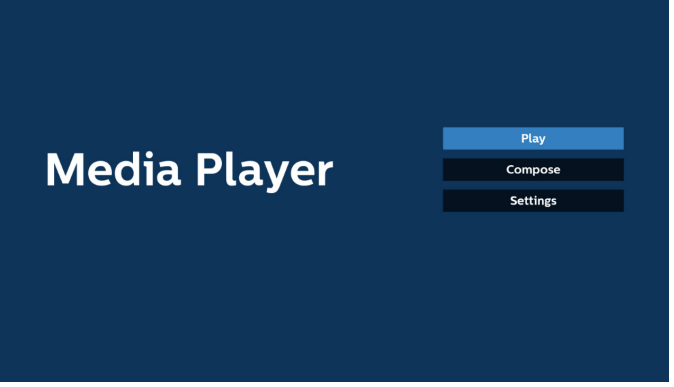

2. メインページで「Play ( 再生 )」を選択し、最初に、ファイル 1とファ イル 7 の間から再生する 1 つの再生一覧を選択する必要があり ます。

鉛筆アイコンは、再生一覧が空ではないことを意味します。

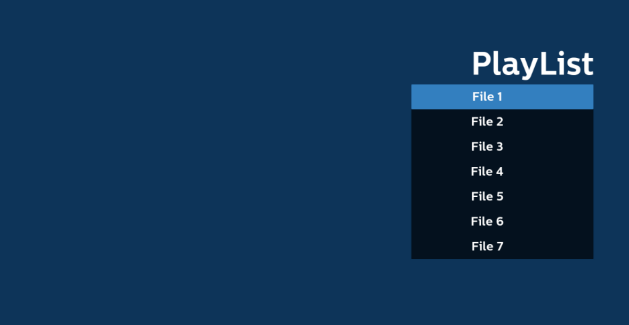

3. メインページで「Compose ( 構成 )」を選択します。最初に、ファイ ル 1 ~ファイル 7 の中から編集する再生一覧を選択します。 鉛筆アイコンは、再生一覧が空ではないことを意味します。

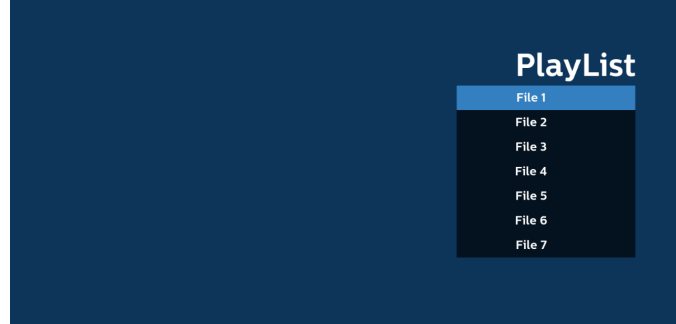

4. 空の再生一覧を選択した場合、アプリはメディアソースを選択する ようにガイドします。

すべでのメディアファイルは、ルートディレクトリの /philips/ に保 存する必要があります。

例えば、

**動画:{root dir of storage}/philips/video/ 写真:{root dir of storage}/philips/photo/ 音楽:{root dir of storage}/philips/music/**

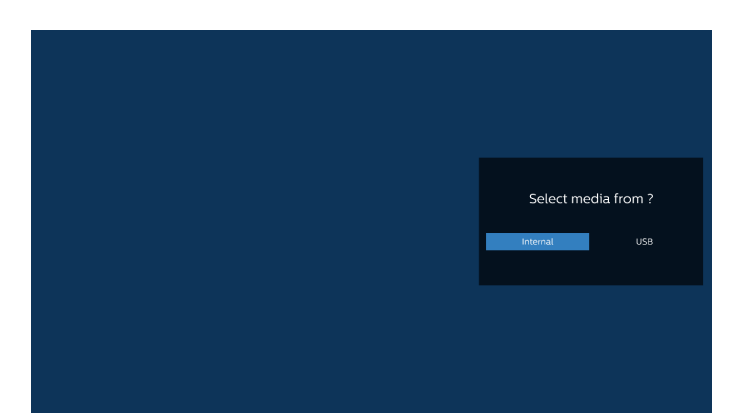

5. 「USB」ストレージを選択すると、アプリが USB デバイスの選択を ガイドします。

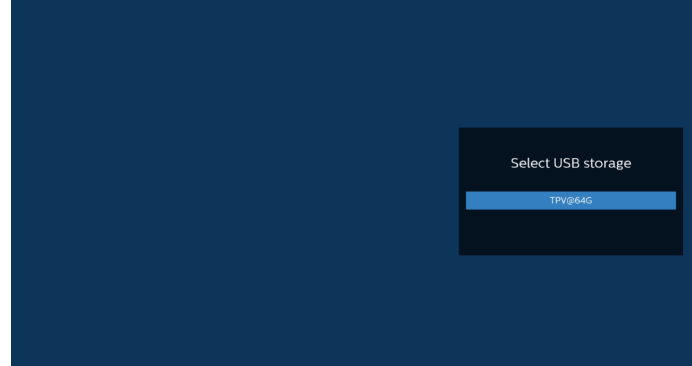

6. 空でない再生一覧を編集または削除するには、選択したファイル の右側に鉛筆アイコンが付いている再生一覧を選択します。

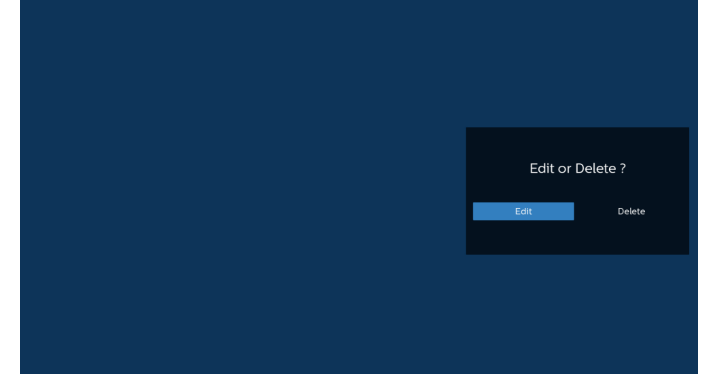

7. 再生一覧の編集を開始すると、以下の画面が表示されます。 ソース - ストレージ内のファイル。 再生一覧 - 再生一覧内のファイル。 オプション – サイドメニューバーを起動します。 再生キー – メディアファイルを再生します。 情報キー – メディア情報を表示します。 タッチファイル - ファイルを選択 / 選択解除します。

注:

ソース内のディレクトリの 1 つを長押しすると、フルパスが表示さ れます。

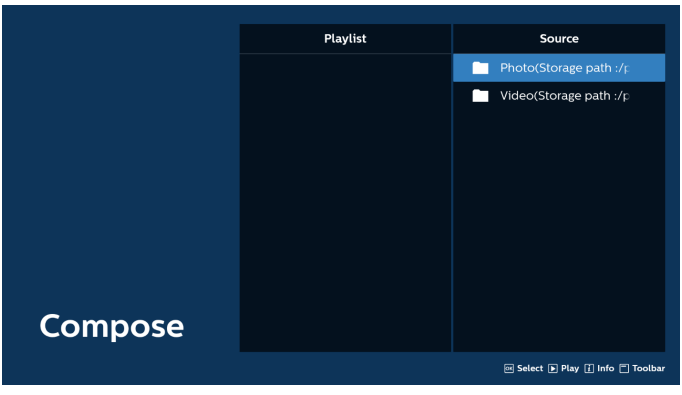

- 7-1 サイドメニューバーから、次の機能を使用できます:
- select all ( すべて選択 ):すべてのストレージファイルを選択し ます。
- delete all ( すべて削除 ):すべての再生一覧ファイルを削除し ます。
- add/remove ( 追加 / 削除 ):ソースから再生一覧を更新します。
- sort ( 並べ替え ):再生一覧を並べ替えます。
- save /abort ( 保存 / 中断 ):再生一覧を保存または中断します。 - back ( 戻る ):前のメニューに戻ります。

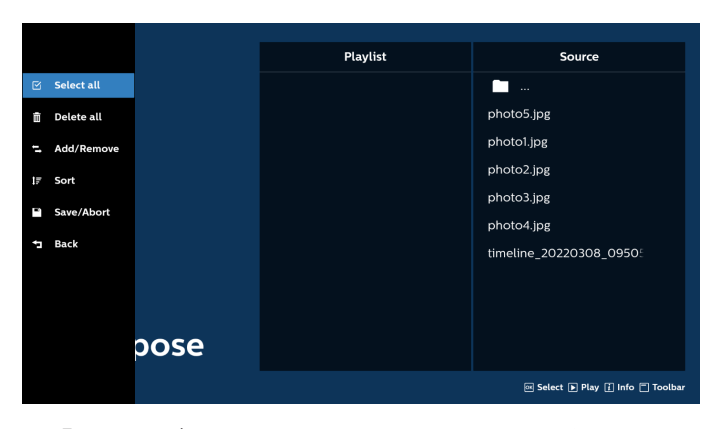

8. 「Sort ( 並び替え )」を選択すると、ファイルの順序を個別にカスタ マイズできます。

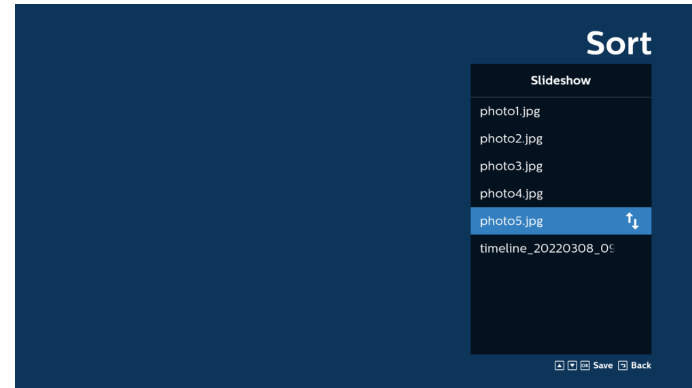

9. 目的のファイルを選択した後、「Info ( 情報 )」キーを押して詳細 情報を取得します。

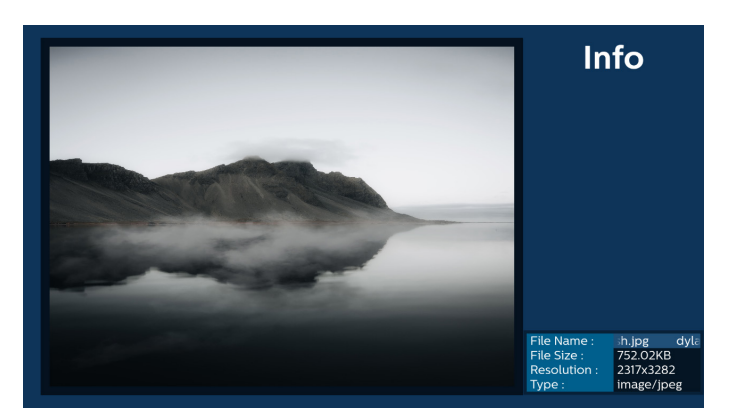

10. 目的のファイルを選択した後、「Play ( 再生 )」キーを押してメディ アファイルを直ちに再生します。

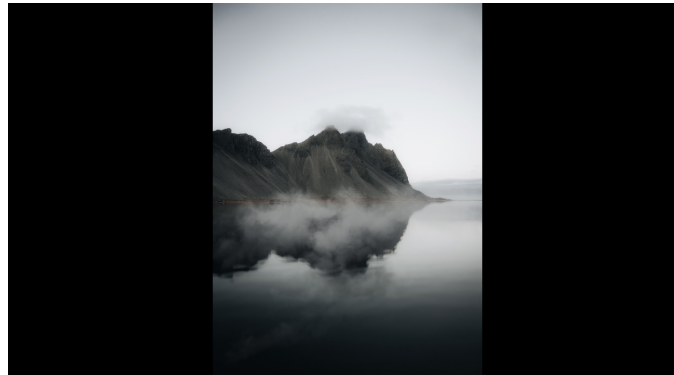

11. すべての画像ファイルで再生一覧を作成した場合は、保存する前 にスライドショーに BGM を追加するように求められます。

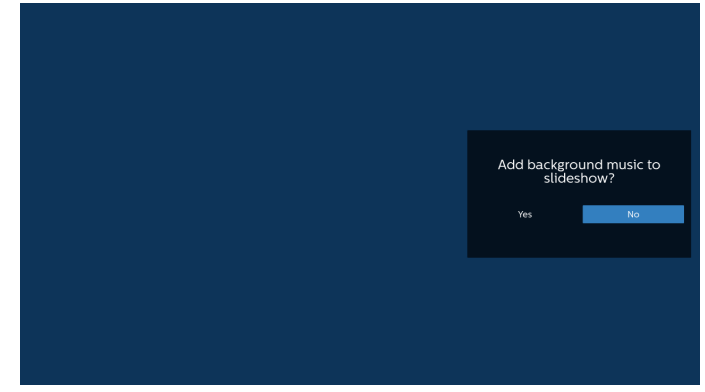

12. メインページで「Settings ( 設定 )」を選択します。5つのオプション: 「Repeat Mode ( 繰り返しモード)」、「Slideshow Effect ( スラ イドショー効果 )」、「Effect Duration ( 効果時間 )」、「Software Decode (ソフトウェアデコード)」、「Autoplay ( 自動再生 )」があ ります。

Repeat Mode ( 繰り返しモード):繰り返しモードを設定します。 Slideshow Effect ( スライドショー効果 ):写真のスライドショー 効果。

Effect Duration ( 効果時間 ):写真の効果時間。 Software Decode (ソフトウェアデコード):ビデオ再生の間にブ ラック画面を表示しません。

Autoplay ( 自動再生 ):USB デバイスを接続すると、USB ルート パスからファイルが自動的に再生されます。

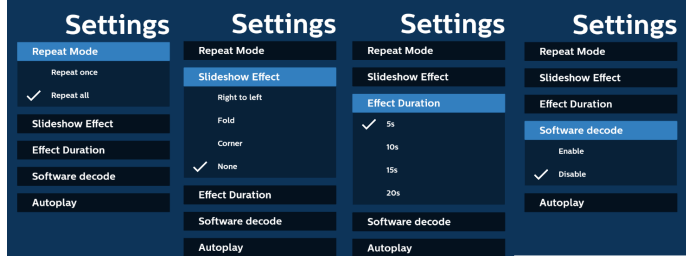

13. メディアプレーヤーによるテキストファイルのインポート

ステップ 1、メディアプレーヤーテキストファイルを作成します。

- ファイル名:mpplaylistX.txt。「X」が再生一覧の番号です(1、 2、3、4、5、6、7)。
- 例:mpplaylist1.txt、mpplaylist2.txt
- 内容:

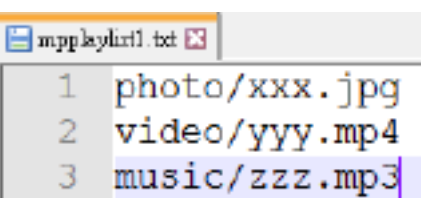

- 注:再生一覧に動画ファイルと音楽ファイルが含まれている場合、音 楽ファイルを再生すると画面が真っ暗になります。
	- ステップ 2、「mpplaylistX.txt」を内部ストレージにある「philips」 フォルダにコピーします。この際、FTP を利用することがで きます。
		- ファイルパス:/storage/emulated/legacy/philips(DL、 PL の場合)

例:/storage/emulated/legacy/philips/mpplaylist1. txt

- ステップ 3、「philips」フォルダ内の「photo」、「video」、「music」 フォルダにメディアファイルを準備します(内部ストレージ のみ)。
	- 例:/storage/emulated/legacy/philips/photo/xxx. ipa

/storage/emulated/legacy/philips/video/yyy. mp4

/storage/emulated/legacy/philips/photo/zzz. mp3

- ステップ 4、メディアプレーヤーアプリを開始すると、メディアプレー ヤーテキストファイルが自動的にインポートされます。
- 注:再生一覧ファイル(テキスト)をインポートした後に、リモコンを使っ てユーザーが再生一覧を変更した場合、この変更は再生一覧テ キストファイルには反映されません。

## <span id="page-28-0"></span>**5.5. Browser (ブラウザ )**

この機能を使用する前に、システムがネットワークに正常に接続され ていることを確認してください。

([6.1.1.1. Wi-Fi](#page-36-1)と[6.1.1.2. Ethernet \(](#page-37-0) イーサネット) を参照してくだ さい。)

1. 関連する設定ができる「Browser (ブラウザ )」アプリのメインペー ジ。

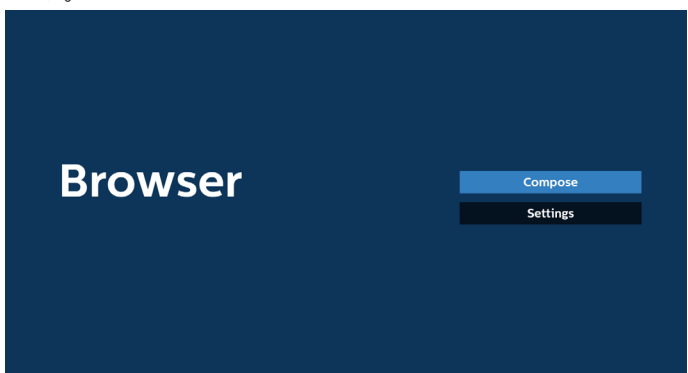

2. 「Compose ( 構成 )」を押して、次のページに入ります。 ユーザーは、1 ~ 7 を選択することができます。 選択後、ダイアログボックスが表示されます。

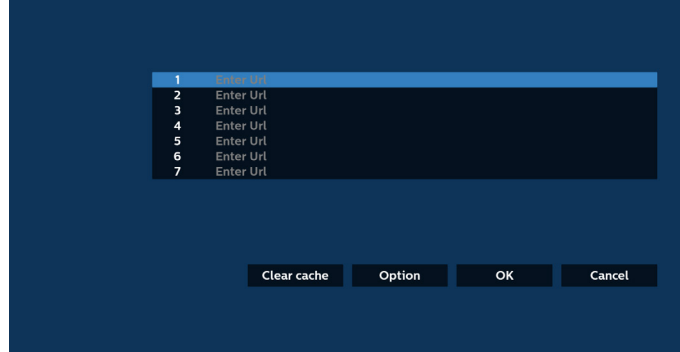

3. オンスクリーンキーボードを使用して URL を入力し、「OK」ボタン を押すと、データが一覧に保存されます。

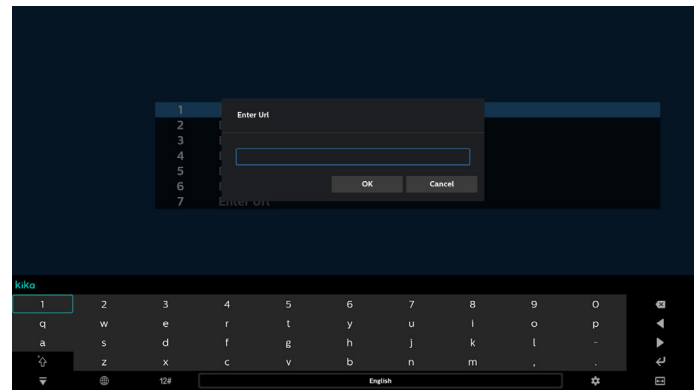

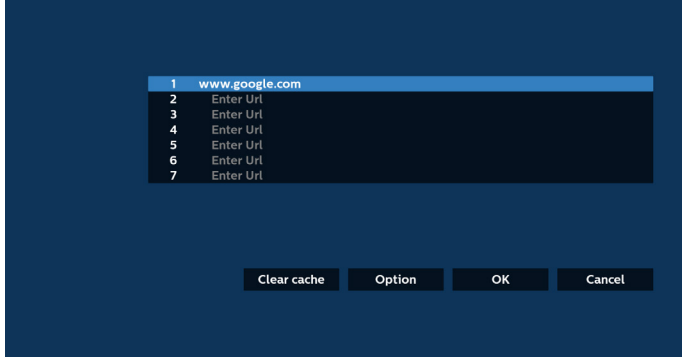

4. 「Option ( オプション )」を押すと、左側に一覧が表示されます。 Import ( インポート):URL 一覧のファイルをインポートします Export ( エクスポート):URL 一覧のファイルをエクスポートしま す

Delete all ( すべて削除 ):メイン画面からすべての URLレコード を削除します

Back ( 戻る ):サイドメニューバーを閉じます

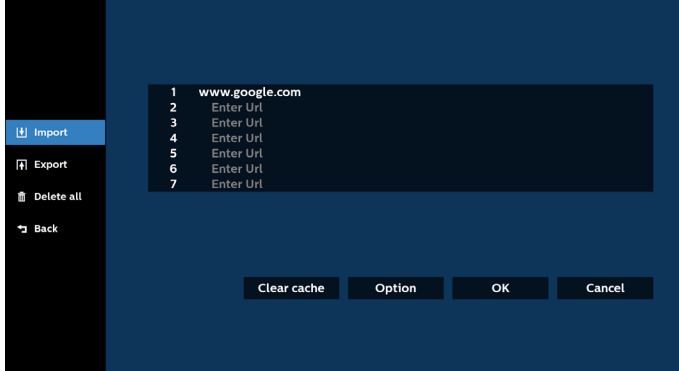

#### 4.1 Import ( インポート)

• 「インポート」を選択します。

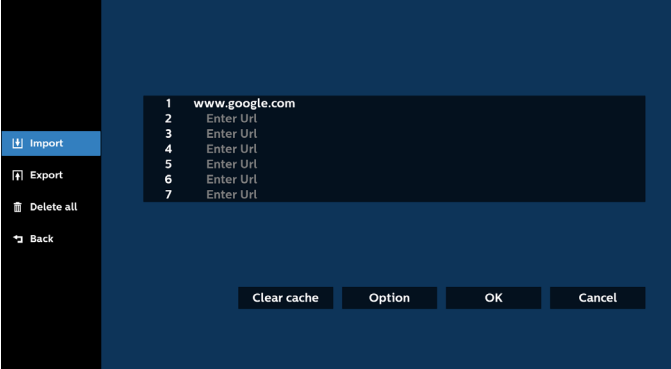

• ファイルのインポート元のストレージを選択します。

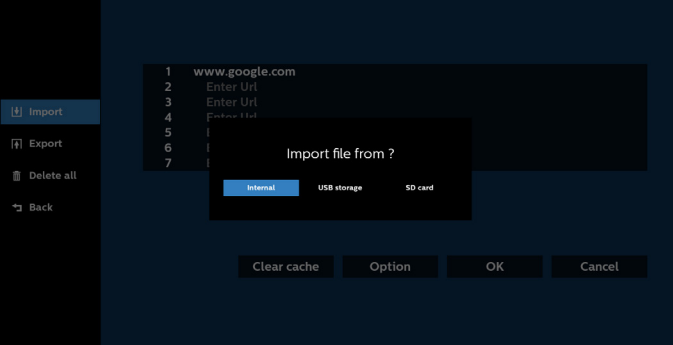

- ブラウザファイルを選択します。 • ファイルのインポート先のストレージを選択します。 Please choose file **Delay** browser  $||$  Import **Browser** Export file to? 面 Delete all a<br>Back Clear cache Option Cancel • ブラウザファイルをインポートすると、URL が画面に表示されます。 • ダイアログボックスに、保存するファイルのパスとファイル名が表 示されます。「Save ( 保存 )」ボタンを押して URL を保存します。  $\vert \psi \vert$  Impor a<br>Bxpor m<br>m Delete all a<br>Back Clear cache Option OK Cancel Clear cache Option • インポートに利用できるファイル形式は「.txt」です。 5. 「OK」ボタンを押して URLレコードを保存します。 urls.txt  $\mathbf{1}$ http://www.abc.com  $\overline{2}$ http://www.baidu.com 3 http://www.bbc.com  $\overline{4}$ http://www.bbc.com.tw  $h$ oo com tu 5 http://www.cnn.com 6 http://www.youtube.com http://www.yahoo.com.tw Clear cache Option | OK Cancel 4.2 Export ( エクスポート): • 「エクスポート」を選択します。 **Browser** Compose **Settings H** Import  $\overline{A}$  Expor **面** Delete all  $\overline{a}$  Back
	- 6. URL 一覧から空でない項目を選択すると、URL を編集する か再生するかを尋ねるメッセージが表示されます。「Edit ( 編集 )」を選択すると、ダイアログボックスで URL を編集 できます。「Play ( 再生 )」を選択すると、選択した URL の Web ページが表示されます。

Clear cache Option OK Cancel

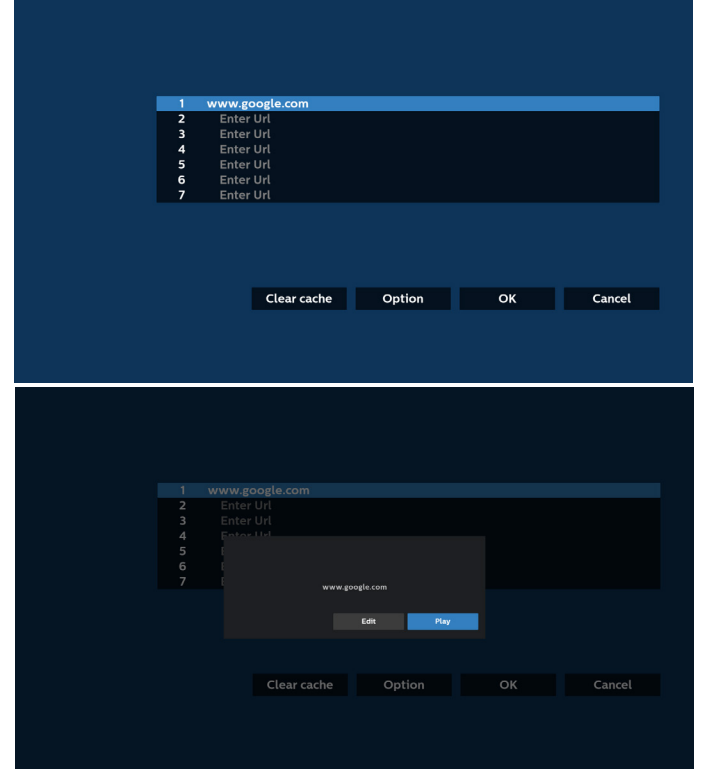

7. 「Settings ( 設定 )」を押して、次のページに入ります。

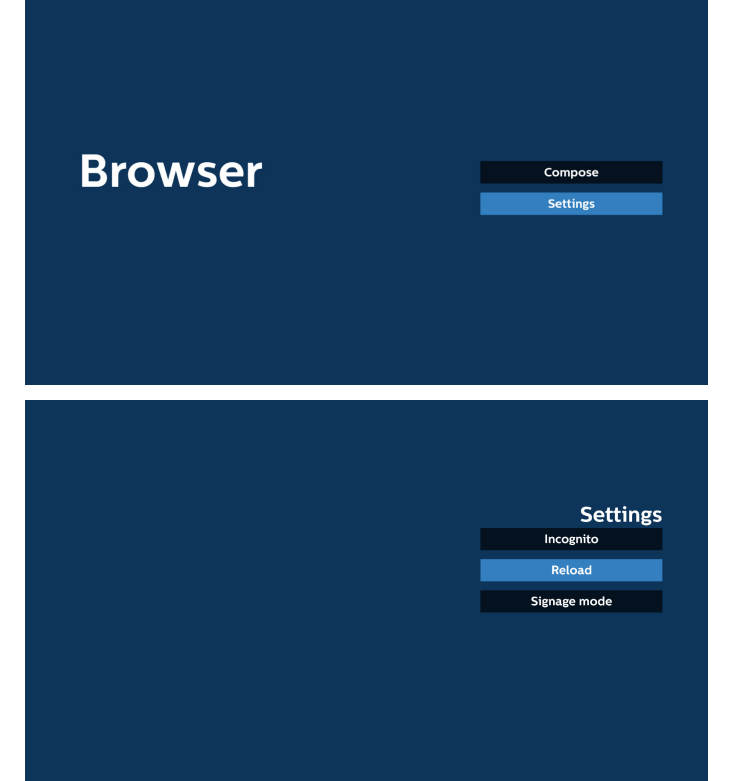

- 7.1 Incognito ( 匿名 )
	- a. Enable (有効にする): Incognito (匿名) モードを使用し て Web ページを表示します。

b. Disable ( 無効にする ) : 非 Incognito ( 匿名 ) モードを使 用して Web ページを表示します。

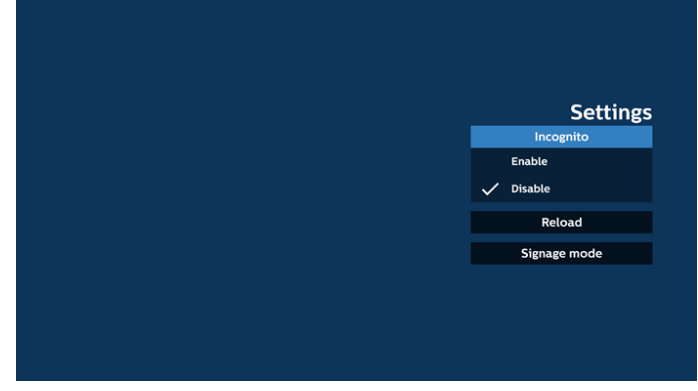

#### 7.2 Reload ( 再読み込み )

ユーザーがウェブページのリロード時間を設定できるようにします。 a. 「有効にする」チェックボックスにチェックが入っていない場合、 デフォルトのリロード時間は 60 秒です。

注:

この場合、Web ページは、ネットワークの状態変更されたときに のみリロードされます。

ネットワーク状態が常に接続となっている場合、60 秒後に Web ページはリロードされません。

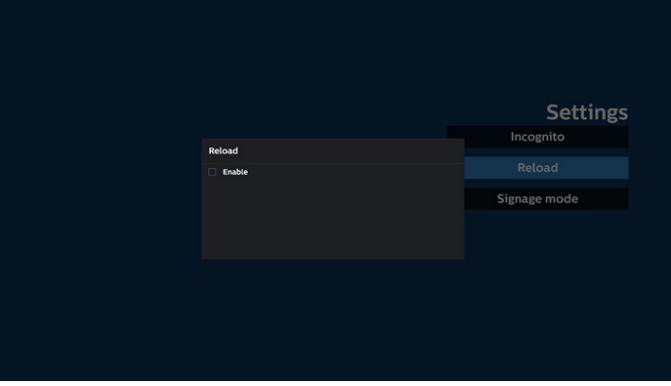

b. 「有効にする」チェックボックスにチェックが入っている場合、リ ロード時間を設定できます。

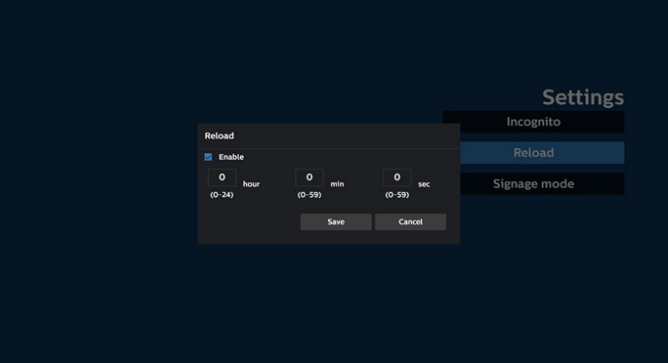

7.3 Singage mode ( サイネージモード)

ユーザーが別のアプリのアクティビティから戻るとき、ブラウザ構成 ページに戻れるようにします。ブラウザ画面を最新の Web ページ に維持できないようにします。オプションはデフォルトで有効にな っています。

www.google.com を開いて、「PDF デモファイル」を検索します。 検索結果で 1 つの PDFファイルをクリックすると、PDFファイル がダウンロードされ、開きます。オプションが有効になっている場合、 「戻る」ボタンを押すと、ブラウザ構成ページに戻ります。無効にな っている場合、画面は検索結果に戻ります。

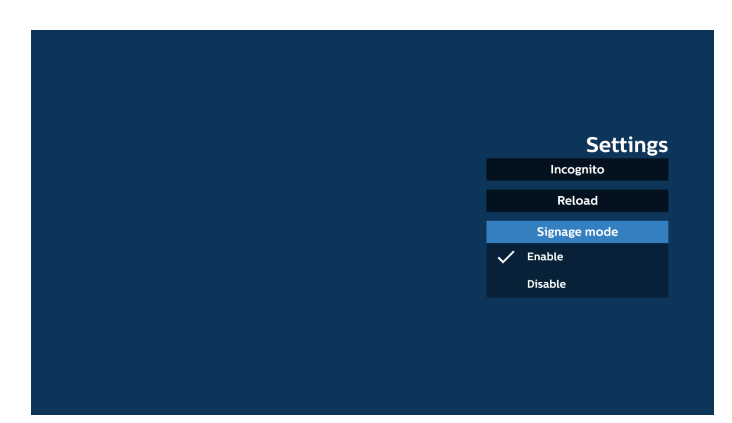

- 8. ブラウザでの OSD メニューの操作
- 8.1 ソース起動
- 「OSDメニュー」 > 「詳細設定 1」 > 「ソース起動」の順に移動し、「ブ ラウザ再生一覧」を 0 に設定します。 再起動後の入力ソースが「ブラウザ」になります。
- 「OSDメニュー」 > 「詳細設定 1」 > 「ソース起動」 > 「入力」に移動し、 「ブラウザ再生一覧」を 1 に設定します。 次に、PD はブラウザアプリの最初の URL を使って Web ページ を表示します。
- 8.2 スケジュール

「OSD メニュー」 > 「アドバンスドオプション」 > 「スケジュール」に 移動し

「オンタイム 1」、「オフタイム 2」、「ブラウザ」を、「入力」、「週の希望 日」、「再生一覧」として設定します。 次に、PD はブラウザアプリの URL を使って Web ページを時刻 1 に表示し、時刻 2 に終了します。

- 9. FTP を通して URL 一覧を編集する方法 ステップ 1、メディアプレーヤーのテキストファイルを作成します。
	- ファイル名:bookmarklist.txt。
	- 内容:

bookmarklist.txt https://www.google.com.tw/ 1  $\overline{2}$ http://abc.go.com/ 3  $\overline{4}$ 5 6  $\overline{7}$ 

ステップ 2、bookmarklist.txt を内部ストレージにある「philips」 フォルダにコピーします。この際、FTP を利用することができます。

- ファイルパス:/storage/emulated/legacy/philips (DL、PL の場合)
- 例:/storage/emulated/legacy/philips/bookmarklist.txt

ステップ 3、ブラウザアプリを起動すると、ブラウザのテキストファイ ルが自動的にインポートされます。

注:再生一覧ファイル(テキスト)がインポートされた後、リモコンで 行った変更は再生一覧テキストファイルに記録されません。

10. オフラインブラウジング

URL 1 でアドレスを設定し、OSD スケジュールを使用して URL 1 Web ページを開く場合、ブラウザアプリは URL 1 のホームページ データをローカルストレージに自動的に保存します。

OSD スケジューラーがブラウザアプリを開いているときにネット ワークが切断されると、ブラウザアプリはローカルストレージから URL 1 アドレスのホームページを自動的に開きます。

- 注:
- a. ブラウザアプリは URL 1 アドレスのホームページデータのみを 保存でき、URL 2 から URL 7 までのデータは保存できません。
- b. ローカルストレージ:/sdcard/Download/OfflineBrowsing
- c. 「Clear cache ( キャッシュのクリア )」ボタンを押すと、ローカ ルストレージから URL 1 アドレスのホームページデータをクリ アできます。

## <span id="page-32-0"></span>**5.6. PDF Player (PDFプレーヤー )**

#### **5.6.1. OSD メニューでの PDFプレーヤーの操作:**

- 1. ソース起動:
	- 入力:
		- 「PDF Plaver (PDFプレーヤー) をソースとして選択すると、 起動プロセス完了後に PDFプレーヤーのページに自動的 に移動します。
	- 再生一覧:
		- PDF プレーヤーのメインページに移動します。
		- 再生一覧 1 ~ 7:PDF プレーヤーに移動し、再生一覧の ファイル 1 ~ファイル 7 を自動的に再生します。
- 2. スケジュール:
	- スケジュール一覧:
		- 最大7つのスケジュールを設定します。
	- 有効:
		- スケジュールを有効 / 無効にします。
	- 開始時間:

■ 開始時間を設定します。

- 終了時間:

■ 終了時間を設定します。

- 再生一覧:
	- $1 \sim$  7: PDF プレーヤーに移動し、再生一覧のファイル1~ ファイル 7 を自動的に再生します。
- 曜日:
	- 日曜日、月曜日、火曜日、水曜日、太曜日、金曜日、土曜日 を設定します。
- 毎週:
	- 毎週のスケジュールを設定します。

### **5.6.2. PDFプレーヤーのご紹介:**

1. PDFプレーヤーのメインページです。このページは 3 つのオプショ ン(「Play ( 再生 )」、「Compose ( 構成 )」、「Settings ( 設定 )」) で構成されます。

Play ( 再生 ):再生する再生一覧を選択します。

Compose ( 構成 ):再生一覧を編集します。

Settings ( 設定 ):PDFプレーヤーのプロパティを設定します。

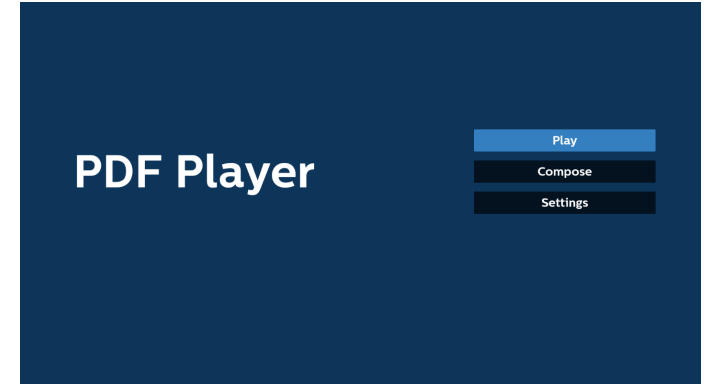

2. メインページで「Play ( 再生 )」を選択し、最初に、ファイル 1とファ イル 7 の間から再生する 1 つの再生一覧を選択する必要があり ます。

鉛筆アイコンは、再生一覧が空ではないことを意味します。

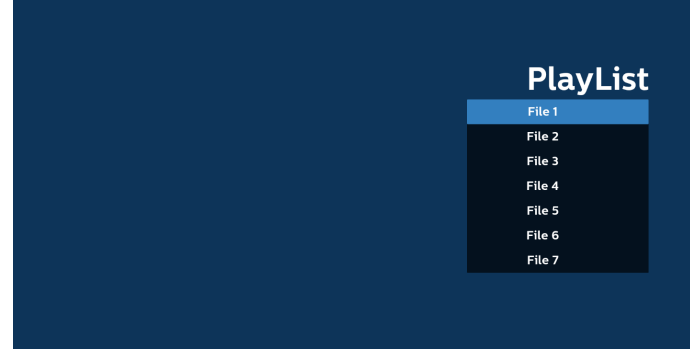

3. メインページで「Compose ( 構成 )」を選択します。最初に、ファイ ル 1 ~ファイル 7 の中から編集する再生一覧を選択します。 鉛筆アイコンは、再生一覧が空ではないことを意味します。

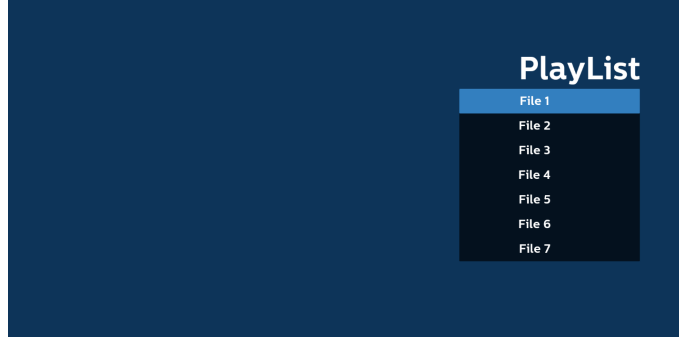

4. 空の再生一覧を選択した場合、アプリはメディアソースを選択する ようにガイドします。

すべでのメディアファイルは、ルートディレクトリの /philips/ に保 存する必要があります。例えば、

**PDF:{root dir of storage}/philips/pdf/**

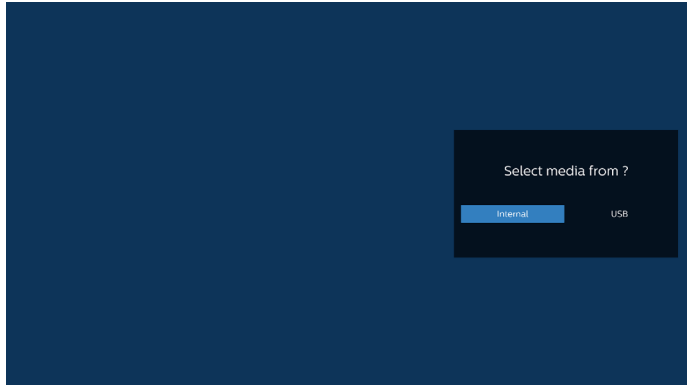

注:

- USB スティックが見つからない場合、次のメッセージが表示さ れます。「Pleas plug in USB storage (USB ストレージを差し込ん でください。)」

- 内部ストレージが常に利用可能であるので、次のページに移動 できます。

5. 空でない再生一覧を編集または削除するには、ファイルの右側に 鉛筆アイコンが付いている再生一覧を選択します。

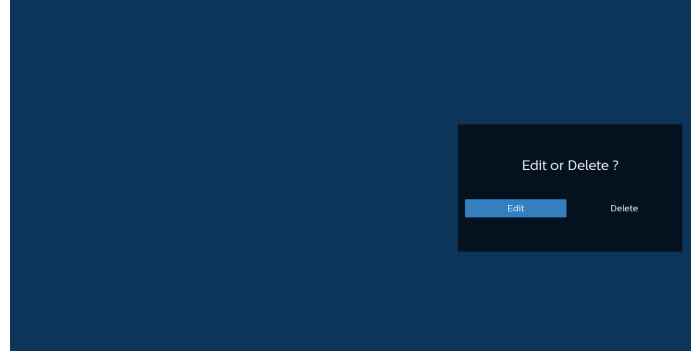

- 6. 再生一覧を編集し始めると、メニューは次のように表示されます。 ソース - メモリストレージに保存されるファイル。 再生一覧 - 再生一覧に保存されるファイル。 以下の機能は、リモコンの対応するキーから操作できます。 オプションキー – サイドメニューバーを起動します 再生キー – メディアファイルを再生します。 情報キー – メディア情報を表示します。
	- OK キー ファイルを選択 / 選択解除します。

6-1. サイドメニューバーから、次の機能を使用できます:

- Select all ( すべて選択 ):ストレージ内に保存されたすべてのフ ァイルを選択します。

- Delete all ( すべて削除 ):すべての再生一覧ファイルを削除し ます。

- Add/Remove ( 追加 / 削除 ):ソースから再生一覧を追加また は削除します

- Sort ( 並べ替え ):再生一覧を並べ替えます。
- Save/Abort ( 保存 / 中断 ):再生一覧を保存または中断します。

- Back ( 戻る ):前のメニューに戻ります。

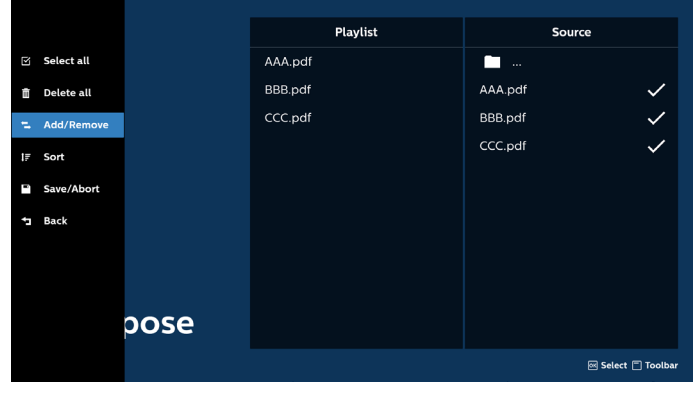

7. 「Sort ( 並び替え )」を選択すると、ファイルの順序を個別にカスタ マイズできます。

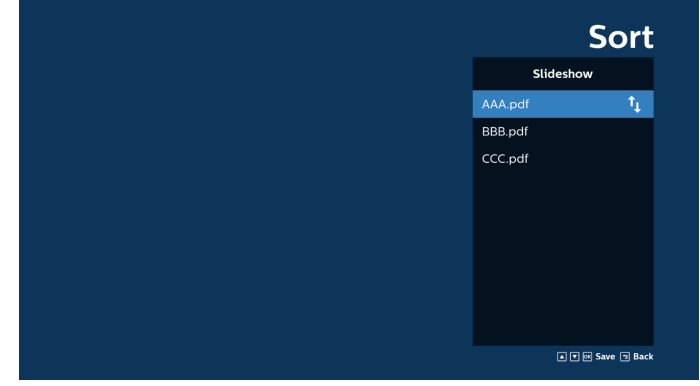

8. メインページで「Settings ( 設定 )」を選択します。次の 3 つのオプ ションがあります:「Repeat Mode ( 繰り返しモード)」、「Effect Duration ( 効果時間 )」、「View Mode ( 表示モード)」。 Repeat Mode ( 繰り返しモード):繰り返しモードを設定します。 Effect Duration ( 効果時間 ):写真の効果時間。

View Mode ( ビューモード ):最適な画面サイズまたは、原寸大 で再生します。

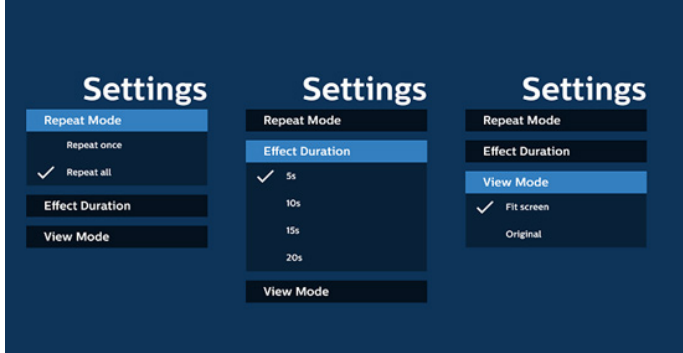

- 9. FTP を通して PDF 一覧を編集する方法:
	- ステップ 1、PDFプレーヤーのテキストファイルを作成します。
	- ファイル名:pdfplaylistX.txt。「X」が再生一覧の番号です(1、 2、3、4、5、6、7)。

例:pdfplaylist1.txt、pdfplaylist2.txt

- 内容:

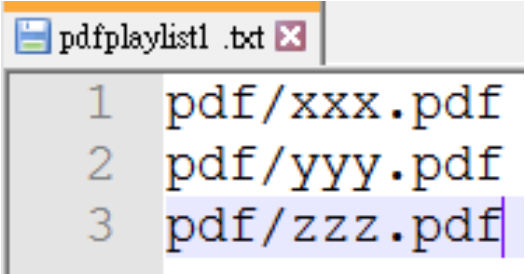

ステップ 2、pdfplaylistX.txt を内部ストレージにある「philips」フ ォルダにコピーします。この際、FTP を利用することができます。

- ファイルパス:/storage/emulated/legacy/philips(DL、PL の場合)

例:/storage/emulated/legacy/philips/pdfplaylist1.txt

ステップ 3、内部ストレージの「Philips」フォルダにある「PDF」フォ ルダに PDFファイルを追加します。

- 例:/storage/emulated/legacy/philips/pdf/xxx.pdf /storage/emulated/legacy/philips/pdf/yyy.pdf /storage/emulated/legacy/philips/pdf/zzz.pdf

ステップ 4、PDFプレーヤーアプリを起動すると、PDFプレーヤー のテキストファイルが自動的にインポートされます。

注:再生一覧ファイル(テキスト)がインポートされた後、リモコンで 行った変更は再生一覧テキストファイルに記録されません。

#### メディアホットキー:

再生:メディアファイルを再生します。

一時停止:一時停止します。

早送り:次のページにスキップします。ページがファイルの最後に

近い場合は、次のファイルに移動します。

巻き戻し:前のページに戻ります。ページがファイルの最初に近い 場合は、前のファイルに移動します。

停止:ファイルの最初のページに戻ります。

#### 矢印キー:

上 / 下 / 左 / 右:ページを調整します。(ページがズームイン / ズ ームアウトしているとき)

左:前のページに進みます。(ページがズームイン / ズームアウトし ていないとき)

右:次のページに進みます。(ページがズームイン / ズームアウトし ていないとき)

#### 組み合わせキー:

数字キー +OK キー:特定のページを選択し、OK キーを押して、ペ ージを変更します。

- 数字キーを押します。

- OK キーを押すと、ページ番号がページの下部に表示されます。 ページ番号が合計ページ数を超えている場合、現在のページ番 号はページの下部に表示されたままになります。

注:

2 つ以上の USB ディスクを接続して再生一覧を編集する場合、USB ストレージパスが変更される可能性があるため、電源のオン / オフ後 に再生一覧から再生できるかどうかは保証できません。再生一覧を 編集するときは、USB ディスクを1 つだけ使用することを強くお勧めし ます。

## <span id="page-35-0"></span>**5.7. Custom App ( カスタムアプリ)**

カスタマーソースに対してアプリケーションを設定します。 注:

- (1) ユーザーがインストールしたアプリのみが表示されます。
- (2) プリインストールされているシステムのアプリは表示されません。

#### **5.7.1. OSD メニューの操作:**

RCU:[ソース ] > [ カスタム ]

カスタマー APK を設定している場合、ソースをカスタマーモードに切 り替えると、PD はカスタマーアプリを開きます。

カスタマー APK が設定されていない場合、ソースをカスタマーモード に切り替えると、PD は黒い画面を表示します。

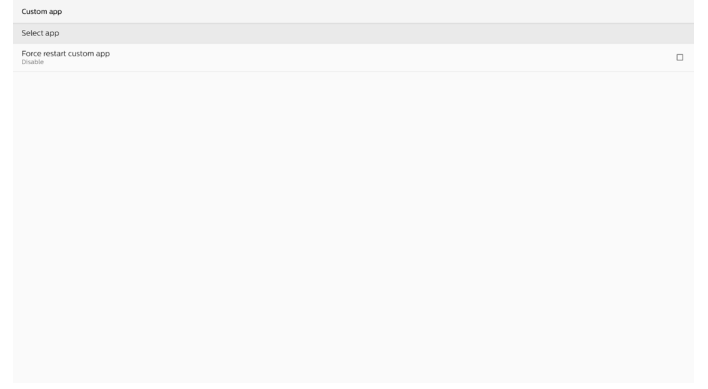

#### **5.7.2. 機能の紹介**

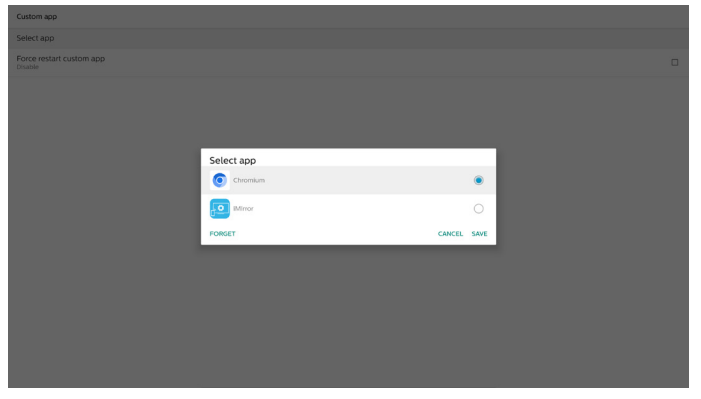

Save ( 保存 )

「Save ( 保存 )」を押すと、保存が実行されます。

Forget ( 削除 )

「Forget ( 削除 )」を押すと、以前に保存した情報を削除できます。 Cancel ( キャンセル )

ダイアログボックスをキャンセルして閉じます。

カスタマー APK がインストールされていない場合、一覧はブランクに なります。

オプションがない場合は、「Save ( 保存 )」「/ Forget ( 削除 )」ボタン がグレー表示されます。

#### カスタムアプリの強制再起動

例外によりアプリが終了した場合、アプリが自動的に再起動します。
## **6. Setting ( 設定 )**

## **6.1. Settings ( 設定 )**

管理者モードで「Settings ( 設定 )」アイコンをクリックして、PD 設定 に入ります。

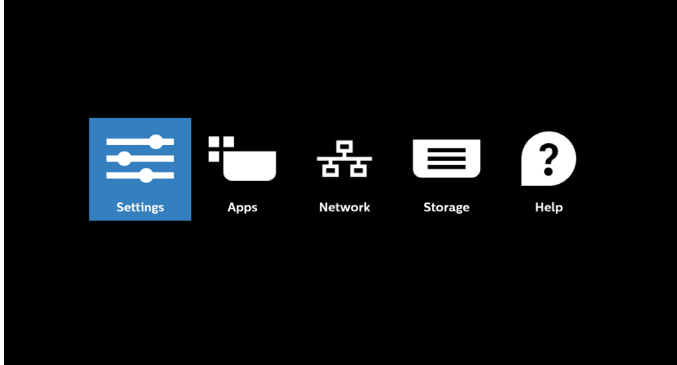

#### 設定メニューは次の項目で構成されています:

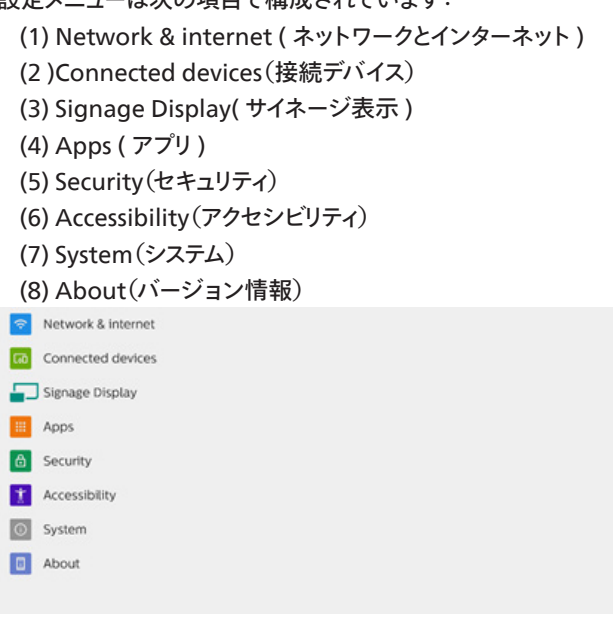

#### **6.1.1. Network & Internet ( ネットワークとインターネット)**

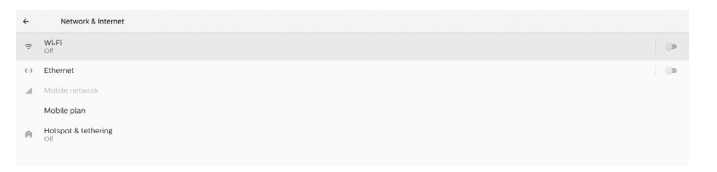

#### **6.1.1.1. Wi-Fi**

Settings(設定) -> Network & Internet(ネットワークとインターネッ ト) -> Wi-Fi

重要な注意事項:このオプションは、サポートされている Wi-Fi ドング ルが接続されている場合にのみ使用できます。USB Wi-Fi ドングルを 接続または取り外すたびに、デバイスを再起動してください。

### Wi-Fi を有効にする

Setting ( 設定 ) -> Network & Internet ( ネットワークとインターネ ット) -> Wi-Fi -> Off/On ( オフ/ オン ) トグルボタンのメインスイッ チを使って Wi-Fi 接続を有効 / 無効にします。

#### Wi-Fi オフ

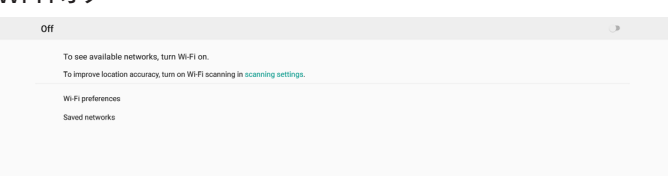

#### Wi-Fi オン

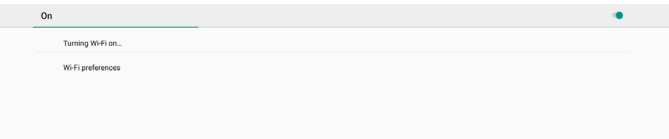

#### 利用可能なネットワークリストで、既存のワイヤレスネットワーク上の AP ( アクセスポイント) を選択します。

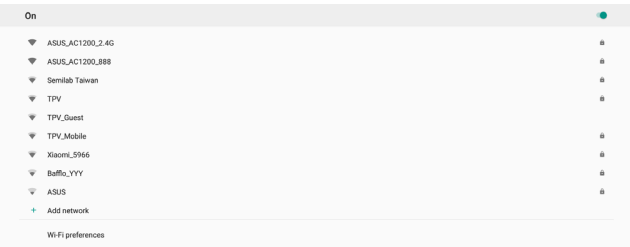

#### 必要な設定を入力します。

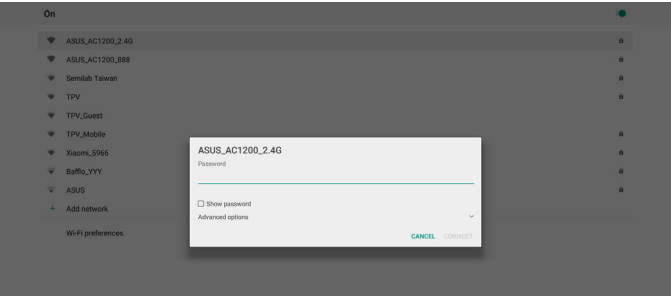

リストの最後に、[Add network ( ネットワークの追加 )] があります。 ネットワークがリストに表示されていない場合、[ ネットワークの追加 ] で隠しネットワークを追加します。

このネットワークのネットワーク名(SSID)を入力し、セキュリティタイプ とその他のアドバンスドオプションを選択する必要があります。

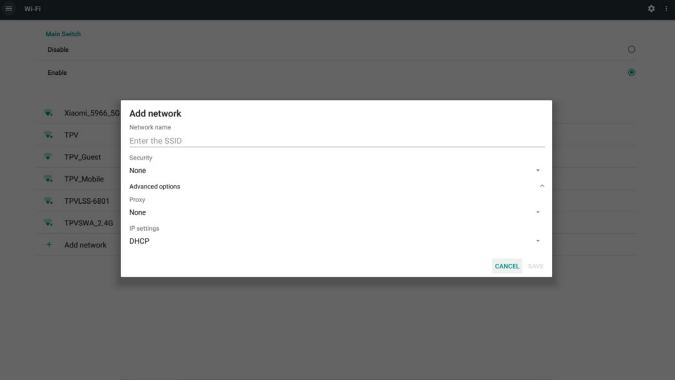

注:

Wi-Fi が有効な場合、イーサネットは自動的に無効になります。

## Wi-Fi Preference (Wi-Fi 設定 )

Settings(設定) -> Network & Internet(ネットワークとインターネッ ト) -> Wi-Fi -> Wi-Fi Preference (Wi-Fi 設定 )

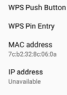

#### **WPS の使用**

WPS ネットワークは、次の 2 つのオプションを使用して有効にできま す。

PBC (プッシュボタン構成 )。ユーザーはボタンを押すだけで接続でき ます。

PIN ( 個人識別番号 )。接続するクライアント WPS デバイスに PIN を 入力します。

**WOOD Die Federa** 

PBC 方式を使用する場合は、「WPS Push Button (WPS プッシュボ タン )」を選択して接続してください。

PIN 方式を使用する場合は、「WPS Pin Entry (WPS ピン入力 )」を 選択し、PIN を入力して接続します。

#### **Wi-Fi ネットワーク情報**

MAC address<br>Telefonianism IP address

MAC address (MAC アドレス ):Wi-Fi MAC アドレスを表示します。 IP address(IP アドレス):デバイスがネットワークに参加するときの IP アドレスを示しています。

#### **6.1.1.2. Ethernet ( イーサネット)**

Settings(設定) -> Network & Internet(ネットワークとインターネッ ト) -> Ethernet(イーサネット)

#### イーサネットの有効化

Setting ( 設定 ) -> Network & Internet ( ネットワークとインターネ ット) -> Ethernet ( イーサネット) トグルボタンでイーサネット接続を 有効 / 無効にします。

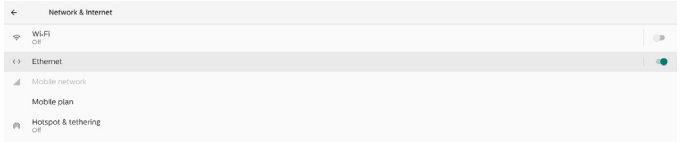

デフォルトでは、システムは DHCP を使用してネットワークに参加しま す。

接続情報(オプションがグレー表示されている場合は編集できませ ん )。

- A. IP Address(IP アドレス)
- B. Gateway(ゲートウェイ)
- C. Netmask ( ネットマスク )
- D. DNS 1
- E. DNS 2
- F. Ethernet Mac Address(イーサネットの MAC アドレス)

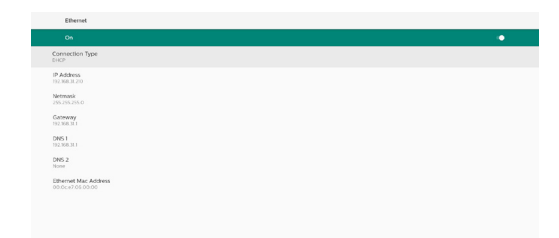

注:

イーサネット接続が有効になると、Wi-Fi 接続は自動的に無効になり ます。

Ethernet Static IP(イーサネット静的 IP)

接続タイプを [Static IP ( 静的 IP)] に変更すると、イーサネットの IP アドレス、ゲートウェイ、ネットマスク、DNS 1/2 アドレスを手動で設定 できます。

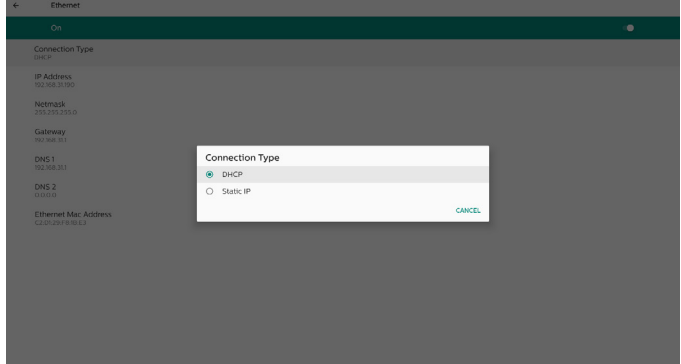

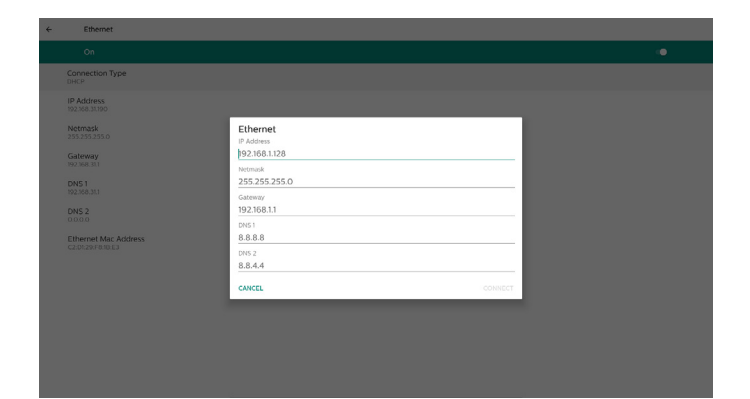

注:

1. すべてのフィールドに IPv4 アドレス(ドットで区切られた、0~ 255 の十進数 4 つで構成されるドット数値記法で)を入力してく ださい。

#### **6.1.1.3. Mobile networks ( モバイルネットワーク )**

デバイスが接続されており、このデバイスが SIM カードで 4G モジュー ルをサポートする場合、このオプションが表示されます。システムは 4G モジュールのホットプラグをサポートしていないため、4G モジュールを デバイスに取り付ける前にシステムをシャットダウン(AC 電源オフ)し てから、再度電源をオンにしてください。

「Settings(設定)」 -> 「Network & internet(ネットワークとインター ネット)」 -> 「Mobile network(モバイルネットワーク)」でメインスイ ッチを有効に切り替えて、モバイルネットワークを有効にします。使用 する前に、SIM カードスロットに SIM カードを挿入してください。

## **6.1.1.4.** Wi-Fi Hotspot (**Wi-Fi ホットスポット)**

このシステムは、「Wi-Fi Hotspot (Wi-Fi ホットスポット)」対応です。

「Wi-Fi Hotspot (Wi-Fi ホットスポット)」:

Wi-Fi 経由でネットワークを共有します。このオプションを有効にする と、Wi-Fi 接続がオフになり、ホットスポットAP(アクセスポイント)に なります。他の Wi-Fi クライアントデバイスが参加し、ネットワークを 共有できます。

「Wi-Fi Hotspot (Wi-Fi ホットスポット)」を有効にすると、Wi-Fi ホッ トスポットの詳細情報を設定できます。

ネットワーク名は SSID 名であり、IEEE802.11 規格に準拠している必 要があります。UTF-8 エンコーディングを用いたる 0 ~ 32 オクテット を使用することを推奨します。システムは、ホットスポットネットワーク を提供するための「NONE」/ 「WPA2 PSK」セキュリティプロトコルを サポートします。「NONE」よりも安全な「WPA2 PSK」を使用すること を推奨します。

他のクライアントが接続するためのパスワードは、ランダムに生成され ます。ホットスポットの新規パスワードを設定できます。2.4 GHz また は 5.0 GHz のいずれかの帯域を AP バンドとして選択します。

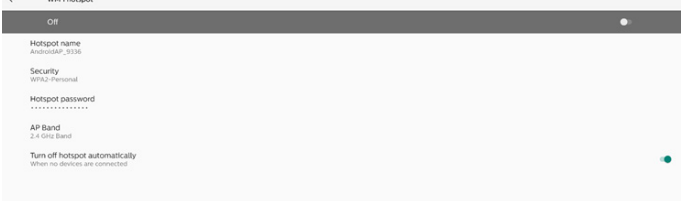

#### Disable Tethering ( デザリングの無効化 )

デフォルトでは、デバイスはモバイルデータを使用して、ホットスポット 経由でネットワークにアクセスします。このオプションを有効にすると、 システムは、ホットスポット経由でネットワークにアクセスするデバイス をブロックします。

## **6.1.2. Connected devices ( 接続デバイス )**

Bluetooth 経由で接続済みのデバイスを表示します。

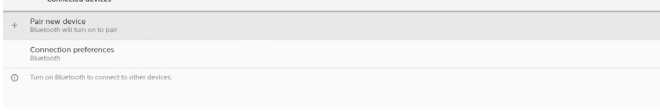

## **6.1.3. Singage Display ( サイネージディスプレイ)**

Settings(設定) -> Signage Display(サイネージ表示)では、サイネ ージ表示のほとんどの機能を設定します。サイネージ表示設定の詳 細については、以下を参照してください。

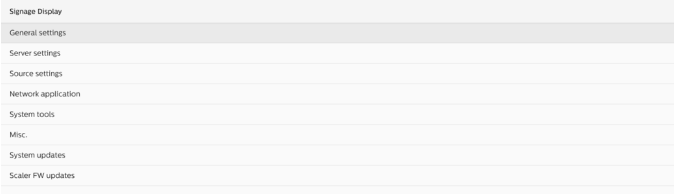

## **6.1.3.1. General Settings ( 一般設定 )**

Settings(設定) -> Signage Display(サイネージ表示) -> General Settings(一般設定)

サイネージディスプレイ名、ユーザーのロゴ、スクリーンショットを設定 します。

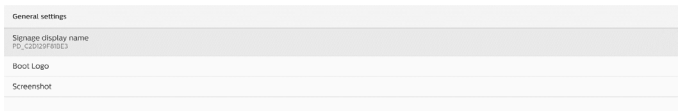

#### Singage Display Name ( サイネージディスプレイ名 )

Settings(設定) -> Signage Display(サイネージ表示) -> General Settings(一般設定) -> Signage Display Name(サイネージディスプ レイ名)

サイネージ表示名を設定します。デフォルト名は、プレフィック ス「PD」が付いたイーサネット MAC アドレスです。たとえば、 「PD\_000b12223398」などとなります。名前の最大長は、UTF8 形 式で 36 文字です。クリックして名前を変更します。

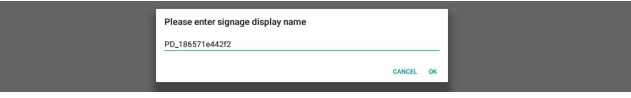

#### Boot Logo ( 起動ロゴ )

Settings(設定) -> Signage Display(サイネージ表示) -> General Settings(一般設定) -> Boot Logo(ブートロゴ)

OSD Menu(OSD メニュー) -> Con�guration 2(設定 2 メニュー) - > Logo(ロゴ)が「ユーザー」モードに設定されている場合、デバイス 起動ロゴ(ブートアニメーション)を設定できます。

「Logo(ロゴ)」が「User(ユーザー)」モードに設定されていない場合、 カスタムブートアニメーションを選択できません。

「User(ユーザー)」モードに設定すると、「Choose Boot Animation(ブ ートアニメーションの選択)」を利用できるようになります。

「Logo(ロゴ)」が「User(ユーザー)」モードに設定されている場合、デ フォルトの Philips ロゴは、ユーザーが選択したブートアニメーション ファイルに置き換えられます。「User(ユーザー)」モードでブートアニメ ーションファイルを設定しない場合、起動時にデフォルトの Philips ロ ゴが表示されます。

「Choose Boot Animation(ブートアニメーションの選択)」をクリッ クすると、ブートアニメーションファイルを選択するためのポップアップ メニューが表示されます。システムは、USB ストレージ内のファイルを 自動スキャンします。

ブートアニメーションファイル名は「bootanimation.zip」として設定 する必要があります。それ以外の名前は無効となります。

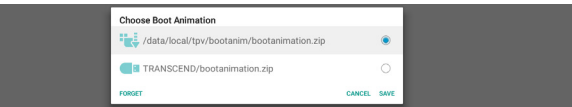

使用可能なブートアニメーションファイルはすべて、次のフォルダにあ ります。

1. /data/local/bootanimation/ の下にあるファイル: USB からコピーされたブートアニメーションファイル。

2. {USB\_STORAGE\_VOLUME\_NAME}/ の下のファイル: USB ストレージに保存されているブートアニメーションファイル。

## ダイアログオプション:

- 1. FORGET(削除) /data/local/bootanimation/ の下の「bootanimation.zip」 をクリアします。 カスタムブートアニメーションは、システムの起動中には使用され ません。
- 2. CANCEL(キャンセル ) ダイアログボックスをキャンセルして閉じます。
- 3. SAVE(保存)

ここで選択したファイルを/data/local/bootanimation/にコピ ーします。これを行った後、ユーザーは外部ストレージ(USB)を取 り外すことができます。システムは /data/local/bootanimation の下のブートアニメーションファイルを使用します。

システムが外部ストレージ(USB)および /data の下に bootanimation.zipファイルを見つけられない場合、ファイルリスト は空になります。「SAVE(保存)」ボタンと「FORGET(削除)」ボタンが グレー表示されている場合、USB メモリに保存されているコンテンツ を確認する必要があります。「CANCEL(キャンセル)」ボタンをクリック してダイアログボックスを閉じ、USB メモリを再度接続します。

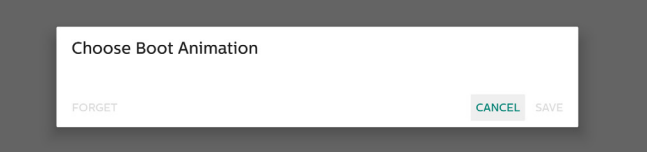

/data/local/bootanimation/フォルダが空の場合は、 「bootanimation.zip」がユーザーによって事前に保存されなかっ たことを意味します。システムの起動時には、デフォルトの Philips ロ ゴが表示されます。

外部ストレージ内に「bootanimation.zip」が見つかると、フ ァイルリストを表示するダイアログボックスが表示されます。

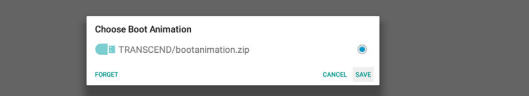

ファイル「bootanimation.zip」がフォルダ「/data/local/ bootanimation/」にある場合、ポップアップダイアログボックスにそ のファイルが最初のオプションとして表示されます。これは単に、ユ ーザーが以前にファイル「bootanimation.zip」をコピー(保存)して おり、システムが /data/local/bootanimation/bootanimation. zip からのブートアニメーションで起動することを意味します。

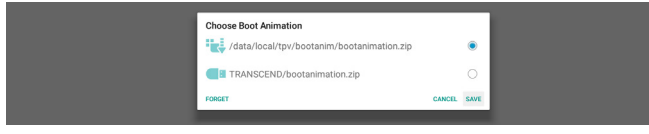

ブートアニメーションファイルは、「SAVE(保存)」ボタンを使用して置 き換えることができます。

Screenshot ( スクリーンショット)

Settings(設定) -> Signage Display(サイネージ表示) -> General Settings(一般設定) -> Screenshot(スクリーンショット)

インポートしたコンテンツからスクリーンショットをキャプチャするには、 「Enable(有効)」をクリックして自動スクリーンショット機能を有効 にします。スクリーンショットオプションがグレー表示されている場合 は、スクリーンショット機能がまだ有効になっていないことを意味しま す。

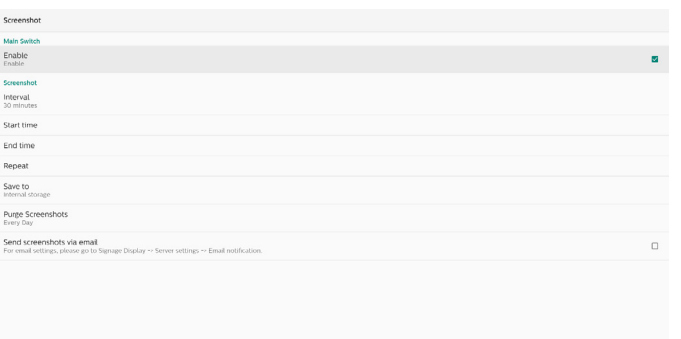

この機能を有効にした後、各スクリーンショット間の間隔時間、および キャプチャされた画面が保存される保存先のフォルダを設定できます。 「Save to(保存先)」オプションでは、スクリーンショット画像が内部 ストレージに保存され、手動では変更できないことが通知されます。 注:

- 1. 次の条件になった場合、スクリーンショット画像は自動的に削除 されます。
	- (1). スクリーンショット機能の開始時間が 0 秒に設定されている 場合。
	- (2). スクリーンショットを 40 秒で開始した場合。
	- (3). スクリーンショットの写真を毎週削除することにした場合、写 真削除データは、スクリーンショット機能の設定を適用した 日に変更されます。たとえば、削除する日を毎週月曜日に設 定し、金曜日にスクリーンショット機能で他の設定を変更し た場合、削除日は金曜日(システムの現在時刻の日)に変更 されます。
- 2. スリープ(システムの一時停止)機能とスクリーンショット機能: システムがスリープモードに入ると、スクリーンショット機能は一時 停止されます。その結果、スクリーンショットをメール送信する機 能は停止されます。システムがアクティブモードに入ると、スクリー ンショット関連の機能が再起動します。
- (1). Interval ( 間隔 )

各スクリーンショット間の間隔時間を設定します。利用可能なオ プションは 30 分と60 分です。

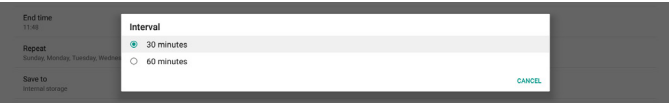

(2). Start Time ( 開始時間 )

スクリーンショット機能を開始する、1日の開始時間を設定します。 ダイアログボックスを終了する前に、必ず「Save(保存)」ボタンを クリックしてください。クリックしないと、設定が保存されません。 開始時間は終了時間よりも前にする必要があります。無効な値 である場合は、エラーメッセージが表示されます。

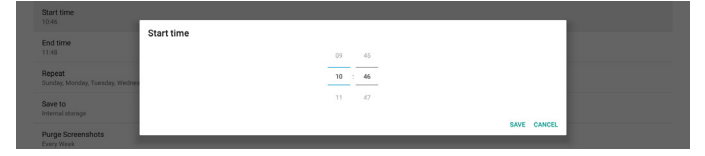

#### (3). End Time ( 終了時間 )

スクリーンショット機能を終了する、1日の終了時間を設定します。 ダイアログボックスを終了する前に、必ず「Save(保存)」ボタンを クリックしてください。クリックしないと、設定が保存されません。 開始時間は終了時間よりも前にする必要があります。無効な値 である場合は、エラーメッセージが表示されます。

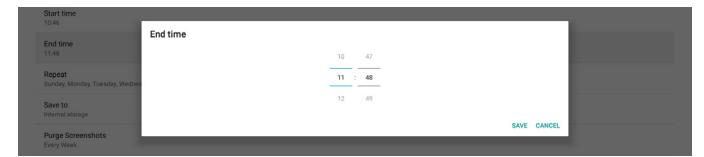

(4). Repeat ( 繰り返し )

自動スクリーンショットの繰り返しモードを設定します。

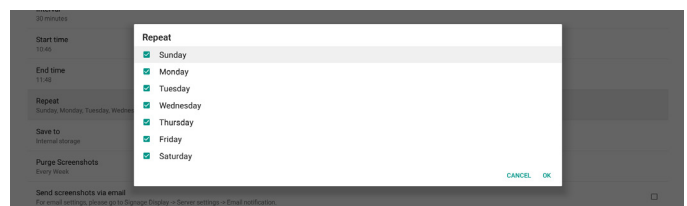

(5). Save to ( 保存先 )

画面イメージは、内部ストレージの「philips/screenshot」フォル ダに保存されます。

(6). Purge Screenshots ( スクリーンショットの消去 ) スクリーンショット画像を消去する間隔を設定します。利用可能 なオプションは「Every day(毎日)」と「Every week(毎週)」です。

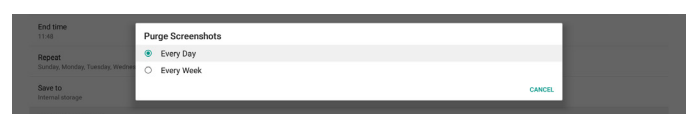

(7). Send screenshots via email ( スクリーンショットを電子メール で送信 )

すべてのスクリーンショット画像を電子メールの添付ファイルとし て送信できます。最初に、「Settings(設定)」 -> 「Signage Display(サ イネージ表示)」 -> 「Server Settings(サーバー設定)」 -> 「Email Notification(電子メール通知)」で電子メール情報を設定して おく必要があります([Email Noti�cation](#page-40-0)(電子メール通知)のセ クションを参照)。

## **6.1.3.2. Server Settings ( サーバー設定 )**

Settings(設定) -> Signage Display(サイネージ表示) -> Server Settings ( サーバー設定 )

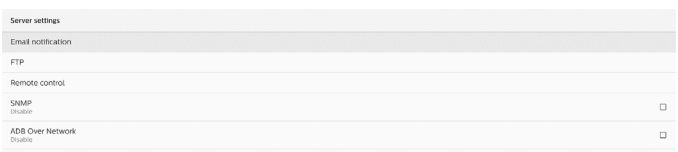

#### <span id="page-40-0"></span>Email Noti�cation(電子メール通知)

Settings(設定) -> Signage Display(サイネージ表示) -> Server Settings(サーバー設定) -> Email Notification(電子メール通知) チェックボックスをクリックして、電子メール通知機能を有効または無 効にします。電子メール通知機能を有効にした後、SMTP および管理 者メールアドレスを設定します。

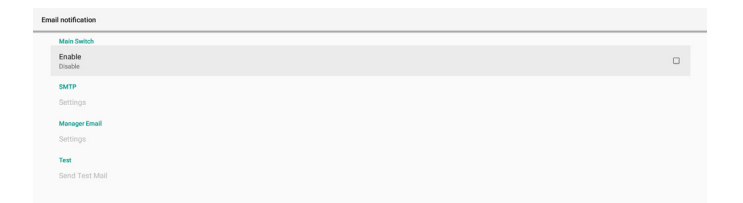

#### SMTP

送信者メールアドレスおよび SMTP サーバー情報を公開しま す。設定する次の2種類のSMTPサーバーがあります:「Gmail」 および「Other(その他)」。「Other(その他)」オプショ ンを使用すると、STMP サーバー、セキュリティタイプ、サー バーポートを手動で設定できます。

#### 注:

- 1. パスワードは 6 ~ 20 文字の UTF8 形式にしてください。
- 2. ユーザーがポート5000(SICPデフォルトポート)およびポート2121 (FTP サーバーデフォルトポート)を設定することはできません。 「Settings(設定) -> Signage Display(サイネージ表示) -> Network Application(ネットワークアプリケーション) -> SICP network port(SICP ネットワークポート)」での SICP ネットワー クポート設定。

「Settings(設定) -> Signage Display(サイネージ表示) -> Server settings(サーバー設定) -> FTP -> Port(ポート)」の FTP ネットワークポート設定。

Gmail:(SMTP サーバー、セキュリティタイプ、およびポートはグレー表 示されています)

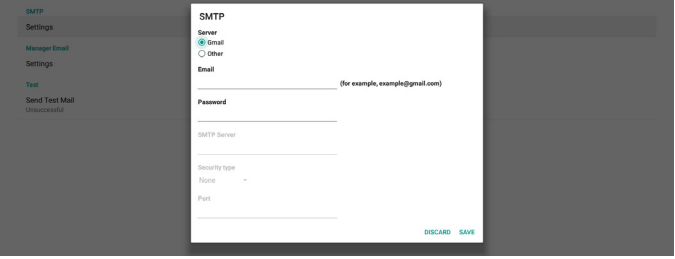

Other(その他):

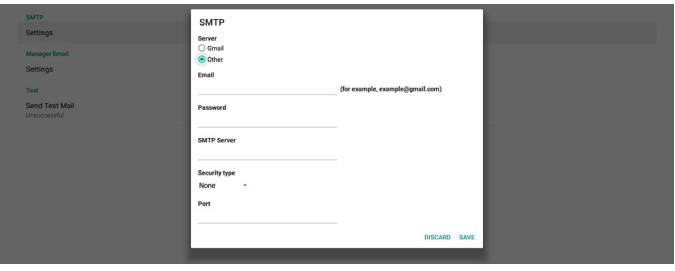

Gmail Security Settings (Gmail セキュリティ設定 )

ブラウザを開き、Google アカウントにログインします。Web ページの 左側または上部に表示される「Security(セキュリティ)」メニューをクリ ックします。

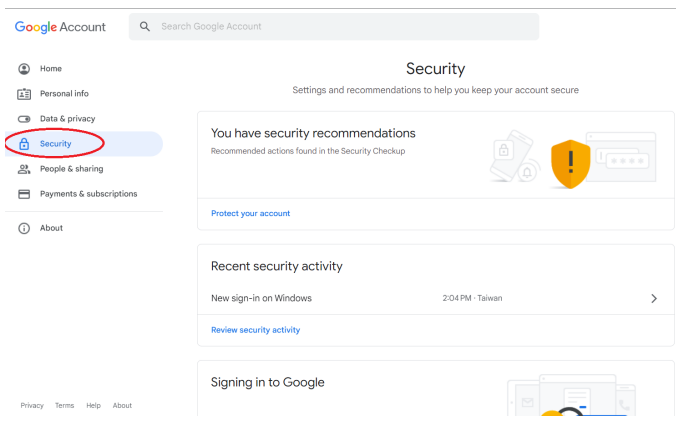

## ステップ 1 - 「2-Step Verification(2 段階認証)」を選択 「2-Step Verification(2 段階認証)」がオフの場合は、クリックして有効 にします。

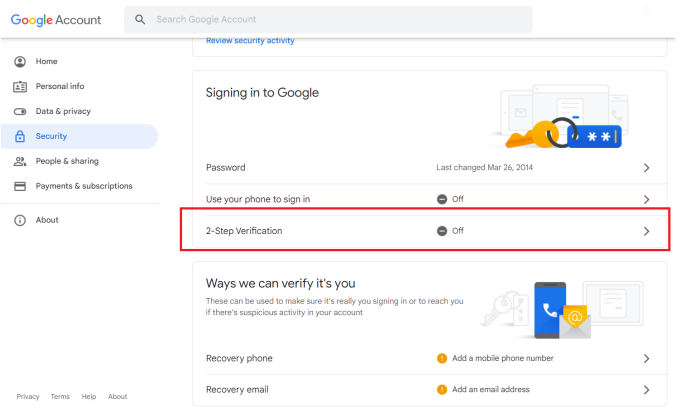

#### ステップ 2 - 「2-Step Veri�cation(2 段階認証)」を構成 「GET STARTED(開始)」ボタンをクリックして、2 段階認証オプションを 構成します。

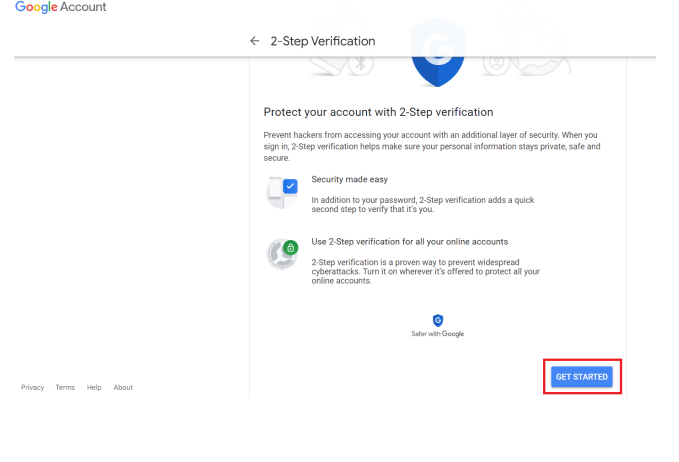

# Google Hi TPVSW @gmail.com  $\sim$  $\bullet$ To continue, first verify it's you Enter your password Show password П

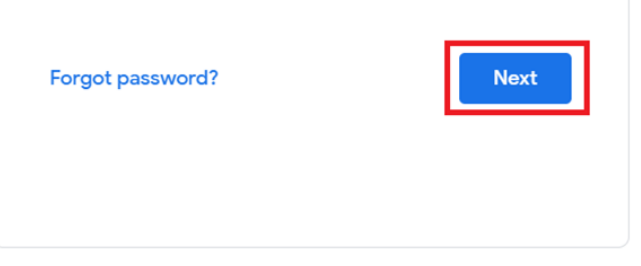

English (United States)  $\star$ Help Privacy

ステップ 3 - スマートフォンで構成を完了

画面上の指示に従って利用可能なオプションを使用し、スマートフォン で 2 段階認証を完了します。

Terms

#### Google Account

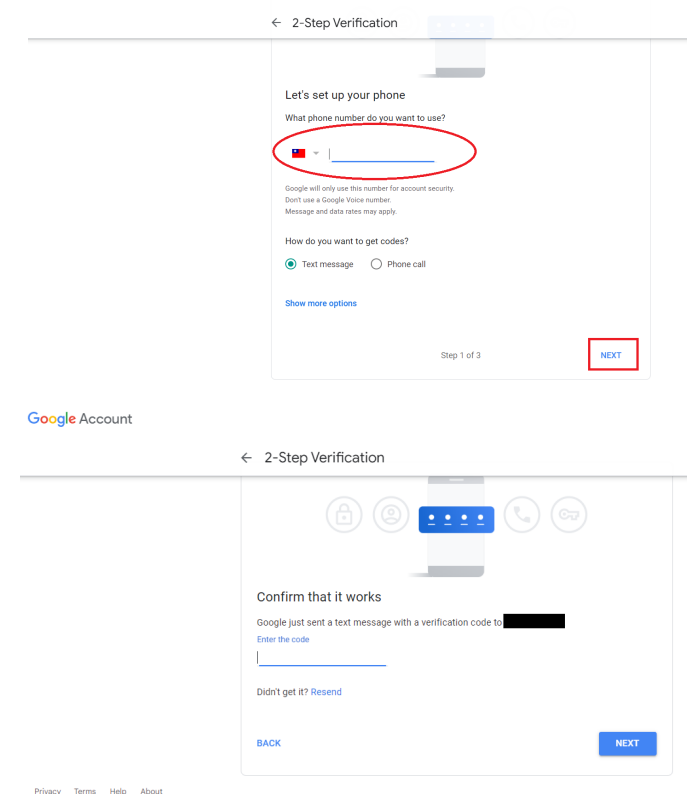

#### 40

ID を確認するために、Google アカウントに再度ログインするよう指示 される場合があります。

Google Account

 $\leftarrow$  2-Step Verification  $\mathbf{O}$   $\mathbf{A}$  $\mathbf{O}$  M It worked! Turn on 2-Step Verification? Now that you've seen how it works, do you want to turn on 2-Step Verification for your Google<br>Account **Constitution**@gmail.com? Step 3 of 3 TURN ON

#### ステップ 4 - アプリのパスワードを作成

「App Password(アプリのパスワード)」オプションをクリックして、アプリ の新規パスワードを作成します。

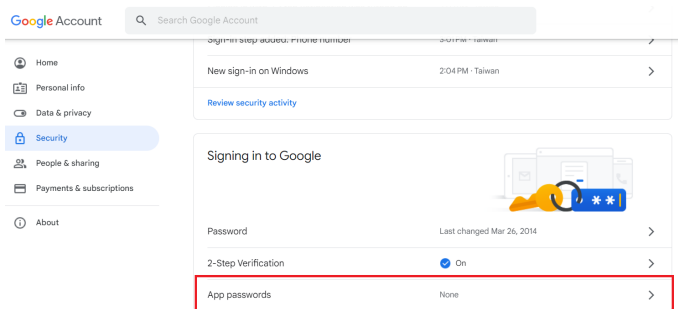

#### ステップ 5 - 新規アプリ名を追加

最初にデバイス(Windowsコンピューターなど)を選択してから、「Select App(アプリの選択)」メニューをクリックして「Other (custom name)(そ の他(カスタム名))」をクリックします。

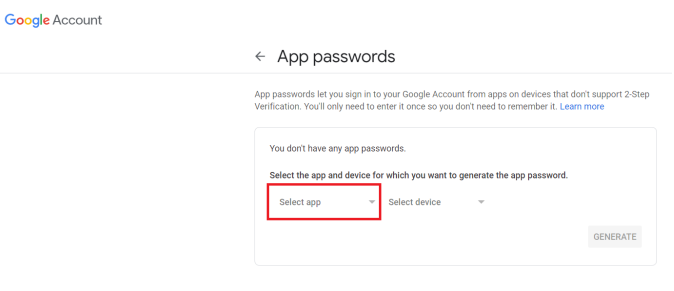

#### カスタムのアプリケーション名を入力します(このフィールドには任意の 名前を入力できます)。「Generate(生成)」ボタンをクリックします。 (例:「SignageDisplay」をアプリ名として入力)

#### Google Account

 $\leftarrow$  App passwords

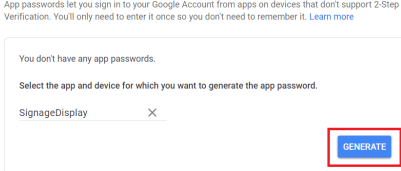

自動生成されたアプリのパスワードを保存するか、選択してクリップボー ドにコピーし、後で使用できるようにします。

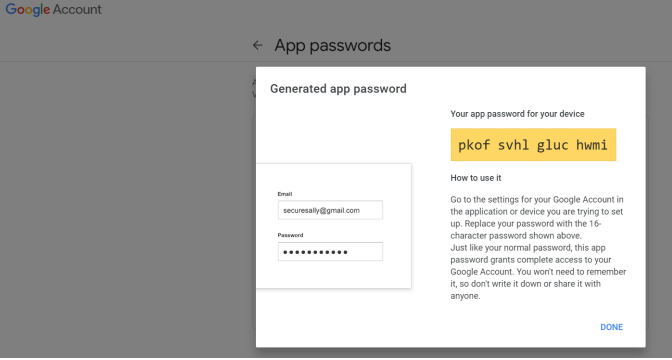

#### **Google** Account

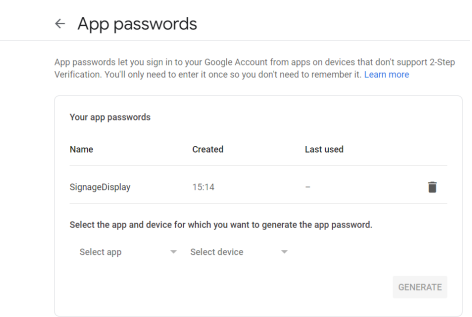

#### Manager Email(マネージャー電子メール)

電子メールを受信する宛先アドレスを指定します。

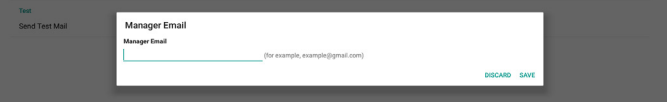

#### Test(テスト)

電子メールの設定が正しいかどうかを確認するには「Send Test Mail(テ ストメールを送信)」を選択してテストメールを送信します。

#### FTP

「設定」 -> 「サイネージディスプレイ」 -> 「サーバー設定」 -> 「FTP」の順に アクセスします

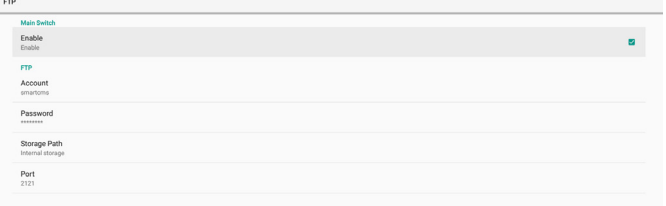

チェックボックスをクリックして、FTP サーバー機能を有効または無効に します。この機能を有効にした後、アカウント、パスワード、ポート番号を 設定できます。

- (1). Account(アカウント):FTP サーバーにログインするためのユーザー 名の長さは、4 ~ 20 文字です。英数字(a-z、A-Z、0 ~ 9)のみを使 用できます。
- (2). Password(パスワード):FTP サーバーにログインするためのパスワ ードの長さは、6 ~ 20 文字です。英数字(a-z、A-Z、0 ~ 9)のみを 使用できます。パスワードを設定すると、アスタリスクとして表示され ます。
- (3). Storage path(ストレージパス):FTP サーバーは、内部ストレージ にのみアクセスします。ストレージパスは変更できません。
- (4). Port(ポート):FTP サーバーのポート番号の範囲は、1025 ~ 65535 です。デフォルトは 2121 に設定されています。次のポート 番号は使用できません: 8000/9988/15220/28123/28124 および SICP ネットワーク ポート(デフォルト5000)。
- 最後に、システムを手動で再起動して FTP 設定を適用します。

#### Remote Control (リモコン )

Settings(設定) -> Signage Display(サイネージ表示) -> Server Settings(サーバー設定) -> Remote Control(リモコン)

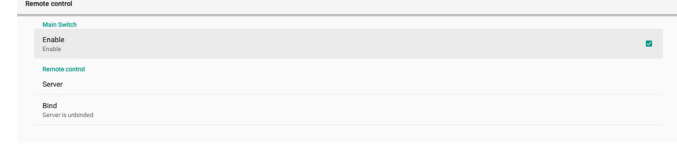

「Enable(有効)」チェックボックスをクリックして、リモートコントロー ルクライアントサービスを有効または無効にします。デフォルト設定は 「Enabled(有効)」です。リモートコントロール機能を使用するには、 デバイスがリモートコントロールサーバーにバインドされている必要が あります。

「Server(サーバー)」の入力フィールドに、プレフィックス「https://」を 付けた URL アドレスを入力します。デバイスがリモートコントロールサ ーバーにバインドされていない場合は、サーバーから提供される PIN コードを入力してください。

#### バインド状態:

- (1). デバイスに適切なネットワーク接続がない場合、「Network is disconnected(ネットワークが切断されました)」というメ ッセージが表示されます。
- (2). ネットワーク機能を搭載している状態で、リモコンサーバーに 接続されていない場合は、「Server is disconnected(サーバ ーが切断されました)」というメッセージが表示されます。
- (3). サーバーが接続されている状態で、バインドされていない場合、 「Server is unbinded(サーバーはバインドされていません)」 というメッセージが表示されます。
- (4). デバイスがサーバーに正常にバインドされると、「Server is binded(サーバーがバインドされました)」というメッセージが 表示されます。
- (5). PIN コードが正しくない場合、「Error PIN code(PIN コード エラー)」というメッセージが表示されます。

#### SNMP

SNMP<br>Disable

SNMP サービスを有効 / 無効にします。

SNMP ユーザーマニュアルを参照してください。

ADB over Network (ADB オーバーネットワーク )

ポート5555 のネットワーク接続を介して ADB にアクセスできます。

ADB Over Network

 $\hfill\Box$ 

### **6.1.3.3. Source Settings (ソース設定 )**

Settings(設定) -> Signage Display(サイネージ表示) -> Source Settings(ソース設定)

## ソース APK の詳細オプションを構成できます。

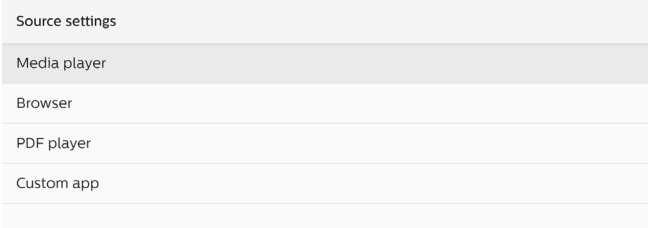

#### Media Playe ( メディアプレーヤー )

「設定」 -> 「サイネージディスプレイ」 -> 「ソース設定」 -> 「メディアプレ ーヤー」の順にアクセスします

メディアプレーヤー APK の再生一覧編集アクティビティを開き、効果 設定アクティビティを編集します。

**Edit Effect Settings** 

#### Browser (ブラウザ )

「設定」) -> 「サイネージディスプレイ」 -> 「ソース設定」 -> 「ブラウザ」 の順にアクセスします

ブラウザー APK のブックマーク編集アクティビティを開きます。

#### PDF Player (PDFプレーヤー )

Settings(設定) -> Signage Display(サイネージ表示) -> Source Settings(ソース設定) -> PDF Player(PDFプレーヤー) PDFプレーヤー APK の再生一覧編集アクティビティを開き、効果設 定アクティビティを編集します。

Fdit Play List Edit Effect Setting

#### Custom app ( カスタムアプリ)

Settings(設定) -> Signage Display(サイネージ表示) -> Source Settings(ソース設定) -> Custom app(カスタムアプリ)

カスタマーソース APK を設定できます。カスタマー入力ソースに切り 替えると、選択された APK が起動します。カスタマーソース APK が 設定されていない場合、カスタマー入力ソースに切り替えると、システ ムは黒い画面を表示します。

Force restart cus

カスタムソース APK が設定されている場合、APK 名が表示されます。 それ以外の場合は、カスタムアプリが設定されていないことを意味し ます。

Select APP ( アプリの選択 )

カスタムアプリソース用に特定のアプリを選択します。

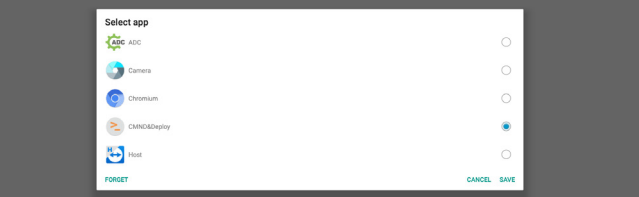

#### 注:

システムにプリインストール済みの APK はリストに表示されません。 手動でインストールされた APK のみが一覧に表示されます。

- (1). FORGET(削除)ボタン カスタムソースアプリケーションを消去します。カスタマーソースア プリケーションが設定されていない場合は、グレー表示されます。
- (2). CANCEL(キャンセル)ボタン 変更を保存せずに終了します。
- (3). SAVE(保存)ボタン 「Save(保存)」ボタンをクリックして、カスタムソースアプリケーシ ョンとして APS を選択します。利用可能なアプリケーションが選 択されていない場合、グレー表示されます。

Force Restart Custom APP ( カスタムアプリの強制再起動 )

この機能を有効にすると、システムでカスタムアプリのステータスを監 視できます。カスタムアプリが存在せず、ソースでの起動が「Custom app(カスタムアプリ)」に設定されている場合、システムはカスタムア プリの起動を再試行します。

デフォルト設定は無効です。

#### Force restart custom app

#### **6.1.3.4. Network Application ( ネットワークアプリケーション )**

「設定」 -> 「サイネージディスプレイ」 -> 「ネットワークアプリケーション」 の順にアクセスします

SICP network port

## Proxy (プロキシ )

Proxy

Settings(設定) -> Signage Display(サイネージ表示) -> Network Application(ネットワークアプリケーション) -> Proxy(プロキシ) 「Enable(有効)」チェックボックスをクリックして、プロキシサーバーを 有効にします。ホストIP およびプロキシサーバーのポート番号を設定 できます。デフォルト設定は「Disable(無効)」です。

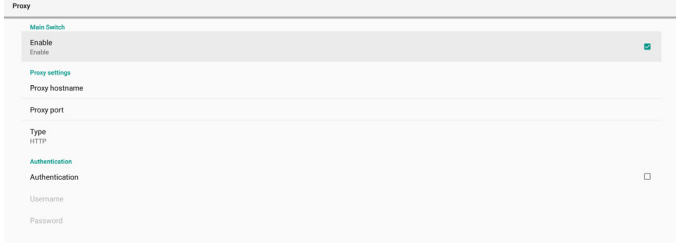

#### システムは次のプロキシタイプ:HTTP、HTTPS、SOCKS4、SOCKS5 を サポートします。プロキシサーバー用にいずれかを選択します。

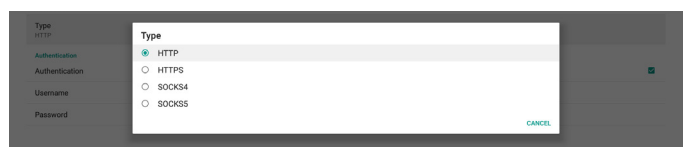

プロキシサーバーから認証を要求された場合は、「Authorization(認 証)」チェックボックスをクリックし、ユーザー名とパスワードを入力して ください。

Authenti

#### SICP Network Port (SICP ネットワークポート)

「設定」 -> 「サイネージディスプレイ」 -> 「ネットワークアプリケーション」 -> 「SICP ネットワークポート」の順にアクセスします SICP のデフォルトポートを設定し、ネットワーク SICP を有効 / 無効に します。デフォルト SICP は、ポート 5000 で有効になっています。 注:

ポート番号は、1025 ~ 65535 の範囲です。

次のポートはすでに使用されており、割り当てることはできません: 8000、9988、15220、28123、28124。デフォルトの FTP ポートは 2121 です。

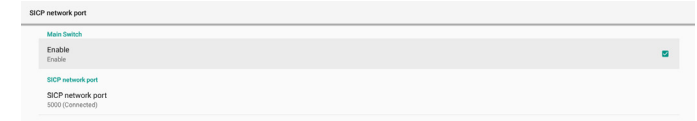

#### **6.1.3.5. System Tools ( システムツール )**

「設定」 -> 「サイネージディスプレイ」 -> 「システムツール」の順にアクセ スします

サイネージ表示のシステムツールには、次の 6 つの主要機能がありま す。

- (1). Clear Storage ( ストレージの消去 )
- (2). Reset (リセット)
- (3). Import & Export ( インポートおよびエクスポート)
- (4). Clone ( 複製 )
- (5). Security ( セキュリティ)
- (6). Admin Password ( 管理者パスワード)

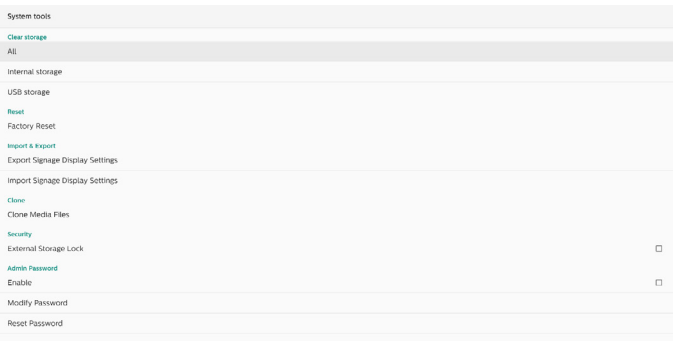

#### Clear Storage ( ストレージの消去 )

「設定」 -> 「サイネージディスプレイ」 -> 「システムツール」 -> 「ストレー ジの消去」の順にアクセスします

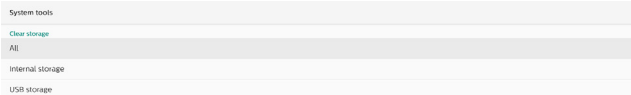

内部ストレージと外部ストレージの { ストレージ }/philips/folder の 下にあるデータを消去します。

 $(1)$ . All $(\nabla \times \nabla)$ 

内部ストレージとUSB から「Philips」フォルダを消去します。

- (2). Internal Storage(内部ストレージ) 内部ストレージからのみ「Philips」フォルダを消去します。
- (3). USB Storage(USB ストレージ) USB ストレージからのみ「Philips」フォルダを消去します。

ダイアログボックスには、システムがクリアしようとしているすべてのフ ォルダが一覧表示されます。「RESET(リセット)」を押して、一覧表示さ れたフォルダの下のすべてのデータを消去するか、戻るキーを押して 保存せずに終了します。

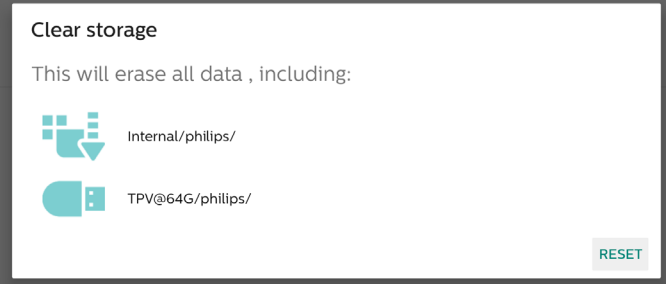

### Reset (リセット)

Settings(設定) -> Signage Display(サイネージ表示) -> System Tools(システムツール) -> Reset(リセット)

Reset<br>Factory Reset

Factory Reset ( 工場出荷時の設定にリセット)

この機能を使用して、すべてのユーザーデータおよび設定を消去しま す。再起動後、システムは自動的に再起動し、OOBE にジャンプします。 重要な注意事項:

- 1. 内部ストレージに保存されているデータのみがクリアされ、復元す ることはできません。データには、デバイス設定、インストールされ ているアプリ、アプリのデータ、ダウンロードされたファイル、音楽、 写真、および「/data」の下のすべてのデータが含まれます。ただし、 USB に保存されているデータは消去されません。
- 2. 工場出荷時の設定にリセットしている間は、AC アダプタと電源が 常に利用可能な状態を維持してください。画面に OOBE が表示 された後でのみ電源を切ることができます。

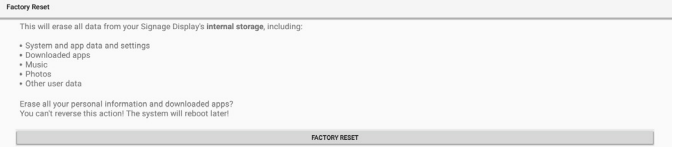

「Factory Reset(工場出荷時の設定にリセット)」をクリックして、出荷 時設定へのリセットを実行します。ダイアログボックスが表示されたら、 「OK」を押して確定します。このアクションは内部ストレージ内のす べてのデータを消去し、回復できないので注意が必要です。

Erase all your personal information and downloaded apps?<br>You can't reverse this action! The system will reboot later!

## Import & Export ( インポートおよびエクスポート)

Settings(設定) -> Signage Display(サイネージ表示) -> System Tools(システムツール) -> Import & Export(インポートおよびエクス ポート)

Import & Export<br>Export Signage Display Settings

この機能を使用すると、設定とサードパーティの APK を他のデバイス にインポート/ エクスポートできます。以下に注意してください:

- (1). データは { ストレージ }/philips/cloneフォルダ内の BDL4650D-clone.zipファイルにエクスポートされます。
- (2). 古いファイルの複製方法をサポートしており、ファイルは {スト レージ }/philips/sys\_backup の下に格納されます: AndroidPDMediaPlayerData.db AndroidPDPdfData.db

menu\_settings.db settings\_global.xml settings\_secure.xml settings\_system.xml signage\_settings.db 最新のエクスポートデータは、すべてのファイルを ZIP ファイ ルにアーカイブされます。

(3)「. Signage Display Name(サイネージディスプレイ名)」はイ ンポート/ エクスポートされません。

#### サイネージディスプレイ設定のエクスポート

システムは、データベースデータとサードパーティの APK を、選択し たストレージ(内部ストレージ、USB ストレージ)の /philips/clone/ BDL4650D-clone.zipファイルにエクスポートします。

注:

選択したストレージ(内部ストレージ、USB 外部ストレージ)に Philips/フォルダが含まれていない場合、システムはそれを自動的に 作成します。

利用可能なすべてのストレージ(内部ストレージ、USB ストレージ)のリ スト:

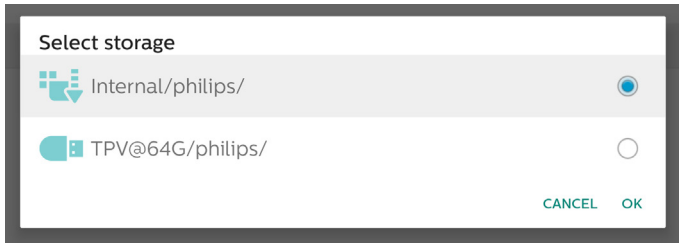

#### サイネージディスプレイ設定のインポート

選択したストレージ(内部ストレージ、USB ストレージ)の philips/ clone/BDL4650D-clone.zipファイルからデータベースデータをイン ポートします。システムは次のデータをZIPファイルにインポートします。

(1). BDL4650D-clone.zip にデータベースをインポートする

(2). BDL4650D\_clone.zip にサードパーティAPK をインポート 利用可能なすべてのストレージ(内部ストレージ、USB ストレージ)のリ スト:

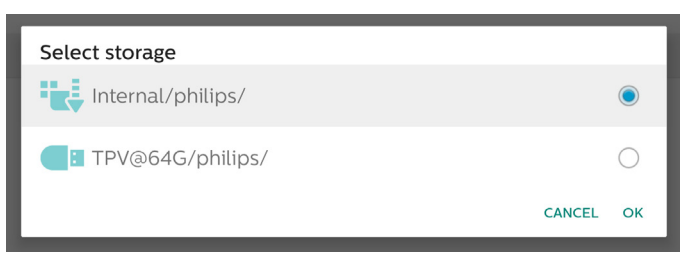

設定とAPK をインポートする前に、確認ダイアログボックスが表示さ れます。「OK」ボタンをクリックして、データのインポートを開始します。

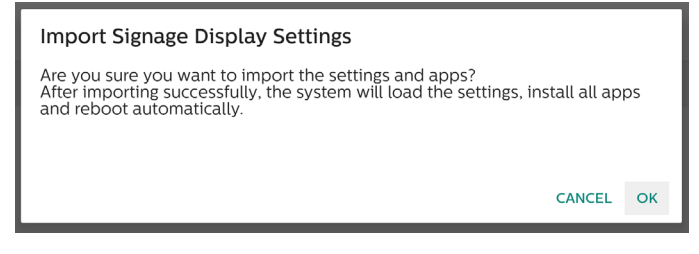

#### Clone ( 複製 )

「設定」 -> 「サイネージディスプレイ」 -> 「システムツール」 -> 「複製」の 順にアクセスします

Clone Medis Files ( メディアファイルの複製 )

この機能を使用すると、選択したソースストレージからターゲットスト レージにメディアファイルをコピーできます。

システム複製ファイルは、次のフォルダ内にあります。 philips/photo philips/music philips/video philips/pdf philips/browser

## Security ( セキュリティ)

Settings(設定) -> Signage Display(サイネージ表示) -> System Tools(システムツール) -> Security(セキュリティ)

#### External Storage Lock ( 外部ストレージロック )

チェックボックスをクリックして、外部ストレージ(USB ストレージ)をロ ックまたはロック解除します。デフォルトはロック解除です。

#### 注:

有効状態の外部ストレージロックを無効にするときは、外部ストレージ (USB ストレージの場合)を取り外して、もう一度取り付けてください。 その後、システムが外部ストレージをもう一度検出できるようになりま す。

#### Admin Password (管理者パスワード)

Settings(設定) -> Signage Display(サイネージ表示) -> System Tools(システムツール) -> Admin Password(管理者パスワード)

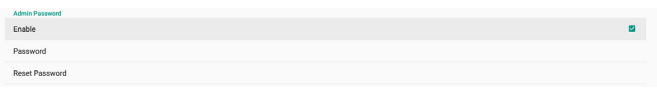

#### Enable(有効):

チェックボックスをクリックして、管理者パスワードを有効または無効 にします。デフォルトは無効です。

有効にすると、管理者モードにログインするためのパスワードが必要 になります。デフォルトのパスワードは「1234」です。

Password(パスワード):

Settings(設定) -> Signage Display(サイネージディスプレイ) -> System tools(システムツール) -> Admin Password(管理者パスワ ード) -> Password(パスワード)

「Admin Mode(管理者モード)」にログインするためのパスワードが 必要な場合、パスワードを変更できます。次のステップに従います:

(1). 最初に現在のパスワードを入力します。デフォルトのパスワードは 『1234 です』。

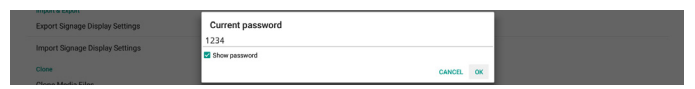

現在のパスワードが正しくない場合、「パスワードが間違っています」と いうAndroid のトースト通知が表示されます。

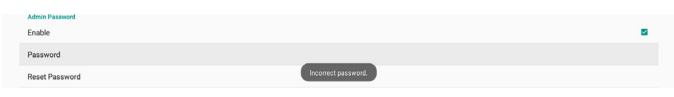

### (2). 新しいパスワードを入力します。

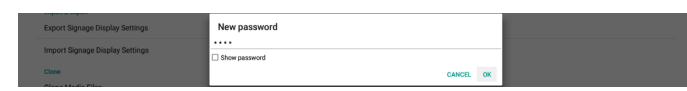

#### (3). 新しいパスワードを再度入力します。

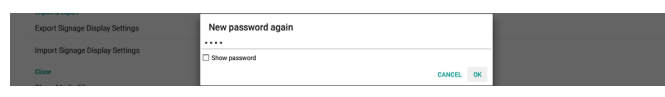

再度入力した新しいパスワードが新しいパスワードと一致しない場 合、もう一度試す必要があります。

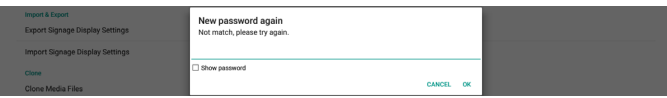

パスワードが正常に変更されると、「成功」という Android のトースト 通知が表示されます。

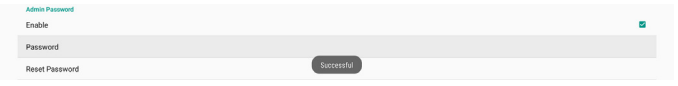

Reset Password(パスワードのリセット):

Settings(設定) -> Signage Display(サイネージディスプレイ) -> System tools(システムツール) -> Admin Password(管理者パスワ ード) -> Reset Password(パスワードのリセット)。

パスワードをデフォルト値の「1234」にリセットします。リセットが成功 すると、「Successful(成功)」というメッセージが表示されます。

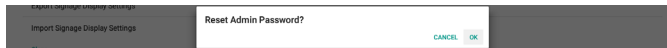

#### **6.1.3.6. Misc ( その他 )**

TeamViewer Support(TeamViewer のサポート)

チェックボックスをクリックして、TeamViewer Support (TeamViewer への対応)を有効または無効にします。 TeamViewer は、管理モードを開くための仮想ホームキーを送信しま す。デフォルトは有効です。

TeamViewerHost および TeamViewerQSAddOn APK がシステ ムに自動的にインストールされます。または、「TeamViewer Support (TeamViewer のサポート)」が無効になっている場合、システムはそ れらを削除します。

「TeamViewer Support(TeamViewer のサポート)」が有効になっ ている場合、次の 2 つの APK が Settings(設定) -> Apps(アプリ) に表示されます。

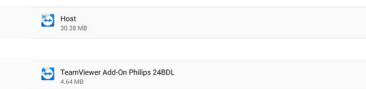

Enable logging ( ロギングの有効化 )

チェックボックスでロギングを有効または無効にします。

有効にすると、PD が Android の logcat ログとカーネルメッセージ のログへの記録を開始して、USB ストレージまたは内部ストレージに 自動保存します。USB ストレージが優先されます。PD に接続されてい る USB デバイスがない場合、すべてのデータは内部ストレージに保 存されます。

保存されたパスは、(USB ストレージのルートディレクトリ)/ philips/ Log/xxBDL4650D-Log-{yyyy-MM-dd-HH-mm-ss)

#### または

Team

(内部ストレージのルートディレクトリ)/ philips/Log/xxBDL4650D-Log(yyyy-MM-dd-HH-mm-ss)です。

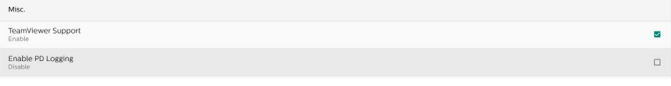

ロギングを無効にすると、すべてのデータは、(USB ストレージのルー トディレクトリ)/ philips/Log/xxBDL4650D-LLog-{yyyy-MM-dd-HH-mm-ss).zip

または

(内部ストレージのルートディレクトリ)/ philips/Log/xxBDL4650D-LogLog-{yyyy-MM-dd-HH-mm-ss).zip などの ZIPファイルに保存 されます。

#### **6.1.3.7. System updates システム更新**

#### Local updat ( ローカル更新 )

「設定 |->「サイネージディスプレイ |->「システム更新 |->「ローカル更新 | の順にアクセスします

システムは、USB ディスクのルートフォルダ内の「update.zip」を自動 検索します。外部ストレージで「update.zip」が見つかった場合、ユー ザーが更新するファイルを選択するためのリストが表示されます。

リストからファイルを選択すると、システムは再起動と更新を開始しま す。

以下に注意してください:

- (1). 更新が完了するまで、電源をオフにしたり、電源アダプタを取 り外したりしないでください。
- (2). システムは現在、Android のフル更新のみをサポートします。
- (3). アップデートファイルは、必ず、「update.zip」にしてください。
- (4)「. update.zip」は、必ず、外部ストレージのルートフォルダに入 れてください。

#### Remote update (リモート更新 )

Settings(設定) -> Signage Display(サイネージディスプレイ) -> System updates (システム更新) -> Remote update (リモ ート更新)

ネットワークに接続して利用可能な状態を維持してください。 「Latest ( 最新 )」または「Download code ( ダウンロードコ ード )」を選択して、リモート FW サーバーからルートフォル ダに「update.zip」をダウンロードします。「Download code (ダウンロードコード)」を選択した場合は、リモート FW サ ーバーから取得した 10 桁のコードを入力する必要があります。

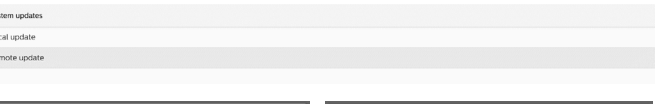

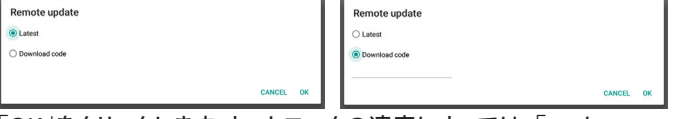

「OK」をクリックします。ネットワークの速度によっては、「update. zip」のダウンロードに 5 分ほどかかる場合があります。ダウンロード が成功すると、システムは自動的に「ローカル更新」プロセスに移行し ます。システムが再起動し、システムの更新が行われます。

以下に注意してください:

- (1). システム更新中は、システムの電源をオンの状態に維持し、 電源アダプタを取り外さないでください。
- (2). システムは現在、Android のフル更新のみをサポートします。

## **6.1.3.8. Scaler FW updates (Scaler FW 更新 )** Start update ( 更新の開始 )

Settings(設定) -> Signage Display(サイネージディスプレイ) -> Scaler FW(Scaler FW 更新) -> Start update(更新の開始)

Scalerファームウェア更新は、イーサネットポートの近くにある USB ポートのみでサポートされます。

システムは、USB ディスクのルートフォルダ内の「(パネルサイズ) \_4650D\_JP.bin」を自動検索します。

パネルサイズのファイル名の接頭辞は、プラットフォームのパネルサイ ズと一致していなければなりません。

たとえば、65BDL4650Dプラットフォームの場合、「65\_4650D\_ JP.bin」のみが許容されます。

Scaler FW update: Start update

以下に注意してください:

Scaler FW 更新中は、システムの電源をオンの状態に維持し、電源ア ダプタを取り外さないでください。

## **6.1.4. APPS(アプリ)**

インストール済み APK の情報を表示します。

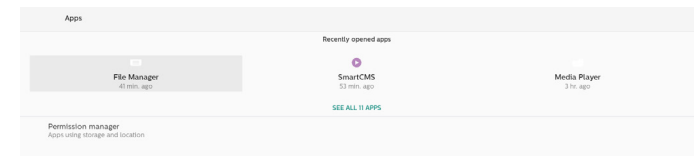

## **6.1.4.1. App info(アプリ情報)**

インストールされているすべてのAndroidアプリが一覧表示されます。 ユーザーは、各アプリの権限やその他の設定を管理できます。

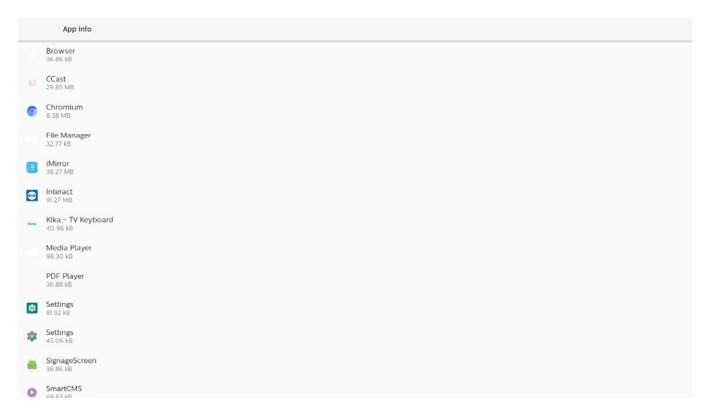

## **6.1.4.2. App permissions(アプリの権限)**

Android システムとそれを制御する権限を持つアプリの主な権限の リスト。

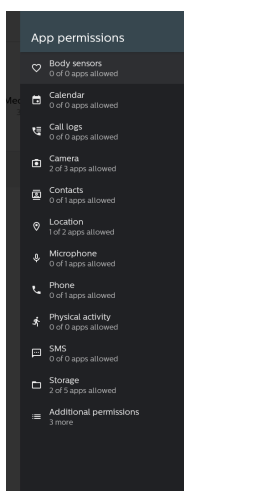

## **6.1.5. Security ( セキュリティ)**

Settings(設定) -> Security(セキュリティ)

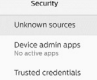

## **6.1.5.1. Unknown sources ( 不明なソース )**

Android で不明なソースからアプリのインストールを許可します。

#### **6.1.5.2. Device admin apps ( デバイス管理アプリ)**

管理者関連の操作と制御をサポートするアプリを一覧表示します。

#### **6.1.5.3. Trusted credentials ( 信頼できる認証情報 )**

デバイスのすべての信頼できる認証情報を表示します。

## **6.1.6. Accessibility ( アクセシビリティ)**

アクセシビリティサービスは、障害を持つユーザーや、特殊ニーズを抱 えるユーザーが Android デバイスをもっと楽に操作できるよう支援す るアプリです。

「Downloaded apps(ダウンロード済みアプリ)」メニューで、デバイス にインストールされているすべてのアクセシビリティアプリが表示され ます。必要に応じて有効または無効にすることができます。また、リスト でアクセシビリティアプリの名前をタップすると、各アプリの設定にア クセスできます。

## **6.1.7. System ( システム )**

次のオプションが、Settings(設定) -> System(システム)に一覧表示 されます。

- (1). Keyboards ( キーボード)
- (2). Date & time ( 日付 / 時間 )
- (3). Developer options ( 開発者オプション )
- + System E Keyboards<br>
Kika - TV Keyboard O Date & time { } Developer options
- 

### 6.1.7.1. Keyboard(**キーボード)**

Settings(設定) -> System(システム) -> Keyboards ( キーボード) ユーザーは IMEとキーボードの設定を変更できます。

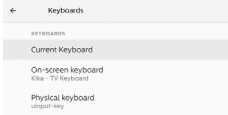

## Current Keyboard(現在のキーボード)

Choose input method ( 入力方法を選択します。)

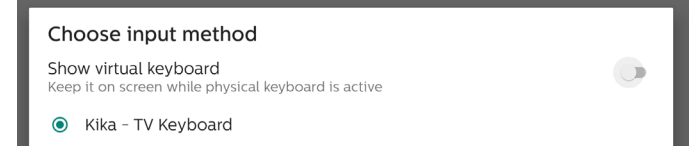

#### On-screen keyboard(オンスクリーンキーボード)

ユーザーはデフォルトのソフトウェア IME(仮想キーボード)を設定し、 IME 設定を詳細に選ぶことができます。

OOBE で日本語を選択すると、日本語 IME が自動的にインストール されます。

#### ← On-screen keyboard Kika - TV Keyboard

+ Manage on-screen keyboard

#### physical keyboard ( 物理キーボード)

ユーザーが物理キーボードを操作し、詳細なキーボードオプションを 設定できるようにします。

「TPV Vir-IR」はシステムレベルの仮想キーボードです。常にキーボード リストに存在します。

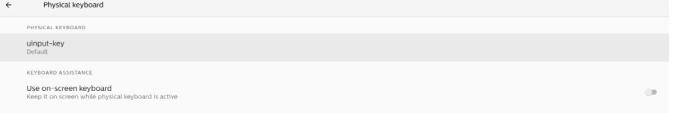

## **6.1.7.2. Dat & Time ( 日付と時刻 )**

Settings(設定) -> System(システム) -> Date & Time(日付と時刻) タイムゾーンとNTP サーバーを変更できます。

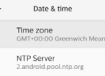

## Time zone ( タイムゾーン )

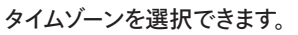

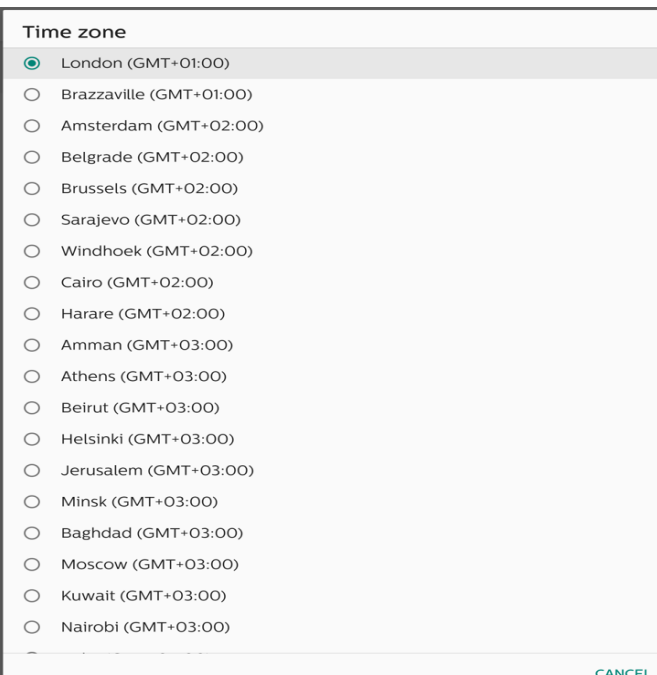

#### NTP Server (NTP サーバー )

#### プロンプト上に表示されたダイアログで、NTP サーバーを編集できま す。

**NTP Server** CANCEL OK

#### Developer options ( 開発者オプション )

Settings(設定) -> System(システム) -> Developer options(デベ ロッパーオプション)

開発者向けのAndroid 開発者オプション。デフォルト設定は「オン」で、 USB デバッグもデフォルトで「オン」となっています。

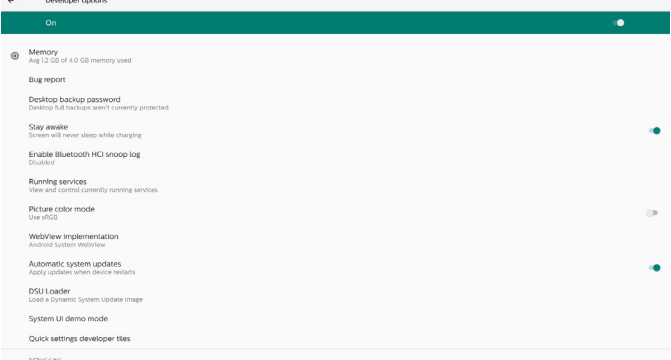

## **6.1.8. About ( 製品について )**

## Settings(設定) -> About(情報)

システムに関する次の情報を表示します。

- (1). Legal information ( 法的情報 )
- (2). Model(モデル)(このデバイスのモデル名)
- (3). Android version(Android バージョン)
- (4). Build number(ビルド番号)(リリースバージョン)

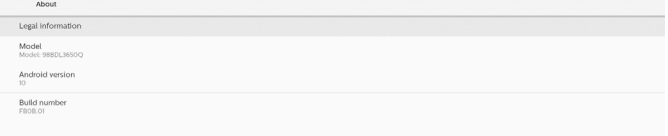

#### **6.1.8.1. Legal Infomation ( 法的情報 )**

すべてのオープンソースプロジェクトの法的情報とライセンスが一覧 表示されます。

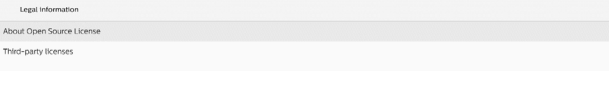

#### 6.1.8.2. Model ( モデル )

Model<br>55BDL465OD

#### 6.1.8.3. Android version(Android バージョン)

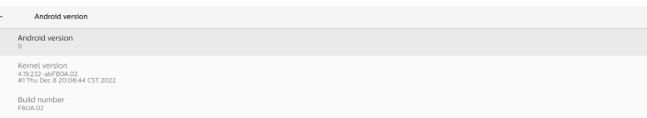

## **6.2. Supplementary ( 補足 )**

## **6.2.1. Quick Info ( クイック情報 )**

「Info + 77」を押すと、クイック情報が起動します。 クイック情報には、「Network ( ネットワーク )」と「Monitor Information ( モニター情報 )」が表示されます。 注:

## Operation hours ( 動作時間 ): 毎分更新されます。 Heat status ( 温度状態 ): 5 秒毎に更新されます。

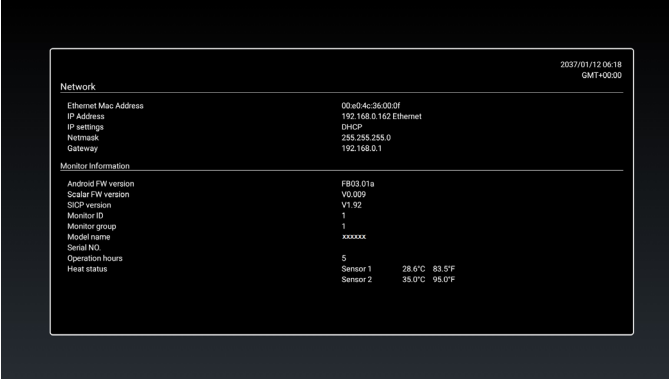

## **6.2.2. Androidブートアニメーションをカスタマイズす る方法**

1. 概要

Androidブートアニメーションは、デバイスの起動時に PNGファイル の読み込みに使用されるスクリプトです。「bootanimation.zip」とい う名前の展開された zipファイルに含まれています。

2. bootanimation.zipファイルの内訳

Bootanimation.zipファイルには、次の内容が含まれています。

- イメージフォルダ(連番で名前を付けられた PNG イメージを含む)
- desc.tx ファイル

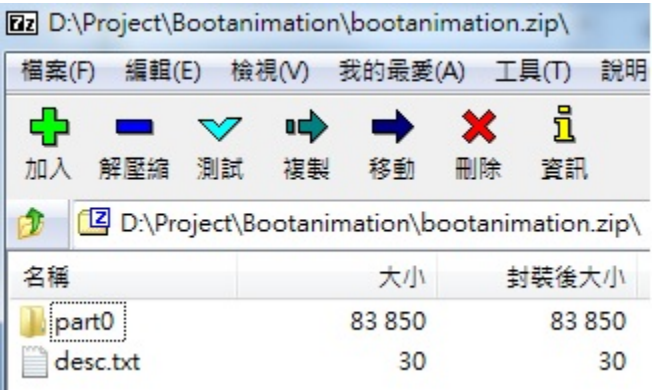

<sup>(1)</sup> イメージフォルダ

このフォルダには、数字で名前が付けられた PNG イメージが含ま れています。0000.png または 0001.png から始まり、番号が 1 つ ずつ繰り上がります。フォルダの最小番号は「1」です。最大番号に 上限はありません。

(2) desc.txファイル

このファイルは、ブートアニメーションの表示中に、次の形式でのフ ォルダ内のイメージの表示方法を定義します。

- 幅 高さ フレームレート
- モードループ遅延時間 Folder1
- モードループ遅延時間 Folder2

desc.txファイルの例:

- 1920 1080 30
- p 10 part0
- p 0 0 part1
- a. 1 行目

「1920」と「1080」は、画面解像度の幅と高さを定義します。

「30」は、フレームレート(単位:fps)です。これは、1 秒あたりに 表示される画像数です。

b. 2 行目と3 行目は、同じ形式です。

最初の「p」は、起動プロセスが完了すると、再生モードが直ちに 停止することを意味します。

「p」の隣の数字は、繰り返しモードを定義します。

- 「0」に設定すると、デバイスが起動するまで、この部分が無 限ループします。
- 「1」に設定すると、この部分が一度再生されます。

次の数字は、遅延時間(単位:ms、ミリ秒)を定義します。たとえば、 「10」に設定すると、すべてのイメージファイルの再生が完了す るまでの 10ミリ秒間、システムが遅延されます。

「Part0」と「Part1」は、イメージフォルダ名を指します。

上記の例のように、ブートアニメーションは、画素数 1920 x 1080 の 解像度、フレームレート30 fps で、「part0」フォルダのコンテンツから 再生されます。1 つのループでコンテンツを再生した後、「part1」フォ ルダのコンテンツに切り替わり、デバイスが起動するまで継続的に再 生されます。

3. Zipファイル:

「Bootanimation」フォルダ内のすべて(イメージフォルダとdesc.txt を含む)を選択して、7zip や WinRAR などの圧縮ユーティリティを使 用して圧縮し、展開された zip アーカイブに含めます。

7zip を使用する場合、圧縮レベルを「Store(保存)」に設定します。

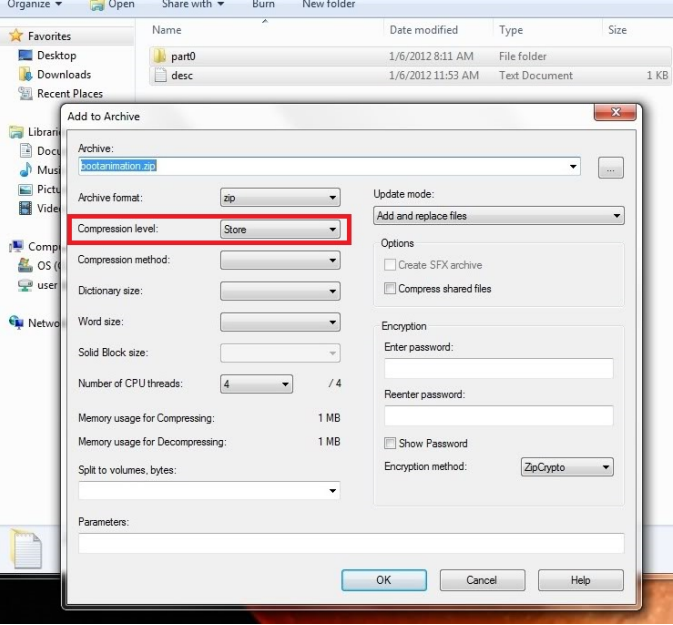

WinRAR を使用する場合、「Compression method ( 圧縮レベル)」 を「Store(保存)」に設定します。

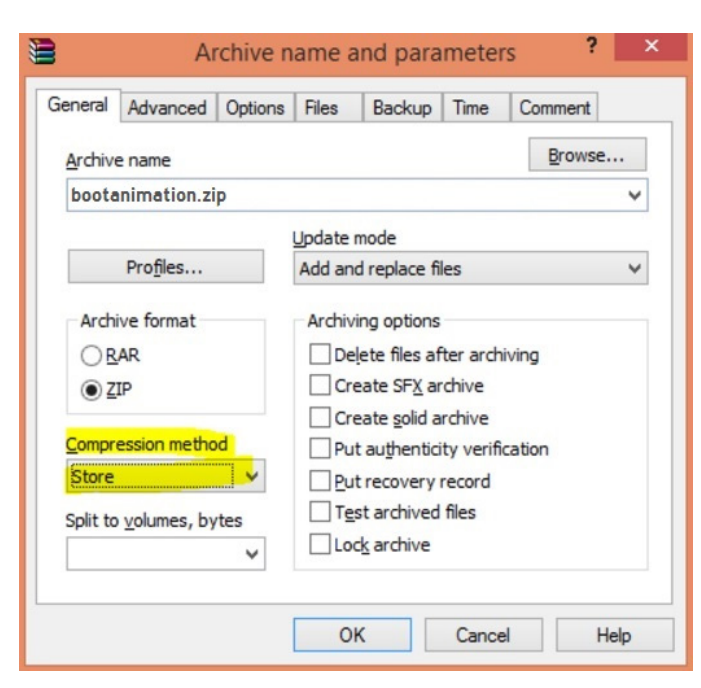

これ以外に設定した場合、ブートアニメーションは動作しません。

4. カスタムのブートアニメーションの適用

手順:

(1) カスタムのブートアニメーションの zipファイルを外部の USB に配置し、ストレージデバイスを Phillips PD プラットフォームに接 続します。

(2) 「Logo(ロゴ)」オプションが有効になっていることを確認します。 RCU でホームキーを押します。「OSD メニュー」>「Configuration 2(詳細設定 2)」 > 「Logo(ロゴ)」で、「オン」に設定します。

(3) RCU で「ホーム +1888」組み合わせキーを押して「Admin mode(管理者モード)」に移動します。

Settings(設定) -> Signage Display(サイネージ表示) > General Settings(一般設定) -> Boot Logo(ブートロゴ)

(4) システムは、外部 USB の bootanimation.zip を自動検索し、 /data/local にコピーします。

(5) ステップ 1 ~ 4 まで完了したら、システムを再起動します。起動 時に、新しいカスタムのブートアニメーションが表示されるはずで す。

## **6.2.3. Android アプリをインストールする方法**

Android アプリをインストールする方法は 3 つあります。 (a) 「Admin mode(管理者モード)」のファイルマネージャーを使用す

る

1.APK をインストール済みの場合

1.1 APK を USB ディスクにコピーし、ストレージデバイスを Philips Android サイネージディスプレイに接続します。

1.2 「Admin mode(管理者モード)」 > 「Apps(アプリ)」 > 「File Manager(ファイルマネージャー)」に移動します。

1.3 ァイルマネージャーで、インストールする APK を検索します。 選択した APK で、「OK」を押します。

2.Chromiumブラウザで APKをダウンロードし、ファイルマネージ ャーで < 内部ストレージのパス >/Download に移動します。 2.1 次のステップは、上記と同じです。モデルごとに < 内部ストレ

ージのパス > が異なる場合があります。

#### (b) Adb Shell を使用する

1.Adb を使用して、PC を Philips Android サイネージディスプレ イに接続できることを確認します。

2.PC のフォルダ(例:C:\apkfolder)に APK を準備します。

3. コマンドラインツールで次の手順を実行します。

C:\apkfolder> adb install -r apk\_name.apk

(c) カスタムインテントを使用する

1.Android アプリをダウンロードできる APK を開発すると、APK がカスタムインテントを発行できるようになります。

2.APK の名前とパスを保存しておくと、システムがプログラムによ るインストールをサポートできるようになります。

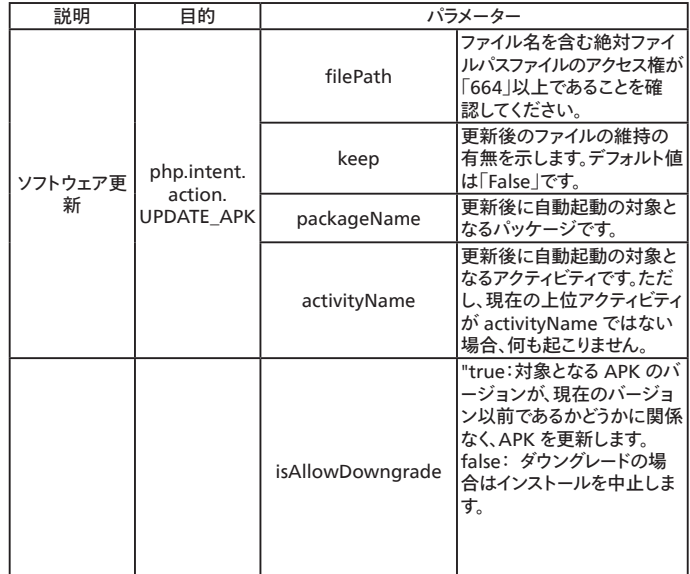

#### 例えば、

 $Internet$  intent = new  $Internet()$ ;

intent.setAction("php.intent.action.UPDATE\_APK"); intent.putExtra("filePath", "/Download/sample.apk"); intent.putExtra("keep", true);

intent.putExtra("packageName", "com.tpv.example"); intent.putExtra("activityName", "com.tpv.example. MainActivity");

intent.putExtra("isAllowDowngrade", true); // allow downgrade

sendBroadcast(intent);

## **7. OSD メニュー**

オンスクリーンディスプレイ(OSD) 構造の全体図を以下に示します。 この全体図は、ディスプレイをさらに調整する場合の参照として使用 できます。

- **7.1. OSD メニューをナビゲートする**
- **7.1.1. リモコンを使用して OSD メニューをナビゲートす る**

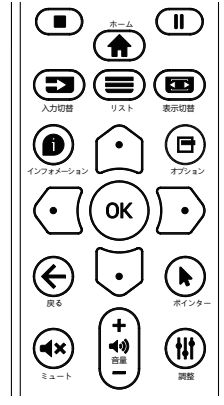

- 1. リモコン上の [ ] ボタンを押して、OSD メニューを表示します。
- 2. [ △ ] ボタンもしくは [ 〇 ] ボタンを押して、調整したい項目を選 択します。
- 3. [OK] または [D] ボタンを押して、サブメニューに入ります。
- 4. サブメニュー内では、[ 凸 ] または [ 〇 ] ボタンまたは項目を切り 換えて、[ ○ ] ボタンまたは [ ○ ] ボタンを押して設定を調整しま す。サブメニューがある場合には、[OK] または [ D ] ボタンを押し てサブメニューに入ります。
- 5. [← ] ボタンを押して直前のメニューに戻るか、または [●] ボ タンを押して OSD メニューを離れます。
- 注:
- OSD メニューが画面に表示されず、入力ソースが DisplayPort / VGA / DVI-I / HDMI1 / HDMI2 の場合、[△]を押して、(スマ ートピクチャー)のメニューを表示します。
- OSD メニューが画面に表示されず、入力ソースが DisplayPort / VGA / DVI-I / HDMI1 / HDMI2 の場合、[C] を押して、(音声 ソース)のメニューを表示します。

## **7.1.2. ディスプレイのコントロールボタンを使用して、 OSD メニューをナビゲートする**

- 1. [ メニュー ] ボタンを押して、OSD メニューを表示します。
- 2. [ 十 ] ボタンもしくは [ 一 ] ボタンを押して、調整したい項目を選 択します。
- 3. [+]ボタンを押して、サブメニューに入ります。
- 4. サブメニュー内では、[ ▲ ] ボタンまたは [ ▼ ] ボタンまたは項目 を切り換えて、[ $+$ ] ボタンまたは [ $-$ ] ボタンを押して設定を調 整します。サブメニューがある場合には、[+]ボタンを押してサブ メニューに入ります。
- 5. [ メニュー ] ボタンを押して直前のメニューに戻るか、または [ メニ ュー ] ボタンを押して OSD メニューを離れます。

## **7.2. OSD メニューの概要**

## **7.2.1. 映像設定メニュー**

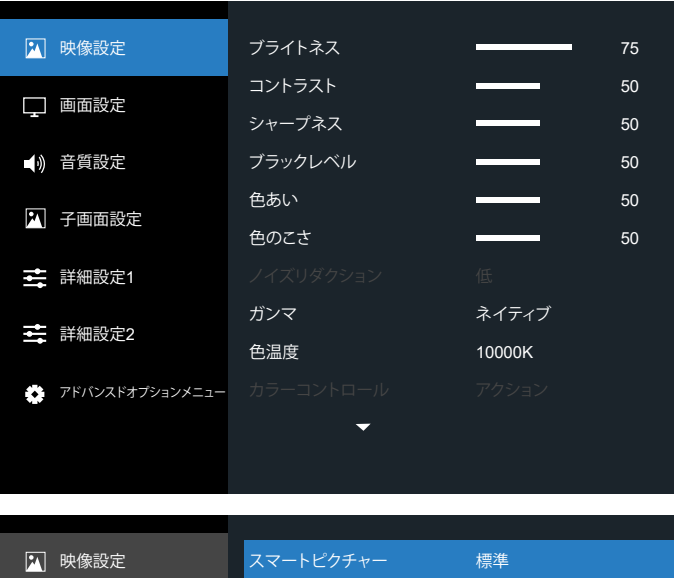

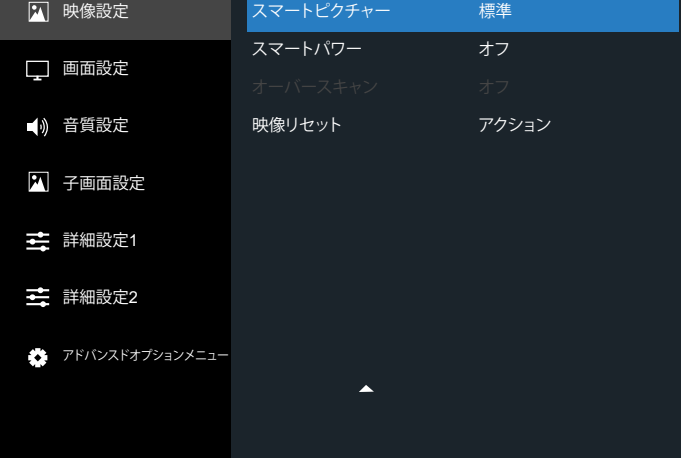

#### **ブライトネス**

本ディスプレイのバックライトの明るさを調整します。

#### **コントラスト**

入力信号のコントラスト比を調整します。

**シャープネス**

シャープネスを調整して、画像のディテールを改善します。

#### **ブラックレベル**

ビデオのブラックレベルは、ビジュアル画像のもっとも暗い ( 黒い ) 部 分のブライトネスレベルとして定義されます。このディスプレイのブラッ クレベルを調整します。

#### **色あい**

画像の色合いを調整します。

[  $D$ ] ボタンを押すと、緑がかった色になります。[ ⊙ ] ボタンを押すと、 紫がかった色になります。

注:この項目は動画モード (YUV 色空間 ) に対してのみ適用されま す。

#### **色のこさ**

画像の色の濃さを調整します。

注:この項目は動画モード (YUV 色空間 ) に対してのみ適用されま す。

#### **ノイズリダクション**

映像ノイズを低減します。適切なノイズ除去レベルを選択できます。 オプションは次の通りです:{ オフ} / { 低 } / { 中 } / { 高 }。 注:この項目は、VGA 入力にのみ適用されます。

#### **ガンマ**

ガンマは画像の全体的なブライトネスを制御するものです。正しく補 正されない画像は、白すぎまたは黒すぎとなります。したがって、ガン マを適切に制御することで、ディスプレイ全体の映像品質に大きな影 響を与えることができます。

オプションは次の通りです:{ ネイティブ } / {2.2} / {2.4} / {S gamma} / {D-image}。

#### **色温度**

画像の色温度を選択します。低い色温度は赤みを、高い色温度は青 みを持ちます。

オプションは次の通りです:{3000K} / {4000K} / {5000K} / {6500K} / {7500K} / {9300K} / {10000K} / {ネイティブ} / {ユーザー 1} / {ユ ーザー 2}。

#### **カラーコントロール**

R ( 赤 )、G ( 緑 )、B ( 青 ) 設定を個別に変更することで、画像の色調 を正確に調整することができます。

{ 映像設定 } - { 色温度 } - { ユーザー } 設定が [ ユーザー 1]

または、100K ごとの色調を 2000K ~ 10000K に調整することがで きます。

{ 映像設定 } - { 色温度 } - { ユーザー } 設定が [ ユーザー 2]

#### **スマートピクチャー**

次のスマートピクチャーモードを使用できます。

- PC モード:{ 標準 }/{ 高輝度 }/{sRGB}。
- ビデオモード:{ 標準 }/{ 高輝度 }/{ シネマ }。

#### **スマートパワー**

消費電力を自動的に下げるようディスプレイを設定します。 オプションは次の通りです:{ オフ} / { 中 } / { 高 }。

#### **オーバースキャン**

#### 本製品の画像領域を変更します。

- { オン } 画像を元の約 95% の大きさで表示します。画像を囲む 残りの領域はカットされます。
- { オフ} 元のサイズで画像を表示します。

#### **映像リセット**

**映像**設定メニューですべての設定をリセットします。

## **7.2.2. 画面設定メニュー**

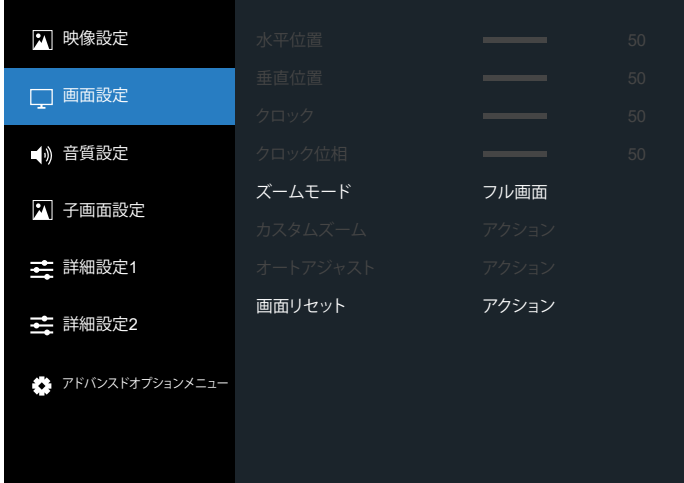

#### **水平位置**

画像を右に移動するには [  $\Gamma$  ] b ボタンを、左に移動するには [  $\Omega$  ] ボタンを押します。

## 注:

- 水平位置調整は VGA 入力のみ適用されます。
- { ピクセルシフト} がアクティブになっているとき、水平位置は調整 できません。

#### **垂直位置**

画像を上に移動するには [  $\Box$  ] ボタンを、下に移動するには [  $\Box$  ] ボ タンを押します。

#### 注:

- 垂直位置調整は VGA 入力のみ適用されます。
- { ピクセルシフト} がアクティブになっているとき、垂直位置は調整 できません。

#### **クロック**

画像の幅を調整します。

注:この項目は、VGA 入力にのみ適用されます。

#### **クロック位相**

焦点、画像の明瞭さ、および安定度を改善するよう調整します。 注:この項目は、VGA 入力にのみ適用されます。

#### **ズームモード**

受信する映像は、16:9フォーマット(ワイド画面)または 4:3フォーマ ット(従来の画面)で送信されます。16:9 画像では、画面の上下に黒 い部分が現れることがあります(レターボックス形式)。{ 子画面設定 } の { サブモード} がオンになっているとき、また {Tiling} が有効になっ ているときは、ズームモードは非アクティブになります。

こちらより選択します:{ フル画面 } / {4:3} / {1:1} / {16:9}/ {21:9}/ { カスタム }。

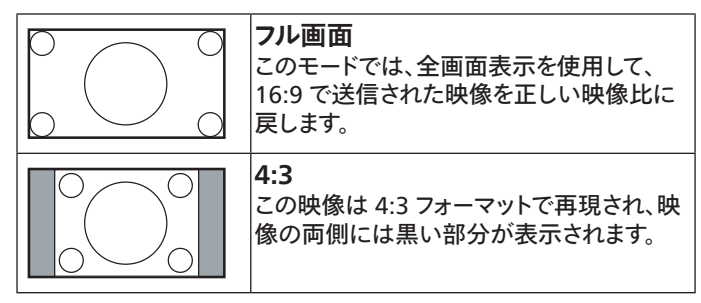

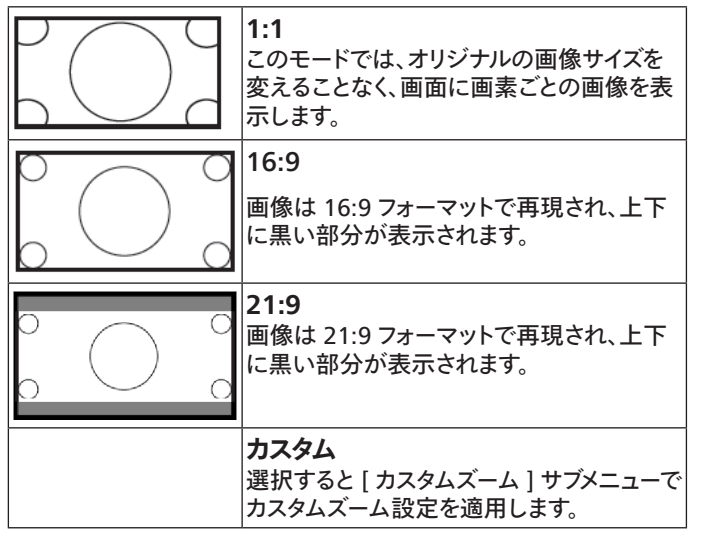

#### **カスタムズーム**

この機能は、表示したい画像に合わせるため、ズーム設定をカスタマ イズします。

注:この項目は { ズームモード} が { カスタム } に設定されている時 にのみ機能します。

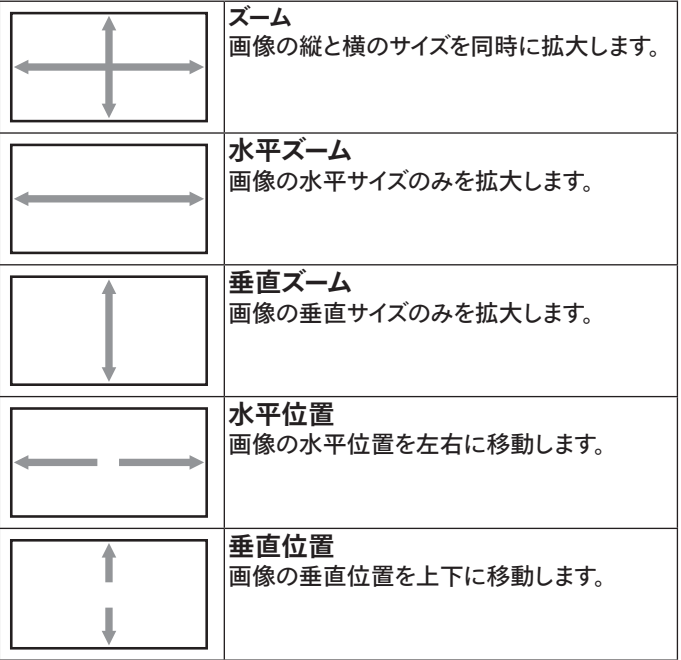

#### **オートアジャスト**

「設定」を押して、水平位置、垂直位置、クロック、位相を自動的に調 整します。

注:この項目は、VGA 入力にのみ適用されます。

#### **画面リセット**

画面設定メニューのすべての設定を工場出荷時の値にリセットしま す。

## **7.2.3. 音質設定メニュー**

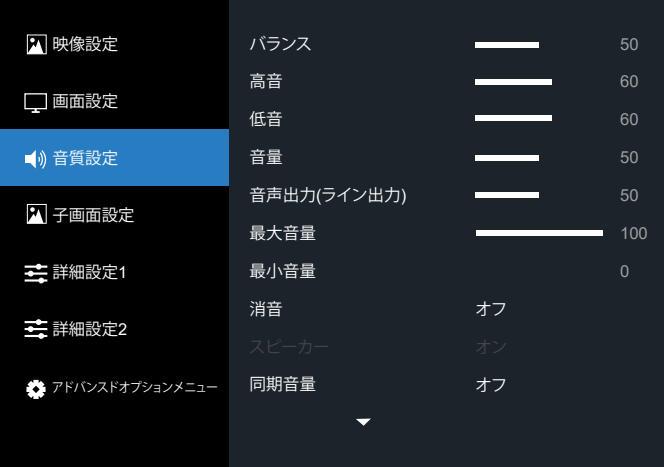

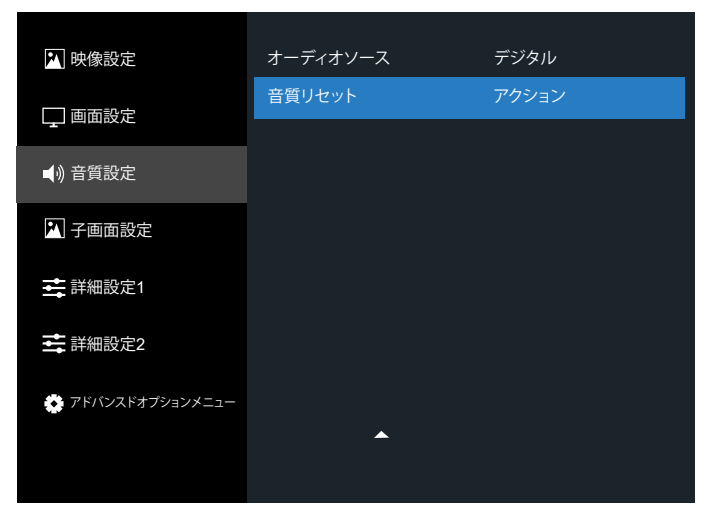

#### **バランス**

左右の音声出力のバランスの強弱を調整します。

#### **高音**

高音の増減を調整します。

#### **低音**

低音の増減を調整します。

#### **音量**

音量を調整します。

**音声出力(ライン出力)** ライン出力レベルを上げたり下げたりします。

#### **最大音量**

最大音量を設定します。これにより、設定した音量で音量が止まります。

## **最小音量**

最小音量を設定します。

## **消音**

ミュート機能のオン/オフを切り替えます。

#### **スピーカー**

内蔵スピーカーをオン / オフにします。 注:この機能はと[ 同期音量 ] がオンの場合にのみ使用できます。

### **同期音量**

音声出力 (ライン出力 ) の音量調整機能を有効 / 無効にして、内部 スピーカーと同期しますが、PD 内部スピーカーの音は強制的にミュー トされます。

#### **オーディオソース**

オーディオ入力ソースを選択します。

アナログ:オーディオ入力からの音声

Displyport:DP からの音声。

デジタル:HDMI/DVI オーディオからの音声

メディア:メディアプレーヤー / ブラウザ / PDFプレーヤー / カスタム / Interact の音声

#### **音質リセット**

オーディオメニューのすべての設定を工場出荷時の値にリセットしま す。

## **7.2.4. 子画面設定メニュー**

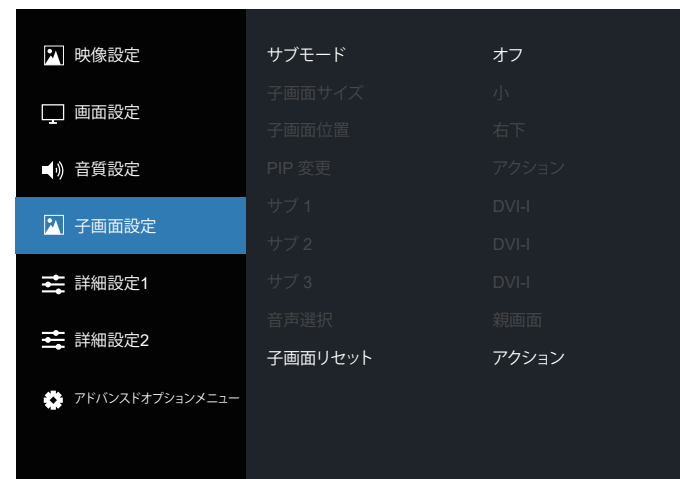

#### **サブモード**

#### PIP(子画面設定)モードを選択します。

オプションは次の通りです:{オフ} / {PIP} / {クイックスワップ} / {PBP 2 ウィンドウ } / {PBP 4 ウィンドウ }/ {PBP 4 ウィンドウ -1}。

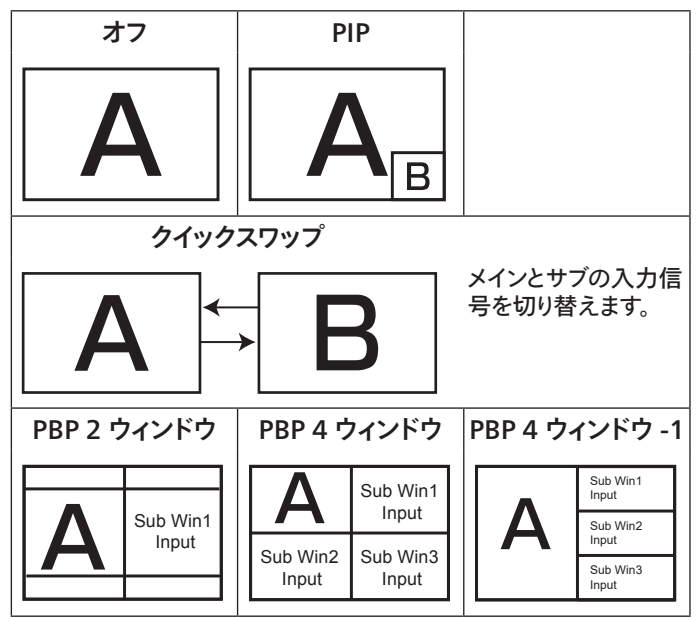

#### **子画面サイズ**

PIP(子画面設定)モードでサブピクチャーのサイズを選択します。 オプションは次の通りです:{ 小 } / { 中 } / { 大 }。

#### **子画面位置**

PIP(子画面設定)モードでサブピクチャーの位置を選択します。 オプションは次の通りです:{右上} / {左上} / {右下} / {左下} / {中 央 }。

#### **PIP 変更**

PIP / クイックスワップモードのメインとサブの入力信号を切り替えま す。

#### **サブ 1**

サブ Win1 ピクチャーの入力信号を選択します。

こちらより選択します:{Displayport} / {DVI-I} / {VGA} / {HDMI1} / {HDMI2} / { メディアプレーヤー } / {ブラウザ } / {PDFプレーヤー } / { カスタム } / {Interact}。

### **サブ 2**

サブ Win2 ピクチャーの入力信号を選択します。

こちらより選択します:{Displayport} / {DVI-I} / {VGA} / {HDMI1} / {HDMI2} / { メディアプレーヤー } / {ブラウザ } / {PDFプレーヤー } / { カスタム } / {Interact}。

#### **サブ 3**

サブ Win3 ピクチャーの入力信号を選択します。

こちらより選択します:{Displayport} / {DVI-I} / {VGA} / {HDMI1} / {HDMI2} / { メディアプレーヤー } / {ブラウザ } / {PDFプレーヤー } / { カスタム } / {Interact}。

#### **音声選択**

PIP(子画面設定)モードの音声ソースを選択します。

- { 親画面 } メインピクチャーから音声を選択します。
- {サブ 1} サブピクチャーから音声を選択します。
- { サブ 2} サブピクチャーから音声を選択します。
- { サブ 3} サブピクチャーから音声を選択します。

#### **子画面リセット**

子画面設定メニューのすべての設定を工場出荷時の値にリセットし ます。

注:

- PIP 機能は、次の条件でのみ使用できます。{ アドバンスドオプショ ンメニュー } - {Tiling} - { 有効 } 設定を [ いいえ ] に設定する。
- PIP 機能は、以下の表のように特定の信号ソースの組み合わせで のみ使用できます。

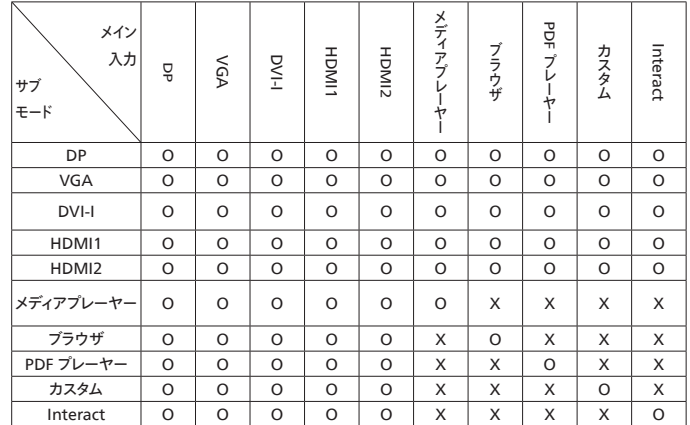

(O:PIP 機能を使用可能、X:PIP 機能を使用不可)

• PIP 機能の可用性は、使用される入力信号の解像度によっても変わ ります。

## **7.2.5. 詳細設定 1 メニュー**

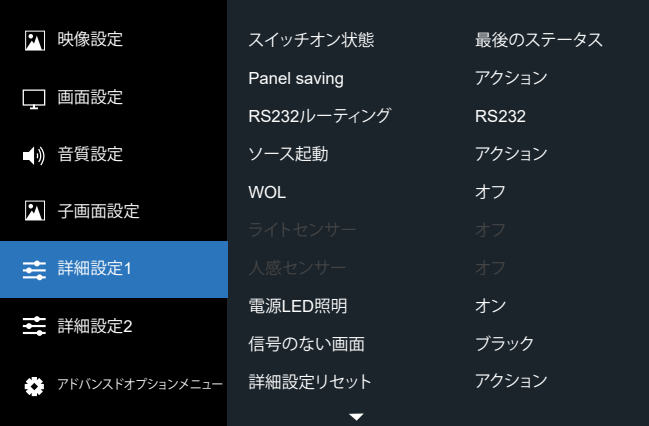

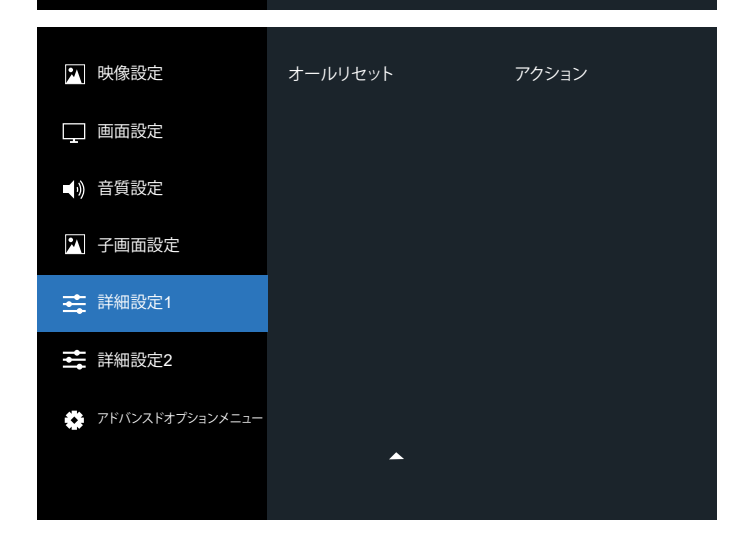

#### **スイッチオン状態**

次回電源コードを接続するときに適用されるディスプレイの状態を選択 します。

- { 電源オフ} 電源コードが壁コンセントに接続されているとき、ディ スプレイはオフのままになります。
- { 強制オン } 電源コードが壁コンセントに接続されているとき、ディ スプレイはオンのままになります。
- { 最後のステータス } 電源コードを外して再び取り付けると、ディス プレイは前の電源ステータス ( オン / オフ/ スタンバイ) に戻ります。

#### **Panel saving**

パネルの焼き付きやゴーストの発生を抑えるために、Panel saving を有 効または無効にします。

- {ブライトネス } { オン } を選択すると、画像の輝度が適切なレベル に減少されます。選択されているとき、映像設定メニューのブライトネ ス設定は使用できなくなります。
- { ピクセルシフト} 画像のサイズを変更したり、上下左右に画像をず らすための時間間隔を設定します。{自動}/ {10 ~ 900} 秒 / {オフ} ピクセルシフトをアクティブにすると、画面設定メニューの水平位置、 垂直位置、ズームモードが無効になります。

#### **RS232 ルーティング**

ネットワーク制御ポートを選択します。

オプションは次の通りです:{RS232} / {LAN ->RS232}。

#### **ソース起動**

起動時のソースを選択します。

- 入力:起動時に入力ソースを選択します。
- プレイリスト:メディアプレーヤー、ブラウザー、PDFリーダーに対する 再生一覧のインデックスを選択します。
- 0:再生一覧がありません。OSD からの切り替えソースと同じ。
- 1 ~ 7:再生一覧の番号。
- USB 自動再生:メディアプレーヤーの自動再生オプション。

#### **WoL**

ウェイクオン LAN 機能のオンまたはオフへの切り替えを選択します。 こちらより選択します: {オフ} / {オン}

#### **ライトセンサー (Philips アクセサリー CRD41 外部センサーボックスが 必要です )**

環境の明るさに応じて、バックライト調整のオンまたはオフへの切り替え を選択します。

こちらより選択します: {オフ} / {オン}

**人感センサー (Philips アクセサリー CRD41 外部センサーボックスが必 要です )**

人感センサーは、人がディスプレイに近づいているかどうかを検出するこ とができます。

設定された時間内に何も検出されない場合、ディスプレイはバックライト をオフに切り替えます。

人がディスプレイに近づいてくると、ディスプレイはバックライトをオンに切 り替えます。

オプションは次の通りです:{オフ(デフォルト)、 } {10 Min.}、{20 Min.}、{30 Min.}、{40 Min.}、{50 Min.}、{60 Min.}

#### **電源 LED 照明**

電源表示 LED のオンまたはオフの設定を選択します。 通常使用の場合は、{オン}を選択してください。

#### **信号のない画面**

「信号がありません」の背景色を変更します。

オプションは次の通りです。

- {ブラック } 背景が黒色になります。「信号がありません」OSD も表 示されます。
- {ブルー } 背景が青色になります。「信号がありません」OSD も表示 されます。
- { オフ} 背景が黒色になります。「信号がありません」OSD は表示さ れません。

#### **詳細設定リセット**

詳細設定1メニューのすべての設定を工場出荷時の値にリセットします。

#### **オールリセット**

OSD メニューの中のすべての設定、{ 映像設定 }、{ 画面設定 }、{ 音質 設定 }、{ 子画面設定 }、{ 詳細設定 1}、{ 詳細設定 2}、{ アドバンスドオ プション } を工場出荷時の値にリセットします。

[ ⊙ ] または [ D ] ボタンを押して {リセット } を選択し、[OK] を押してリ セットします。

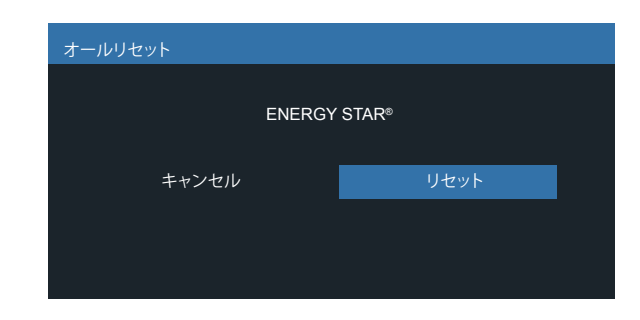

## **7.2.6. 詳細設定 2 メニュー**

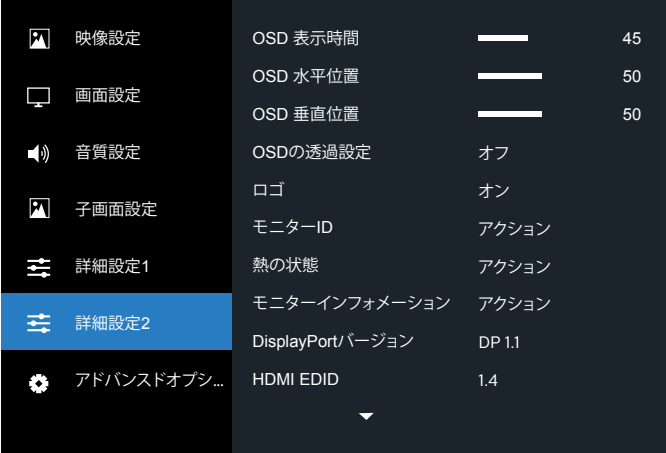

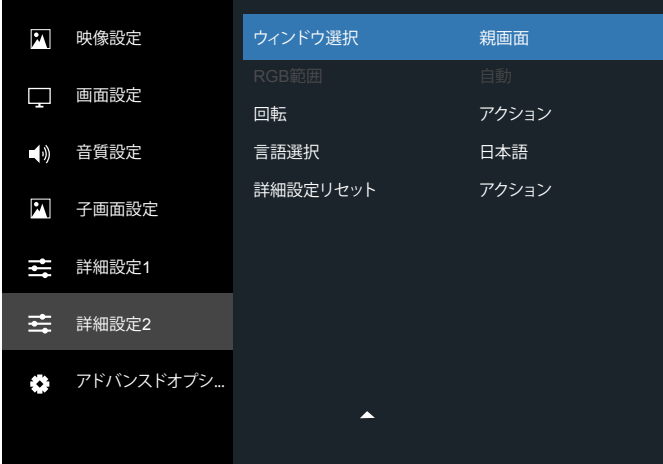

#### **OSD 表示時間**

OSD ( オンスクリーンディスプレイ) メニューが画面に表示される時間を 設定します。

オプションは次の通りです:{0 ~ 120} 秒。

#### **OSD 水平位置**

OSD メニュー水平位置を調整します。

#### **OSD 垂直位置**

OSD メニュー垂直位置を調整します。

#### **OSD の透過設定**

OSD の透過設定を調整します。

#### • { オフ} - 透過設定はオフです。

• 20/40/60/80/100。

## **ロゴ**

ディスプレイをオンに切り替えるときのロゴの画像の有効または無効を 選択します。

オプションは次の通りです:

- { オフ}
- { オン }
- { ユーザー }

注: { ユーザー } に設定すると、回転機能はユーザーロゴに使用できませ ん。

#### **モニター ID**

RS232C 接続経由で本製品を制御するための ID 番号を設定します。本 製品を複数台接続する場合には、各ディスプレイに一意の ID を割り当 てることが必要です。モニター ID の番号範囲は 1 ~ 255 の間です。 オプションは次の通りです。{ モニターグループ } / {Tiling マトリックス } / { 自動 ID}

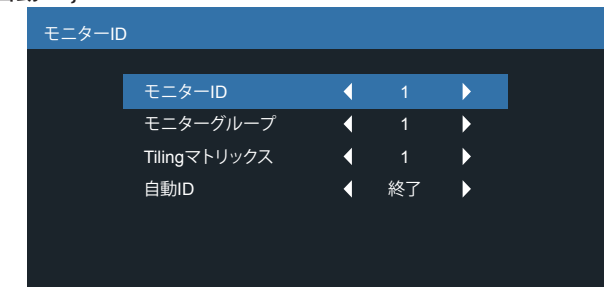

• { モニターグループ }

オプションは次の通りです:{1-255}。デフォルト設定は 1 です。

• {Tiling マトリックス }

Tiling マトリックスの番号範囲は 1 ~ 15 の間です。「1」がデフォル ト設定です。{ 自動 ID} 設定機能では、{Tiling マトリックス } 設定に 従って接続されたマシンの { モニター ID} を設定することができま す。

例: Tiling マトリックスは「4」まで設定されます。

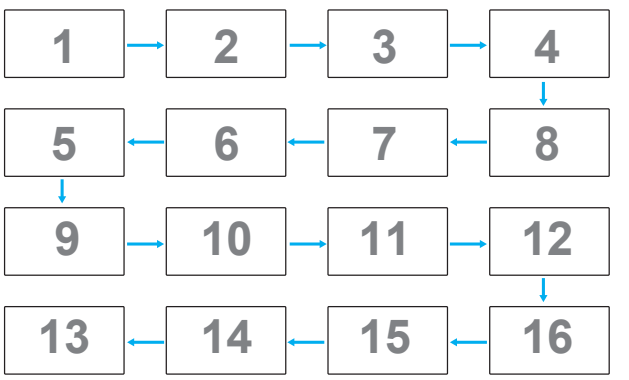

• { 自動 ID}

オプションは次の通りです。{ 開始 } / { 終了 }。デフォルト設定は { 終 了 } です。

- { 開始 } オプションに切り替えると、マシンの ID は現在の ID から前に戻って設定されます。
- 設定が完了すると、[ 終了 ] オプションは自動的に終了します。
- この機能を使用するには、すべてのマシンを RS-232 ケーブル でシリアル接続し、その制御ポートを RS-232 に設定します。

#### **熱の状態**

この機能により、いつでもディスプレイの温度状態を確認できます。

#### **モニターインフォメーション**

モデル番号、シリアル番号、動作時間、ソフトウェアバージョンを含め、デ ィスプレイに関する情報を表示します。

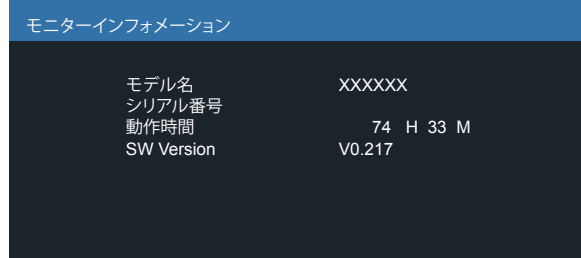

#### **DisplayPort バージョン**

オプションは次の通りです:{DP 1.1} / {DP 1.2}。デフォルト設定は {DP1.1} です。

#### **HDMI edid**

オプションは次の通りです。{HDMI 1.4}/HDMI 2.0}。デフォルト設定は {HDMI 1.4} です。

注: [HDMI 2.0] オプションは、HDMI 2.0 機器をサポートするためのも のです。

#### **ウィンドウ選択**

設定調整用のウィンドウを選択します。選択しウィンドウは、緑色の枠で 強調表示されます。

オプションは次の通りです:{ 親画面 }(デフォルト)、 { サブ 1}、 { サブ 2} 、 { サブ 3}。

#### **RGB 範囲**

オプションは次の通りです:{ 自動 } / {フル(PC)} / { 限定 (Video)}。デ フォルト設定は { 自動 } です。

#### **回転**

メイン / サブ /OSD の回転を設定します

- 自動回転:オフ/ オン。デフォルト:オフ 自動回転:{ オフ}、{ オン } 値がオンであるとき、PD の回転を自動的 に検出します。オフは OSD により設定されます。
- OSDローテーション:Landscape(横長)/Portrait(縦長)。デフォルト: 横長

OSD ローテーション:{ オフ}、{ オン } 値がオンのとき、OSD は 270° 回転します。オフのときは元に戻ります。

• 画像回転:オフ/ オン。デフォルト:オフ 画像回転:{ オフ}、{ オン } 値がオンのとき、すべてのウィンドウ画面 は対応する入力ソースとともに 270°回転します。オフのときは元に 戻ります。

対応する入力ソース:メディアプレーヤー / ブラウザ / PDFリーダー / カ スタム / Interact

注: PIP/PBP モードのメイン / サブ 1(2/3) が対応する入力ソースの 1 つである場合、回転では最後の設定が優先されます。

#### **言語選択**

OSD メニューで使用する言語を選択します。

オプションは次の通りです:English/Français/Deutsch/Español/ Italiano/ 简体中文 / 繁體中文 /Português/ 日本語 / Polski / Türkçe / Русский / ةيبرعلا / Danish / Svenska / Suomi / Norsk / Nederlands / Čeština / Eesti / Latviešu / Lietuvių。

#### **詳細設定リセット**

詳細設定2メニューのすべての設定を工場出荷時の値にリセットします。

## **7.2.7. アドバンスドオプションメニュー**

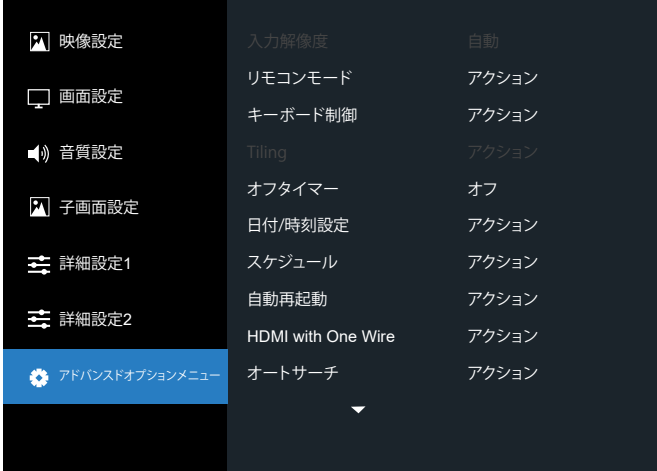

#### **入力解像度**

VGA 入力の解像度を設定します。これは、本製品が VGA 入力解像度 を正しく検出できない場合にのみ必要です。

注:この項目は、VGA 入力にのみ適用されます。

オプションは次の通りです:

- {1024x768 / 1280x768 / 1360x768 / 1366x768}
- {1400x1050 / 1680x1050}
- {1600x1200 / 1920x1200}
- { 自動 }:解像度を自動的に決定します。

選択された設定は、電源を入れ直した後で有効となります。

#### **リモコンモード**

複数のディスプレイが RS232C 接続を通して接続されている場合、リモ コンの動作モードを選択します。

- {ノーマル } すべてのディスプレイは、リモコンで正常に動作させる ことができます。
- {Primary} このディスプレイを、リモコン操作用の 1 次ディスプレイと して指定します。リモコンでは、このディスプレイのみを操作できます。
- {Secondary} このディスプレイを2 次ディスプレイとして指定します。 このディスプレイはリモコンでは操作できず、RS232C 接続を通して 1 次ディスプレイからの制御信号のみを受信します。
- { すべてロック } / { 音量以外すべてロック } / { 電源以外すべてロッ ク } / { 電源と音量以外を全ロック } - このディスプレイのリモコン機 能をロックします。ロック解除するには、リモコンの [ ● 1NFO ボタ ンを 5 秒間長押しします。

注:

- 1. プライマリ / セカンダリ OSD を表示するための [ ━ ] ホットキー。
- 2. DisplayPort / VGA / DVI-I / HDMI1 / HDMI2 の場合や、OSD デ ィスプレイが表示されない場合、[ G ] または [ D ] ボタンを押して、 プライマリ / セカンダリ OSD を表示します。
- 3. プライマリ OSD では、[ C ] または [ D ] ボタンを押して {Control Monitor-ID(コントロール用のモニター ID)}を調整し、[△]また は [ ▽ ] ボタンを押して {Control Group ID(コントロール用のグル ープ ID)} の値を調整します。

#### **キーボード制御**

このボタンを選択すると、キーボード( コントロールボタン ) 機能が有効 または無効になります。

- { ロック解除 } キーボード機能を有効にします。
- { すべてロック }/{ 音量以外すべてロック }/{ 電源以外すべてロッ ク}/{ 電源と音量以外を全ロック} - キーボード機能を無効にします。

注:キーボード制御ロックの有効 / 無効を切り替えるには、[+]ボタン と [ △ ] ボタンを同時に 3 秒以上押し続けます。

#### **Tiling**

この機能を使うと、最大 225 台のディスプレイ( 縦に最大 15 台、横に 最大 15 台 ) からなるひとつの大型スクリーン配列 ( ビデオウォール ) で 作成することができます。

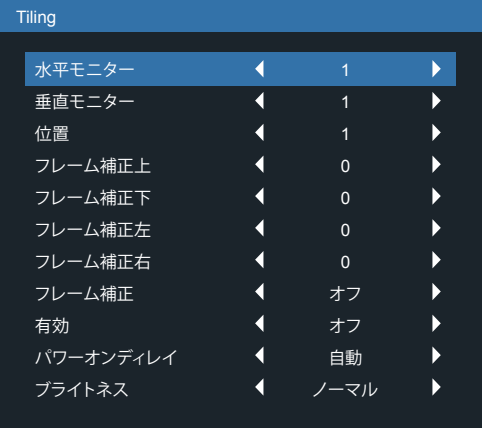

例:2 x 2 の画面マトリックス(ディスプレイ 4 台) 水平モニター = ディスプレイ 2 台 垂直モニター = ディスプレイ 2 台

水平モニター

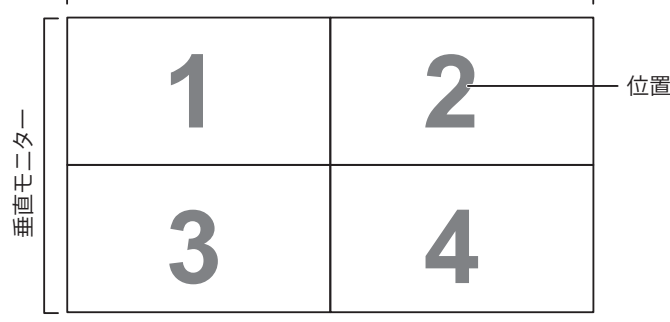

### 例:5 x 5 の画面マトリックス(ディスプレイ 25 台) 水平モニター = ディスプレイ 5 台 垂直モニター = ディスプレイ 5 台

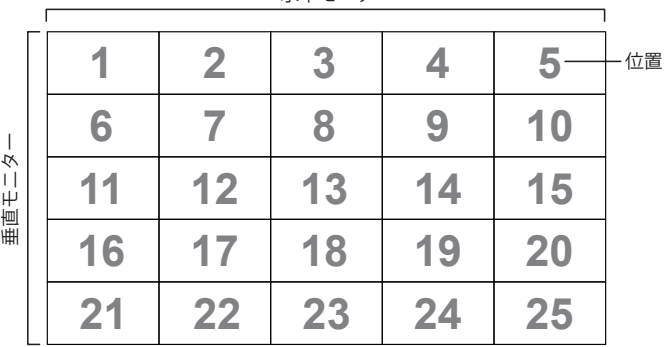

水平モニター

- {水平モニター}-水平側のディスプレイ数を選択します。
- { 垂直モニター } 垂直側のディスプレイ数を選択します。
- { 位置 } 画面マトリックス内の本製品の位置を選択します。
- {フレーム補正上 } 上部フレーム補正の画素数を設定します。
- {フレーム補正下 } 下部フレーム補正の画素数を設定します。
- {フレーム補正左 } 左フレーム補正の画素数を設定します。
- {フレーム補正右 } 右フレーム補正の画素数を設定します。
- {フレーム補正 } フレーム補正機能をオンまたはオフにするかを選 択します。{ はい } を選択すると、本製品は画像を正確に表示するた めに、画像を調整して、本製品のベゼル幅を補正します。
- { 有効 } Tiling 機能の有効 / 無効を選択します。有効にすると、本 製品は {水平モニター }、{垂直モニター }、{位置 }、{フレーム補正 } の設定を適用します。
- { パワーオンディレイ} パワーオンディスプレイ時間 ( 秒 ) を設定し ます。複数台のディスプレイが接続されている場合、デフォルトのオプ ション { 自動 } を使って、ID 番号に従って各ディスプレイを順番にパ ワーオンすることができます。オプションは次の通りです:{ オフ/ 自 動 /2 $\sim$  255}。
- ブライトネス: {ノーマル }/ {ACS}

{ノーマル }:OSDブライトネス値(バックライト)を調整します。

{ACS}:MIC ツールにより調整されるブライトネス値(バックライト)を適 用します。調整前のデフォルト値は、OSDブライトネス値と同じです(例: 70)。

一部のブライトネス(バックライト)設定は、OSD により調整することがで きません。映像設定メニューのバックライト設定の優先順位を参照してく ださい。

#### **オフタイマー**

指定時間内にディスプレイがオフになりスタンバイモードになるよう設定 します。

オプションは次の通りです:現在の時刻から { オフ、1 ~ 24} 時間。

注:「オフタイマー」がアクティブになっているとき、「スケジュール」設定 は無効になります。

#### **日付 / 時刻設定**

本製品の内部時計の日時設定を調整します。

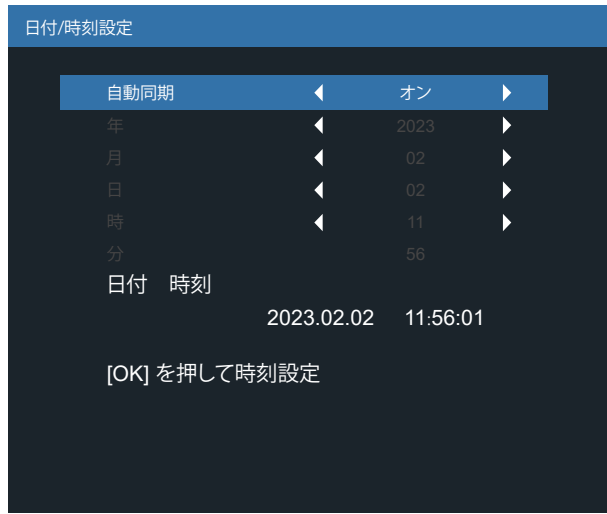

- 1. [OK] ボタンを押して、日時を入力するか、選択します。
- 2. [←] 戻るボタンを押して戻ります。
- 3. [ △ ] または [ ♡ ] ボタンを押して設定を調整します。 \* 2037 年以降の日付に時刻を設定できません。

**スケジュール**

この機能により、最大 7 つの異なるスケジュールされた時間間隔で本製 品をアクティブにするプログラムができるようになります。 以下の選択が可能です :

- 本製品を電源オン、電源オフにする時間。
- 本製品をアクティブにする曜日。
- スケジュールされた各稼働期間で、本製品がどの入力ソースを使用 するか。

#### 注:この機能を使用する前に、{ 日付 / 時刻設定 } メニューで現在の日 付と時刻を設定することをおすすめします。

#### 1. [OK] または [ D ] ボタンを押して、サブメニューに入ります。

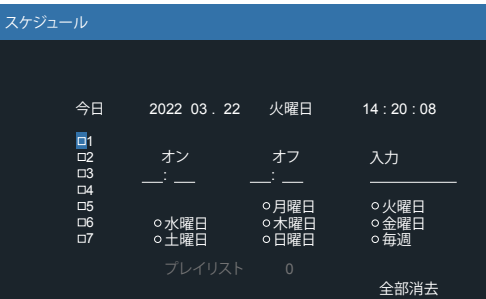

2. [ △ ] または [ 〇 ] ボタンを押してスケジュール項目(1-7の項目番号) を選択し、次に [OK] ボタンを押して、項目番号をマークします。

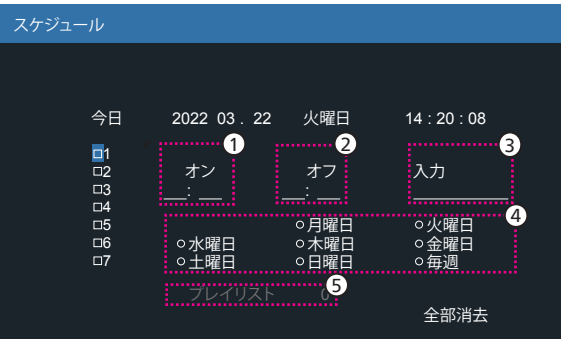

- 3. [ 〇 ] または [ 〇 ] ボタンを押してスケジュールを選択します。
	- (1) 電源オンスケジュール : [ △ ] または [ ♡ ] ボタンを押して調 整すると、指定時刻にディスプレイの電源がオンになります。
	- (2) 電源オフスケジュール : [  $\Omega$  ] または [  $\Box$  ] ボタンを押して調整 すると、指定時刻にディスプレイがオフになります。

電源オンまたは電源オフのスケジュール機能を使用しない場合は、 時間と分のオプションを空のままにします。

- (3) 入力ソースの選択 : [ 凸 ] または [ 〇 ] ボタンを押して入力ソ ースを選択します。入力ソースが選択されない場合、入力ソー スは前回選択されたものと同じになります。
- (4) 日付スケジュール : [  $\Omega$ ] ボタンを押して、このスケジュール項 目が何曜日に有効になるか選択し、次に [OK] ボタンを押し ます。
- 5 入力ソースとして「メディアプレーヤー」、「ブラウザ」または 「PDF プレーヤー」が選択されている場合、プレイリスト設定に アクセスできます。
- 4. さらにスケジュール設定を行うには、[←] を押して、上記のステップ を繰り返します。スケジュール項目の番号の横にあるボックスの中の チェックマークは、選択されたスケジュールが有効であることを示し ています。
- 注:
- スケジュールが重なった場合、スケジュールされた電源 ON 時間が スケジュールされた電源 OFF 時間よりも優先されます。
- 同じ時間に 2 つのスケジュール項目がプログラムされている場合、 番号の高いスケジュールが優先されます。例えば、項目 1と項目 2 の両方が、本製品を朝 7 時に電源オン、夕方 5 時に電源オフする 設定されている場合、スケジュール項目 2 のみが有効となります。

### **自動再起動**

Android を毎日再起動する指定時刻を定義します。

- { 自動再起動 } オプションは次の通りです。[ オフ] / [ オン ]、 { オフ}:自動再起動は無効です。
	- { オン }:自動再起動は有効です。
- { 時 } Android を再起動する時間(時)を選択します。
- { 分 } Android を再起動する時間(分)を選択します。

#### **HDMI with One Wire**

{HDMI With One Wire 電源オフ} - 「プレーヤー」->「PD」(システムス タンバイ)の CEC 電源オフ制御

オプションは次の通りです。[ オフ] / [ オン ]、

- { オフ}:無効です。
- { オン }:有効です。
- 注:

システムスタンバイを使用すると、ユーザーは 1 つのボタンを押すだけで 複数のデバイスをスタンバイモードに切り替えることができます (「プレー ヤー」->「PD」)。

• {HDMI with One Wire} がオンの場合に使用できます。

#### **オートサーチ**

この機能により、システムは利用可能な信号源を自動的に検出して表示 することができます。

• { オフ} - 信号が接続されると、手動での選択のみとなります。

選択した入力からの信号がある場合は、システムが各オプションの検索 順序に従って自動的に画像を表示するように設定します。

オプションは次の通りです:{ すべて }/{フェールオーバー }

- { すべて } [DP] -> [DVI-I] -> [VGA] -> [HDMI1] -> [HDMI2] ->[ メディアプレーヤー ] -> [ブラウザー ] -> [PDFリーダー ] -> [ カ スタム ]-> [Interact]。
- {フェールオーバー } 信号が接続されると、手動での選択のみとな ります。
	- フェールオーバー 1 ~ 10:ユーザー定義の設定。デフォルト : HDMI。

### **パワーセーブ**

パワーセーブモード

- モード1:[TCP オフ、WOL オン、自動オフ]
	- [DC オフ] -> [ 電源オフ]、[Android(ARM)オフ]、LED:赤。 [ パワーセーブ ] -> [ 電源オフ]、[Android(ARM)オフ]、 LED:赤
- モード2:[TCP オフ、WOL オン、自動オン / オフ]
	- [DC オフ] -> [ 電源オフ]、[Android(ARM)オフ]、LED:赤。 [ パワーセーブ ] -> [ パワーセーブ ]、[Android(ARM)オフ]、 LED:オレンジ。ウェイクアップすることができます。
- モード3:[TCP オン、WOL オフ、自動オン / オフ]

[DC オフ] -> [ バックライトオフ]、[Android(ARM)オン ]、 LED:赤

[パワーセーブ ] -> [バックライトオフ]、[Android(ARM)オン]、 LED:オレンジ。ウェイクアップすることができます。

モード4:[TCP オン、WOL オフ、自動オン / オフなし ] [DC オフ] -> [ バックライトオフ]、[Android(ARM)オン ]、 LED:赤 [パワーセーブ] -> パワーセーブモードに入りません。「信号なし」 のみが表示されます。

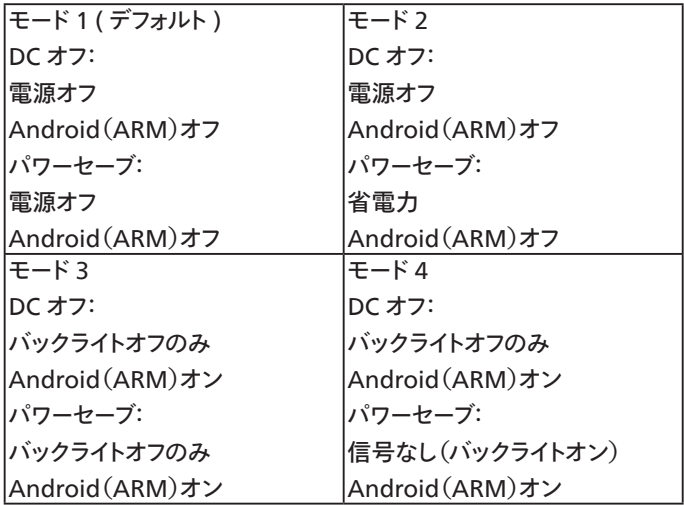

DC オフ/ オン:RC により電源ボタンを押します

#### **スカラー FW 更新**

USB 経由で Scaler FW を更新します。 注:**USB 2.0フラッシュディスク**のみがサポートされます。

#### **インフォメーション OSD**

画面の右上部に情報 OSD が表示する時間を設定します。インフォメー ション OSD は入力信号が変更されると表示されます。 インフォメーション OSD は { オフ} を選択すると画面に残ります。 オプションは次の通りです:{ オフ、1 ~ 60} 秒。

#### **Advanced option reset**

Advanced option メニューにある { 日付 / 時刻設定 } 以外のすべての 設定を、工場出荷時の値にリセットします。

- 1. [OK] または [D] ボタンを押して、サブメニューに入ります。
- 2. [ © ] または [  $\bigcirc$  ] ボタンを押して { リセット } を選択し、次に [OK] ボタンを押して設定を工場出荷時の値に復元します。
- 3. [ ← ] ボタンを押すか { キャンセル } を選択し、次に [OK] ボタンを 押してキャンセルして前のメニューに戻ります。

## **8. 対応するメディア形式**

USB マルチメディアコーデック形式

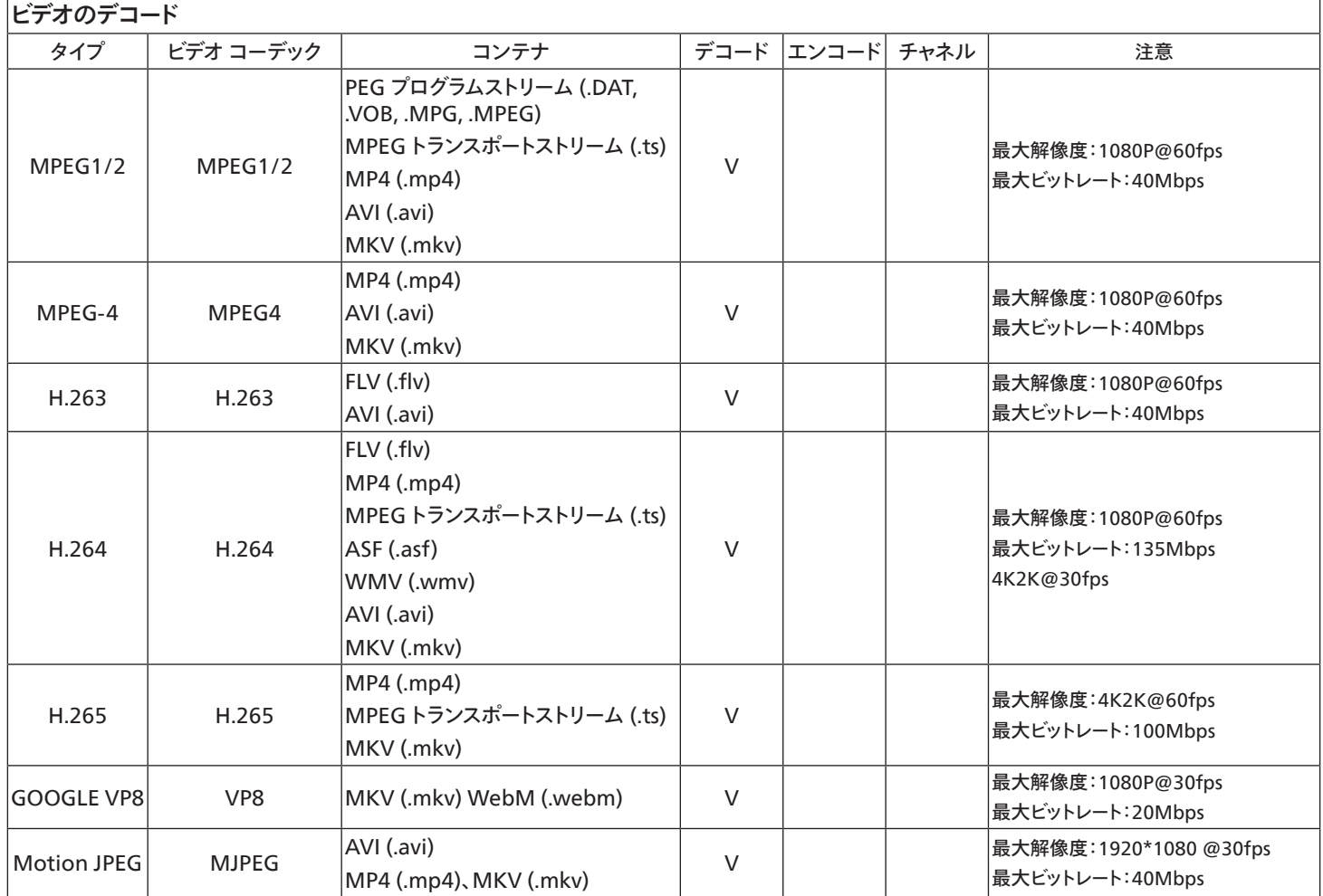

## オーディオデコード

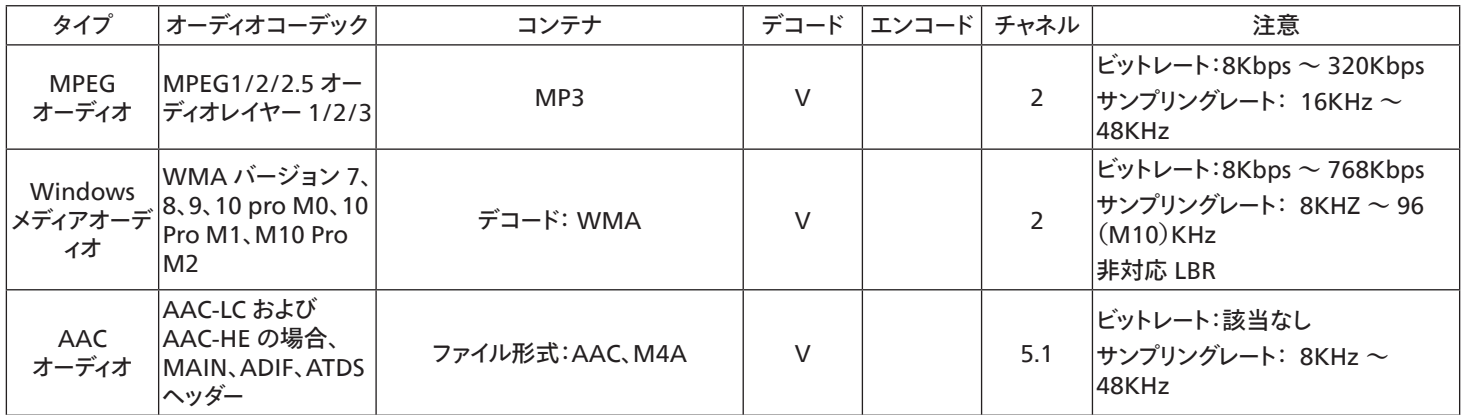

### 画像デコード

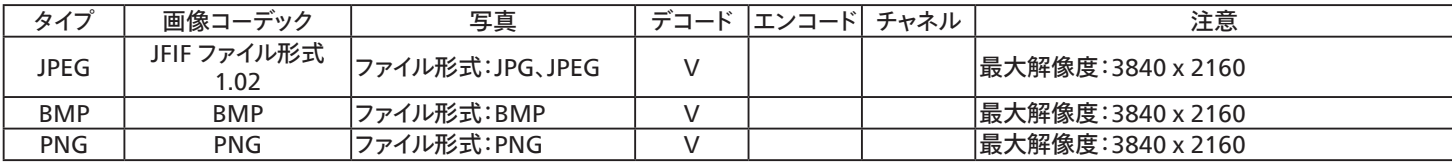

注:

- コンテンツが上記のテーブルに記された対応フレーム / 秒以上の標準ビットレート/フレーム率である場合、音声や動画が作動しない可能性が あります。
- コンテンツが上記のテーブルに記述された比率以上のビットレートやフレーム率である場合、再生すると途切れがちの映像になる可能性があり ます。

## **9. 入力モード**

DVI/VGA タイミングサポート:

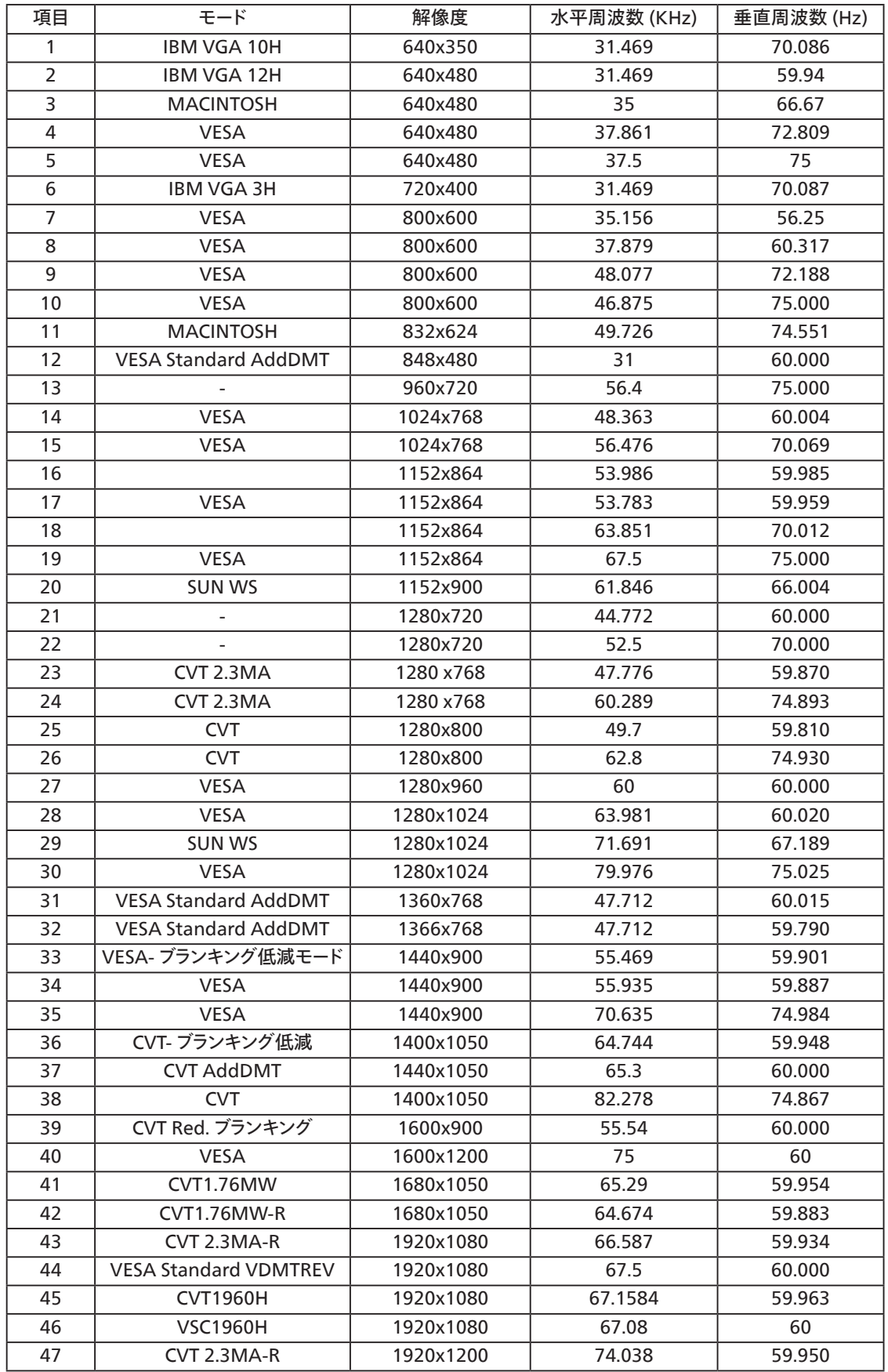

4K2K

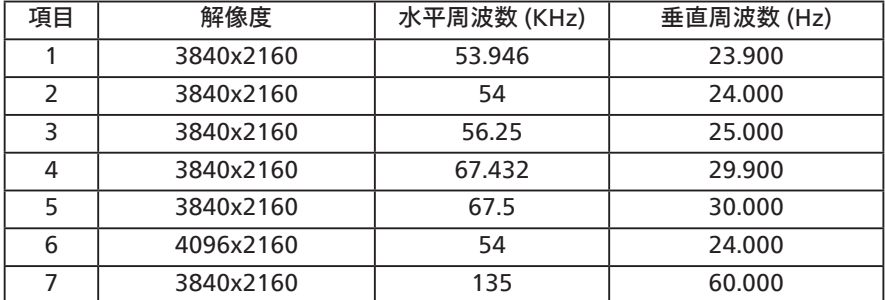

ビデオタイミングサポート(HDMI/DVD HD/DVI)

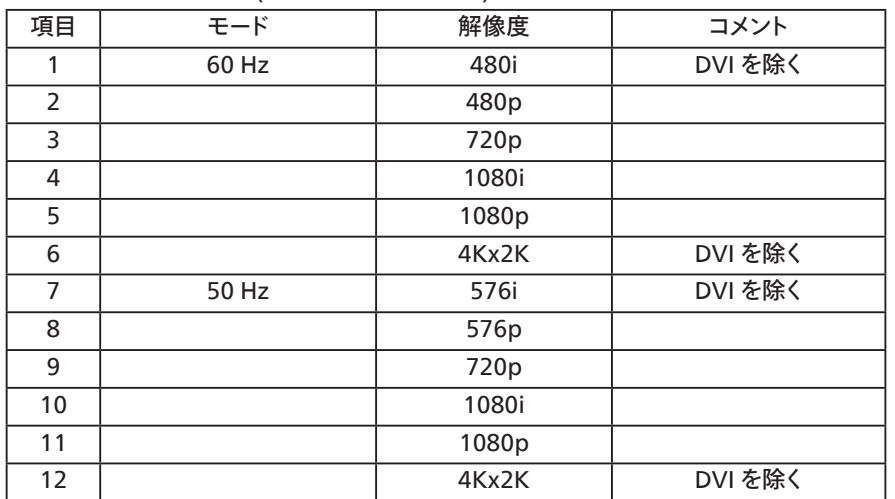

注:DisplayPort は 3840x2160@30Hz をサポートします。

- PC のテキスト品質は、UHD 4K/2K モード(3840 x 2160、60Hz)で最適です。
- お使いの PC ディスプレイ画面は、メーカー (および Windows の特定のバージョン) により異なって表示されることがあります。
- PC をディスプレイに接続する情報については、お使いの PC の取扱説明書を確認してください。
- 垂直と水平の周波数選択モードが存在する場合、60Hz(垂直)と31.5KHz(水平)を選択します。場合によって、PC の電源が OFF の場合(また は PC が接続されていない場合)に異常な信号(縞模様など)が画面に表示されることがあります。その場合はディスプレイ本体の「INPUT」ボタ ンもしくは、リモコンの「SOURCE」ボタンを押してビデオモードに入ります。また、PC が接続されていることを確認してください。
- 水平同期信号が RGB モードで不規則に見えるときは、PC の省電力モードまたはケーブル接続を確認してください。
- 本製品の設定表は IBM/VESA 規格に準拠しており、アナログ入力に基づいています。
- DVI サポートモードは PC サポートモードと同じと見なされます。
- 各モードの最適な垂直周波数は 60Hz です。
- 解像度が 3840x2160 50/60Hz の場合、HDMI 認定ケーブル(プレミアム高速 HDMI ケーブル)を装備する必要があります。

## **10. 画素欠陥ポリシー**

当社は最高品質の製品をお届けすることを目指して、業界でもっとも進んだ製造プロセスと可能な限りもっとも厳しい品質管理を採用しています。 しかしながら、プラズマおよび LCD ディスプレイで使用される PDP / TFT パネルの画素またはサブ画素に欠陥が生じるのはやむを得ない場合があ ります。すべてのパネルに画素欠陥がないことを保証できるメーカーはありませんが、Philips では保証期間中であれば、地域の保証条件と一致して、 受け入れられない数の欠陥があるプラズマおよび LCD ディスプレイを修理または交換することを保証します。

この通知はさまざまな種類の画素欠陥を説明し、LCD 画面について受け入れられる欠陥レベルを定義するものです。保証に基づき修理の資格を得 るには、欠陥画素の数が参照表で示した特定のレベルを超えている必要があります。LCD 画面が仕様の範囲内である場合、保証による交換 / 返 金はお断りいたします。また、ある種類または組み合わせの画素欠陥が他のものより顕著であることもあるため、Philips ではこれらのものに対してよ り高い品質規格を設定しています。

## **10.1. 画素とサブ画素**

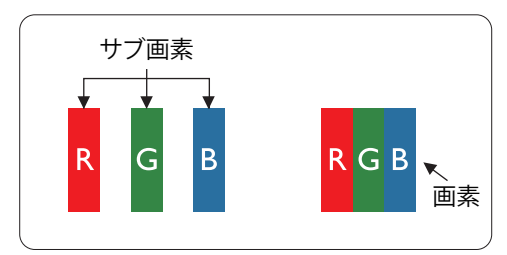

画素、または画像要素は赤、緑、青の原色の 3 つのサブ画素で構成されています。多くの画素 が集まって画像を形成します。画素のすべてのサブ画素が明るいと、3 つの色の付いたサブ画 素が 1 つの白い画素として一緒に表示されます。すべての画素が暗くなると、3 つの色の付い たサブ画素は 1 つの黒い画素として集まって表示されます。点灯するサブ画素と暗いサブ画素 のその他の組み合わせは、他の色の 1 つの画素として表示されます。

## **10.2. 画素欠陥の種類 +ドット定義**

画素とサブ画素の欠陥は、さまざまな方法で画面に表示されます。画素欠陥には 3 つのカテゴリーがあり、各カテゴリーにはいくつかの種類のサブ 画素欠陥があります。

## **ドット定義 = 欠陥のある「ドット」とは何か ? :**

1 つ以上の欠陥、隣接するサブ画素は 1 つの「ドット」として定義されます。欠陥のあるサブ画素の数は、欠陥ドットの定義に関連しません。つまり、欠 陥ドットは 1、2 または 3 つの暗いまたは点灯する、欠陥サブ画素で構成されることがあります。

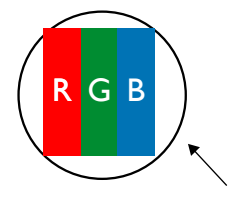

1 つのドット = 赤、緑、青の 3 つのサブ画素で構成される 1 つの画素。

## **10.3. 明るいドット欠陥**

明るいドット欠陥は、常時点灯または「オン」になっている画素またはサブ画素として表されます。以下に、明るいドット欠陥の例を紹介します。

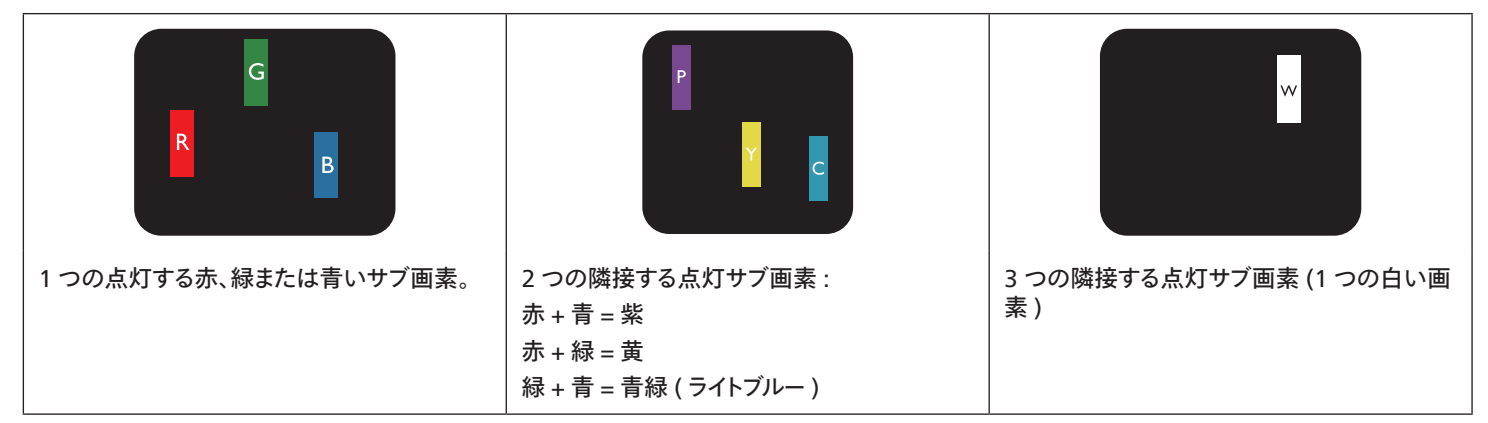

## **10.4. 暗いドット欠陥**

暗いドット欠陥は、常に暗いかまたは「オフ」になっている画素またはサブ画素として表されます。以下に、暗いドット欠陥の例を紹介します:

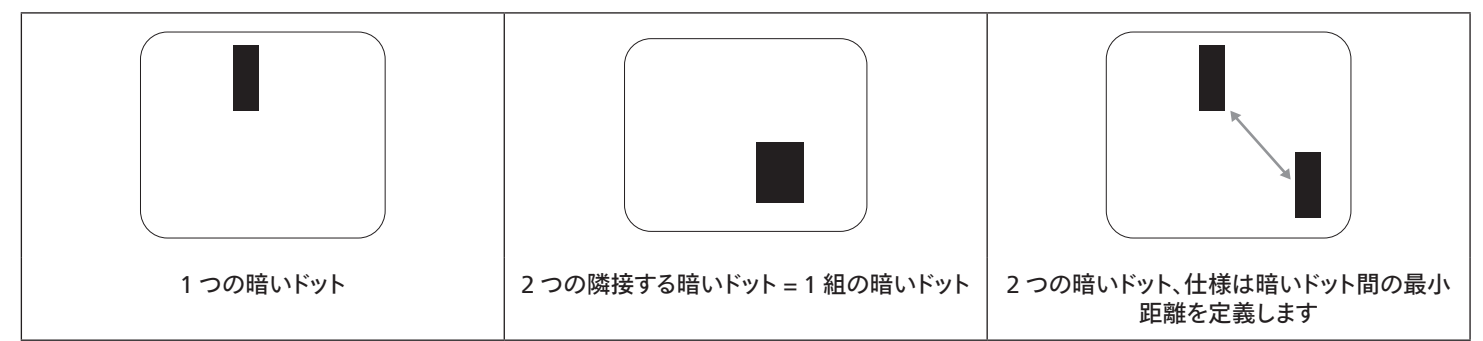

## **10.5. 画素欠陥の近接**

互いに近くにある同じ種類の画素とサブ画素欠陥はとても目立つため、Philips では画素欠陥の近接の許容範囲についても指定しています。以下 の表で、その仕様をご確認ください。

- 許容される量の隣接する暗いドット = ( 隣接する暗いドット = 1 組の暗いドット)
- 暗いドット間の最小距離
- すべての欠陥ドットの総数

## **10.6. 画素欠陥の許容範囲**

保証期間中に画素欠陥による修理または交換の資格を得るには、Philipsプラズマ / LCD ディスプレイの PDP / TFT モニタパネルに、次の表に一覧 された許容範囲を超えた画素またはサブ画素欠陥がある必要があります。

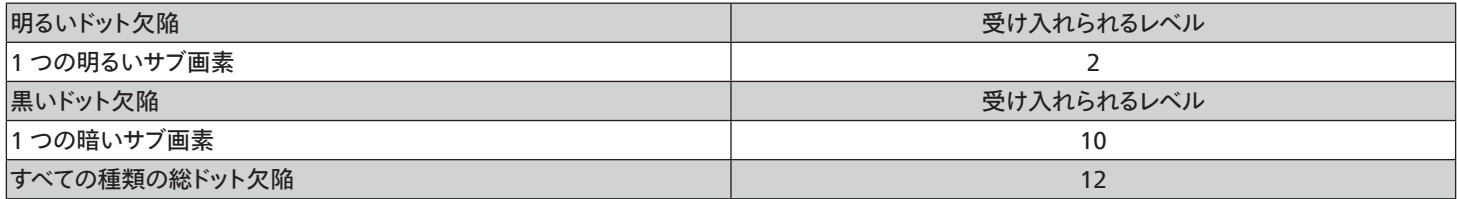

注:\* 1 つまたは 2 つの隣接するサブ画素欠陥 = 1 つのドット欠陥

## **10.7. MURA**

一部の LCD ( 液晶ディスプレイ) パネルには、暗い点またはパッチがときどき現れることがあります。この現象は、日本語の「ムラ」という用語である Muraとして業界では知られています。これは、均一でない画面均一性が特定の条件下で現れる領域の一様でないパターンを説明するために使用 されます。Mura は液晶配向層の劣化の結果で、高い周辺温度下での長期間の操作が原因でもっとも一般的に引き起こされます。 これは業界全 体の現象で、Mura は修理できません。これも、当社の保証条件の対象外です。

Mura は LCD 技術の導入から、画面が大きくなり1 日 24 時間休みなしに稼働するようになり、多くのディスプレイが低い低光量の条件下で動作さ れるようになってからなくなることのない現象です。こういったことすべてが、ディスプレイに影響を与える Mura の可能性を高めています。

#### MURA を見分ける方法

Mura には多くの症状と、複数の原因があります。これらのいくつかを、以下に一覧します:

- 結晶マトリックスの混入物または異物
- 製造中の液晶マトリックスの不均等な分布
- バックライトの付近位置な輝度分布
- パネル部品誘発ストレス
- LCD セル内部の傷
- 熱誘発ストレス 長期間にわたる高温での操作

#### MURA を避ける方法

毎回 Mura を完全に根絶する保証はできませんが、一般に Mura の出現は以下の方法により最小限に抑えることができます:

- バックライトの明るさを下げる
- スクリーンセーバーを使用する
- 装置周囲の空気温度を下げる

## **11. 清掃とトラブルシューティング**

## **11.1. 清掃**

#### 製品を使用する際の注意

- 手や顔、物をディスプレイの通気口に近づけないで下さい。ディスプレイ上部は、通気口から放出される排気のため高温となっており、身体の 一部を近づけ過ぎると火傷や怪我をすることがあります。ディスプレイの上部付近に物を置くと、当該物およびディスプレイ本体に、熱による破 損が生じる可能性があります。
- ディスプレイを移動する際は、必ずすべてのケーブルを抜いて下さい。ケーブルが接続されたままディスプレイを移動させると、ケーブルの破損 や火事、感電を引き起こす恐れがあります。
- 清掃や保守作業を行う際には、必ず電源プラグをコンセントから抜いて下さい。

#### 前面パネル清掃手順

- ディスプレイの液晶パネル部は非常にデリケートです。表面はクリーニング用のクロスか、柔らかい糸くずの出ない布で優しく拭いて下さい。
- 液晶パネル表面が汚れた場合には、中性洗剤の溶液に柔らかい糸くずの出ない布を浸し、固く絞って余分な水分を取り除いた上で、液晶 パネル表面を拭き埃を除いて下さい。その後、同じ種類の乾いた布で拭いて下さい。
- 液晶パネル表面を爪で引っ掻いたり、硬い物をぶつけたりしないで下さい。
- 殺虫剤、溶剤、シンナーのような揮発性物質を使用しないで下さい。

#### キャビネット清掃手順

- キャビネットが汚れたら、柔らかい乾いた布で拭いて下さい。
- キャビネットの汚れがひどい場合は、中性洗剤の溶液に柔らかい糸くずの出ない布を浸し、固く絞って水分を取り除いた上で、キャビネット 表面を拭きます。その後、別の乾いた布で拭いて表面を乾かして下さい。
- プラスチック部品の洗浄に油を含む溶液を使用しないでください。こういった溶液はプラスチック部品を損傷し、保証を無効にします。
- 液晶パネル表面は、水や洗剤にさらさないようにして下さい。水分がディスプレイ内部に入り込むと、動作不良や故障、感電事故が起こる恐 れがあります。
- キャビネットを爪で引っ掻いたり、硬い物をぶつけたりしないで下さい。
- キャビネットには殺虫剤、溶剤、シンナーのような揮発性物質を使用しないで下さい。
- ゴム製品またはポリ塩化ビニール製品を長期間キャビネット付近に置かないで下さい。

## **11.2. トラブルシューティング**

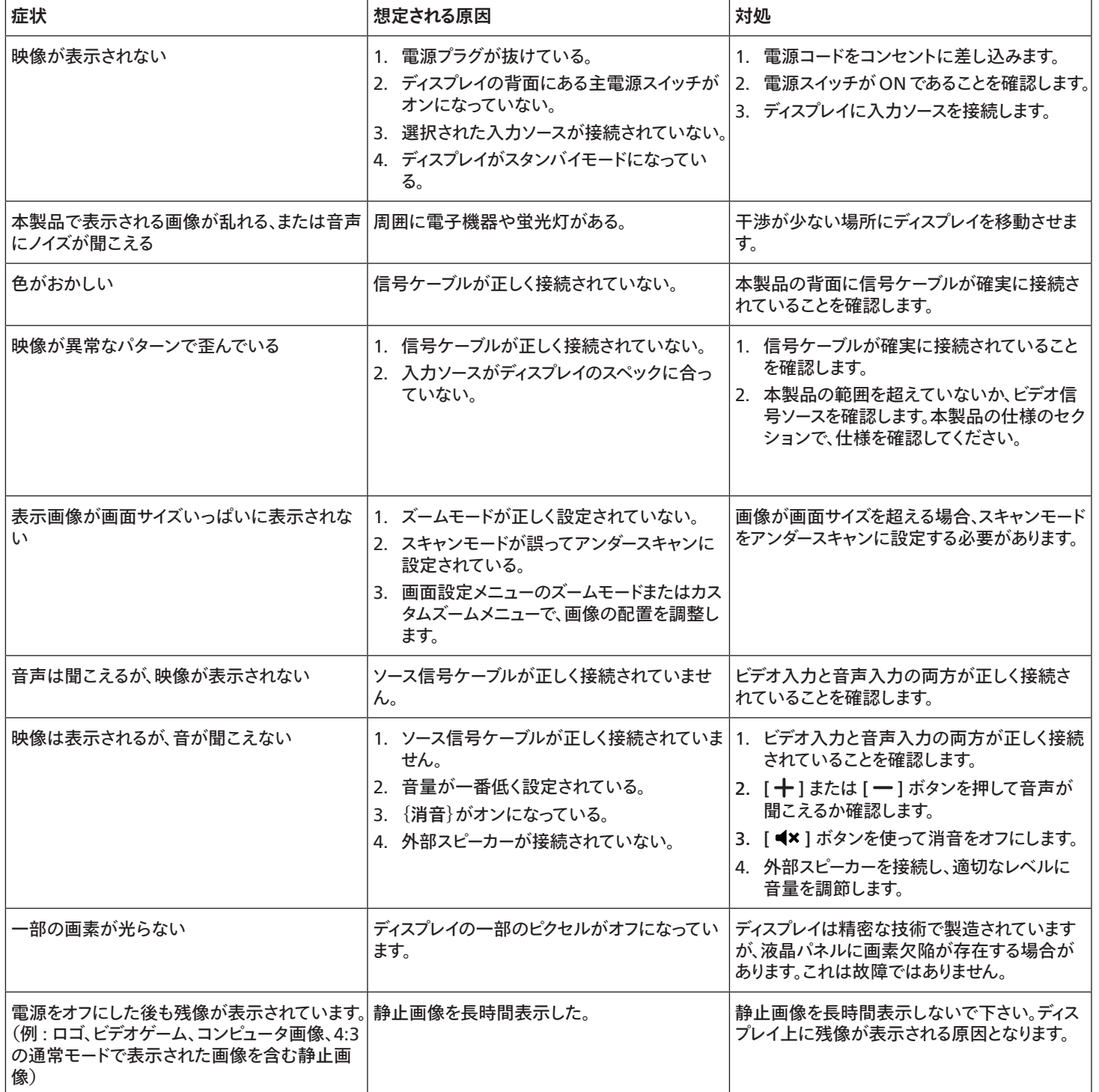

## **12. 技術仕様**

ディスプレイ:

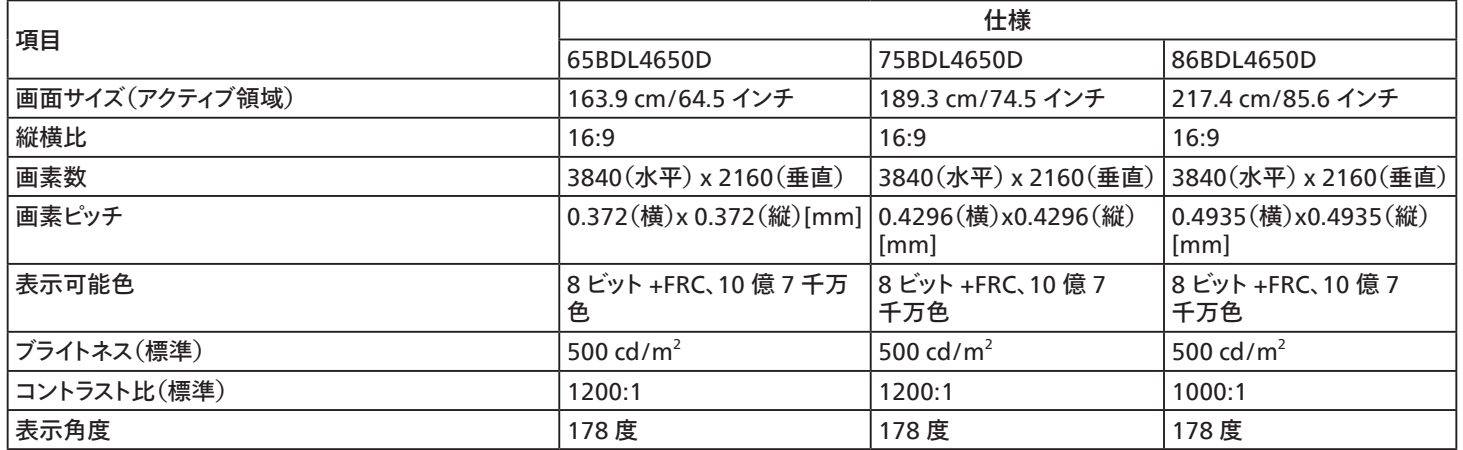

## 入 / 出力端子:

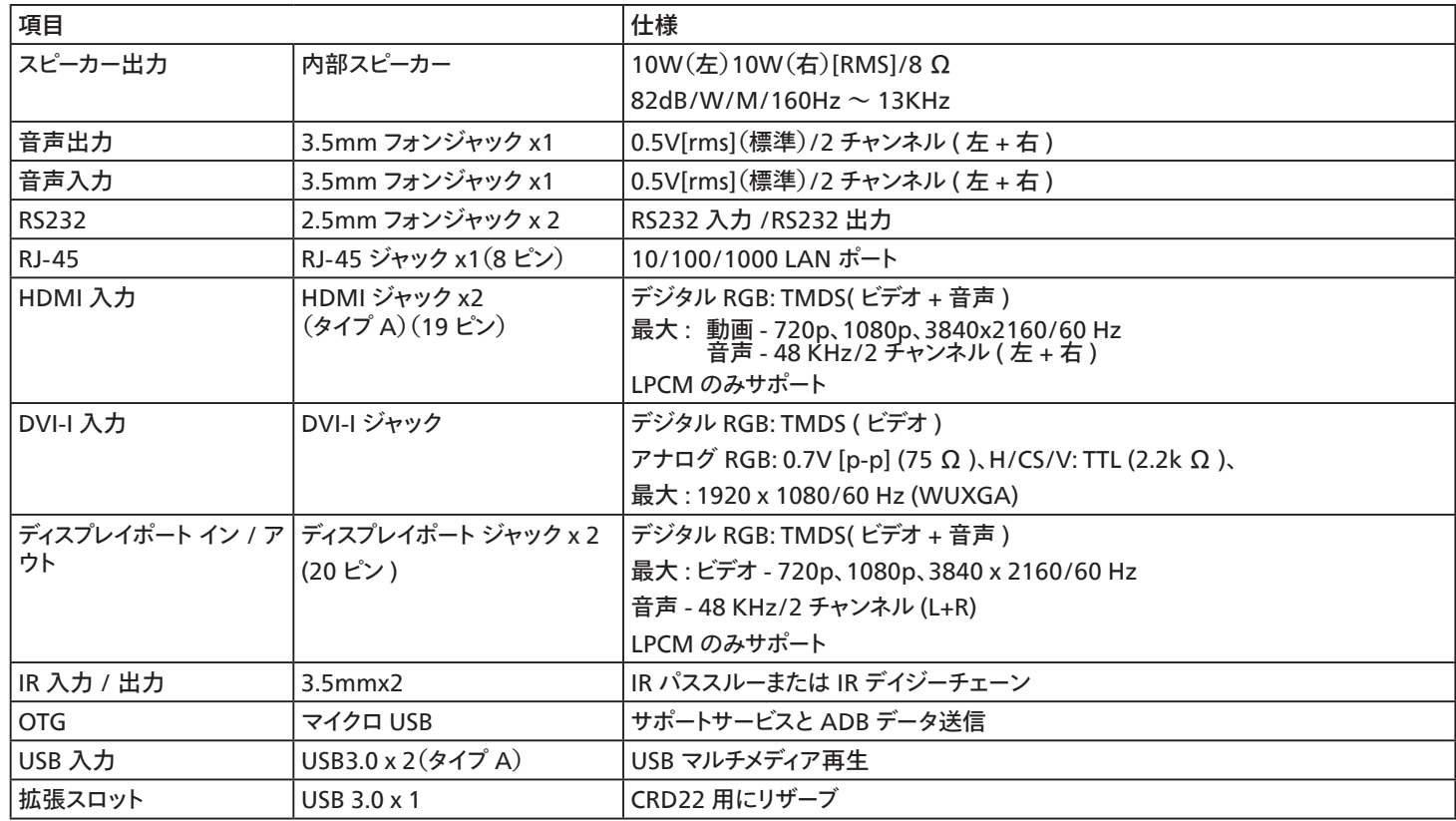

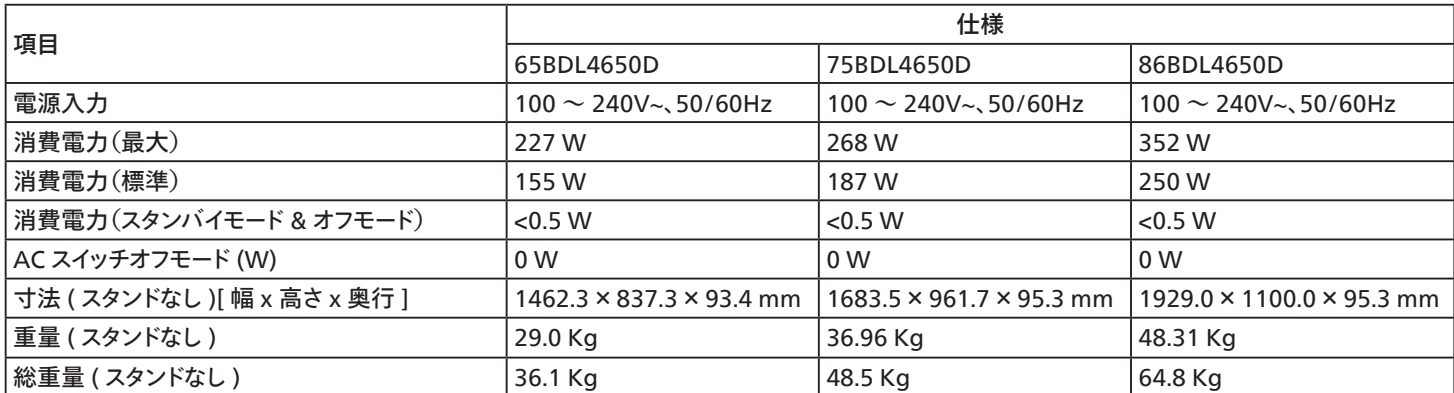

## 環境条件:

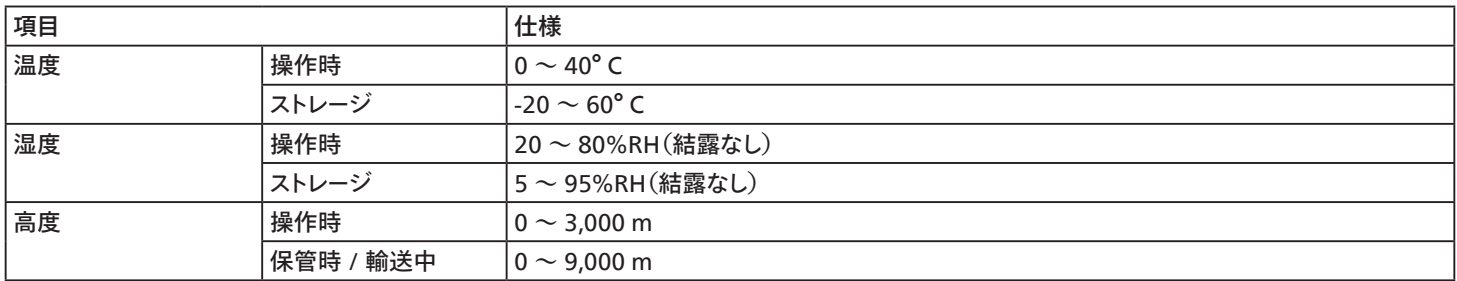
<span id="page-72-0"></span>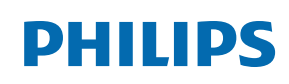

Professional Display Solutions

**Warranty** 

# **Philips プロフェッショナルディスプレイソリューションの保証ポリシー**

本 Philips 製品をご購入いただき、ありがとうございます。Philips は、高い基準に従い設計および製造されており、高品質な性能、使いやすさ、設置 しやすさを実現します。製品の使用中に問題が発生した場合は、最初にユーザーマニュアル、Web サイトのサポートセクションの情報を確認するこ とをお勧めします。ここで、( 製品の種別に応じて )、ダウンロード可能なユーザー間にゅる、よくある質問 (FAQ)、手順ビデオ、サポートフォーラムを利 用することができます。

#### 限定保証

万が一、製品の修理が必要になった場合、Philips 製品がユーザーマニュアルに従って ( 意図された環境などで ) 使用された場合、保証期間内に 無料で修理されるよう手配します。

これらの製品カテゴリーでは、Philips のパートナー企業が製品の保証人となります。製品に付属のドキュメントを確認してください。

保証対象者

保証期間は、製品の最初の購入日から始まります。保証サービスを受けるには、購入証明書を提出する必要があります。製品を購入したことを示す 有効な領収書またはその他の有効な文書は、購入の証明と見なされます。

#### 保証の対象

保証期間内に不良な材料および / または工作による不具合が発生した場合は、無料サービスの手配をさせていただきます。修理が不可能または 商業的に実行可能でない場合、当社は製品を同様の機能を備えた新品または同等の再生品と交換する場合があります。交換は当社の裁量で提 供するものとします。また、保証は製品の最初の購入日の最初の購入日から継続されるものします。修理および交換された部品を含むすべての部品 は、元の保証期間中のみ保証の対象となることに注意してください。

保証の対象外 以下は保証の対象外となります。

- 結果的な損害 ( データの損失または収入の損失を含むがこれらに限定されません )。定期的なメンテナンス、ファームウェアアップデートのイ ンストール、データの保存または復元など、お客様自身で行ったアクティビティに対する補償 ( 一部の州では、偶発的または結果的な損害の 除外が許可されていないため、上記の除外がお客様に適用されない場合があります。これには、著作権で保護されているかどうかにかかわ らず、事前に録音された素材が含まれますが、これらに限定されません )。
- 製品の設置またはセットアップ、製品の顧客管理の調整、および製品外のさまざまなタイプの外部デバイス (Wi-Fi、アンテナ、USB ドングル、 OPS タイプのデバイスなど ) およびその他のシステムの設置または修理にかかる人件費。
- 信号状態またはユニット外のケーブルまたはアンテナシステムによって引き起こされる受信の問題。
- 設計、製造、承認、および / または認可された国以外の国で動作できるようにするために変更または適合が必要な製品、またはこれらの変 更によって損傷した製品の修理。
- 製品のモデルまたは製造番号が変更、削除された場合、または判読不能になった場合。

保証は、製品が意図された使用のために適切に取り扱われ、操作手順に従っていることを条件として適用されます。

保証サービスと保証に関する情報を取得する場合

詳細な保証範囲情報および追加のサポート要件とヘルプラインについては、製品を購入した販売者および / またはシステムインテグレーターにお問 い合わせください。米国内において、この限定保証は、米国大陸、アラスカ、ハワイにおいて購入された製品に対してのみ有効であることに注意して ください。

修理を依頼する前に

修理を依頼する前に、ユーザーズマニュアルを確認してください。そこで説明されているコントロールを調整すると、サービスコールを節約できる場合 があります。

保証期間

PHILIPS サイネージ表示の保証期間は以下のとおりです。この表に記載されていない地域については、保証書に従ってください。

PHILIPS サイネージディスプレイの標準保証期間は以下のとおりです。この表に記載されていない領域については、保証書に従ってください。

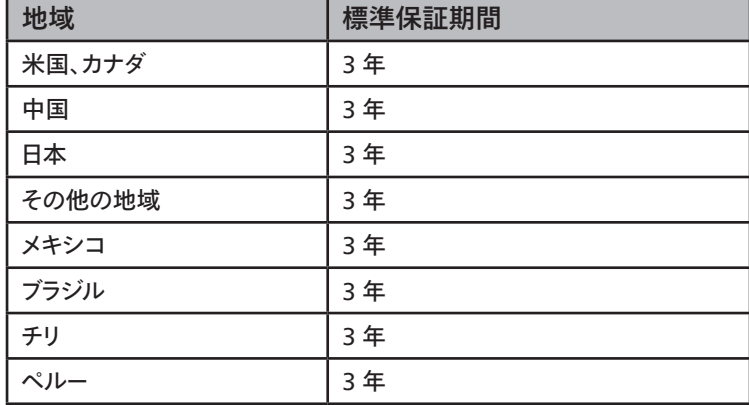

プロフェッショナル製品の場合、販売契約または購入契約の特定の保証条件が適用される場合があることに注意してください。

# **索引**

入力 / 出力端子 [10](#page-11-0) 入力モード [63](#page-64-0) 外部機器の接続(マルチメディアプレーヤー) [18](#page-19-0) 外部機器を接続する [18](#page-19-0) 各部の機能 [9](#page-10-0) 安全上の注意 [1](#page-2-0) 対応するメディア形式 [61](#page-62-0) 技術仕様 [69](#page-70-0) 取り扱い [22](#page-23-0) 画素欠陥ポリシー [65](#page-66-0) 画像形式を変更する [22](#page-23-0) 接続されたビデオソースから鑑賞する [22](#page-23-0) 梱包箱に含まれているもの [6](#page-7-0) 清掃とトラブルシューティング [67](#page-68-0) 設定 [35](#page-36-0) 設置に関する注意 [6](#page-7-0) 開梱 [3](#page-4-0) 開梱と設置 [3](#page-4-0) 概要 [22](#page-23-0) 壁に取り付ける [7](#page-8-0) 縦長向きの設置について [8](#page-9-0) オーディオ機器を接続する [19](#page-20-0) カスタムアプリ [34](#page-35-0) ケーブルを使ったネットワーク接続 [21](#page-22-0) コントロールパネル [9](#page-10-0) デイジーチェーン構成で複数のディスプレイを接続する [20](#page-21-0) ブラウザ [27](#page-28-0) メディアプレーヤー [24](#page-25-0) リモコン [11](#page-12-0) リモコンに乾電池を挿入する [15](#page-16-0) リモコンの取り扱い [15](#page-16-0) リモコンの動作範囲 [15](#page-16-0)

## A

AC スイッチカバー [17](#page-18-0)

## I

IR 接続 [20](#page-21-0) IR パススルー接続 [20](#page-21-0)

### O

OSD メニュー [51](#page-52-0) OSD メニューの概要 [51](#page-52-0) OSD メニューをナビゲートする [51](#page-52-0)

### P

PC の接続 [18](#page-19-0) PDFプレーヤー [31](#page-32-0) Philips プロフェッショナルディスプレイソリューションの保証ポリ シー [71](#page-72-0)

### U

USB カバー [16](#page-17-0)

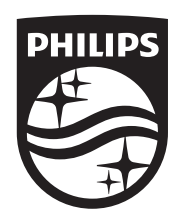

2024 © TOP Victory Investments Ltd. 無断複製および転載を禁 じます。

本製品は、Top Victory Investments Ltd., によって製造され、 その責任の下で販売されており、Top Victory Investments Ltd., が 本製品に関する保証人

です。Philips および Philips Shield Emblem は、Koninklijke Philips N.V. の登録商標であり、ライセンスに基づいて使用されてい ます。

仕様は、事前の通知なしに変更することがあります。 バージョン:V1.02 2024-06-03